## GE Infrastructure Sensing

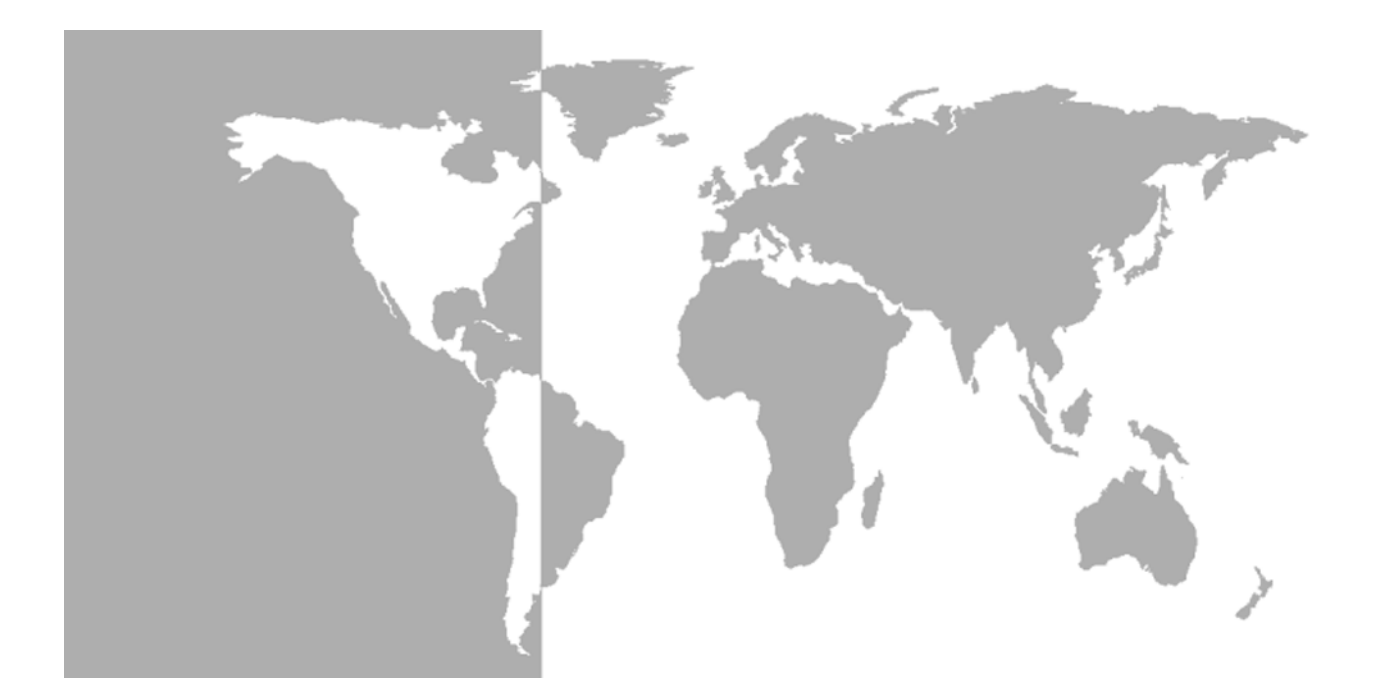

# **Moisture Monitor™ Series 3**

## *Panametrics Hygrometer*

**Programming Manual**

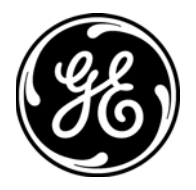

GE Infrastructure Sensing

# **Moisture Monitor™ Series 3**

## *Panametrics Hygrometer*

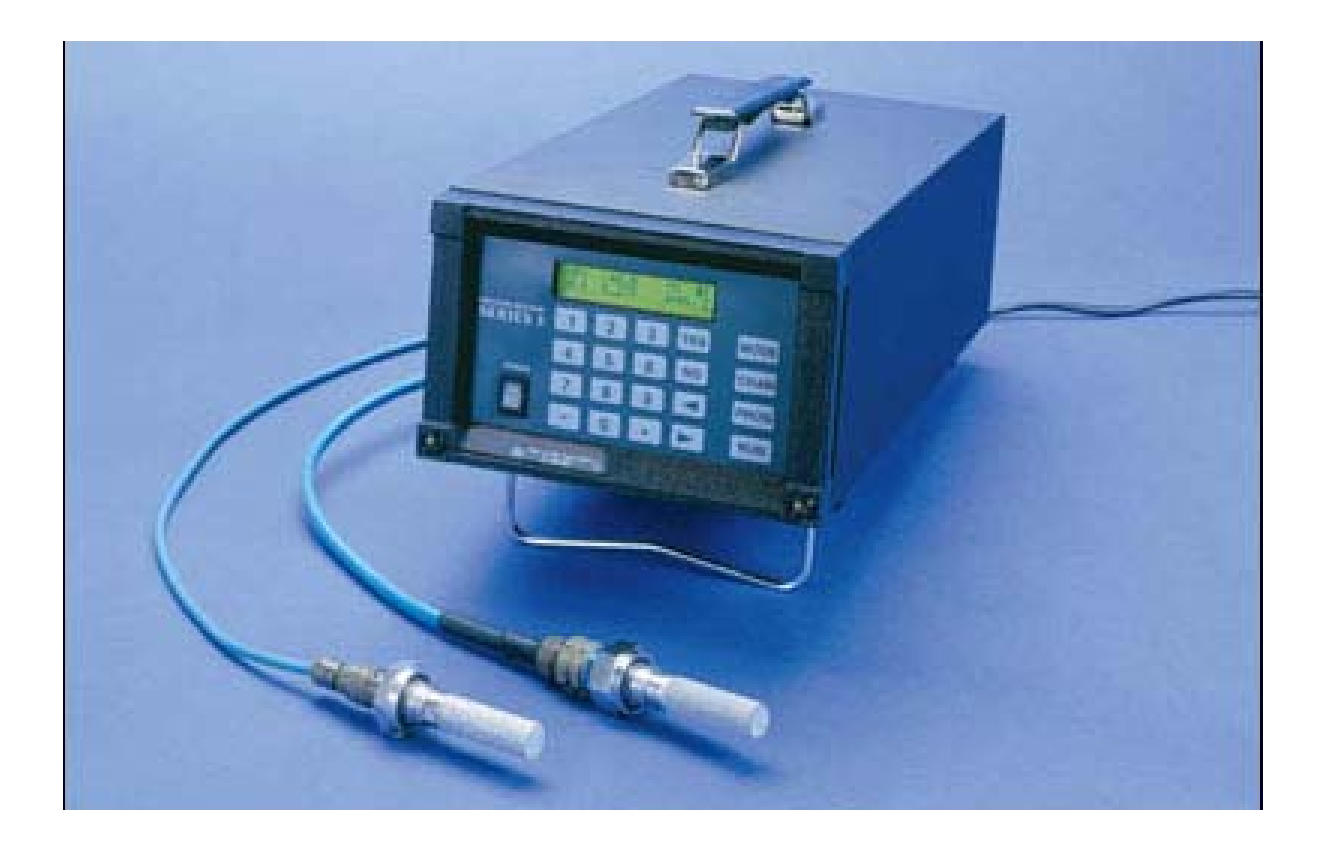

**Programming Manual** 910-110PB February 2005

Moisture Monitor™ is a GE Panametrics product. GE Panametrics has joined other GE high-technology sensing businesses under a new name—GE Infrastructure Sensing.

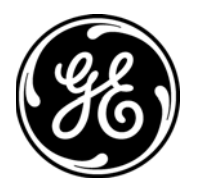

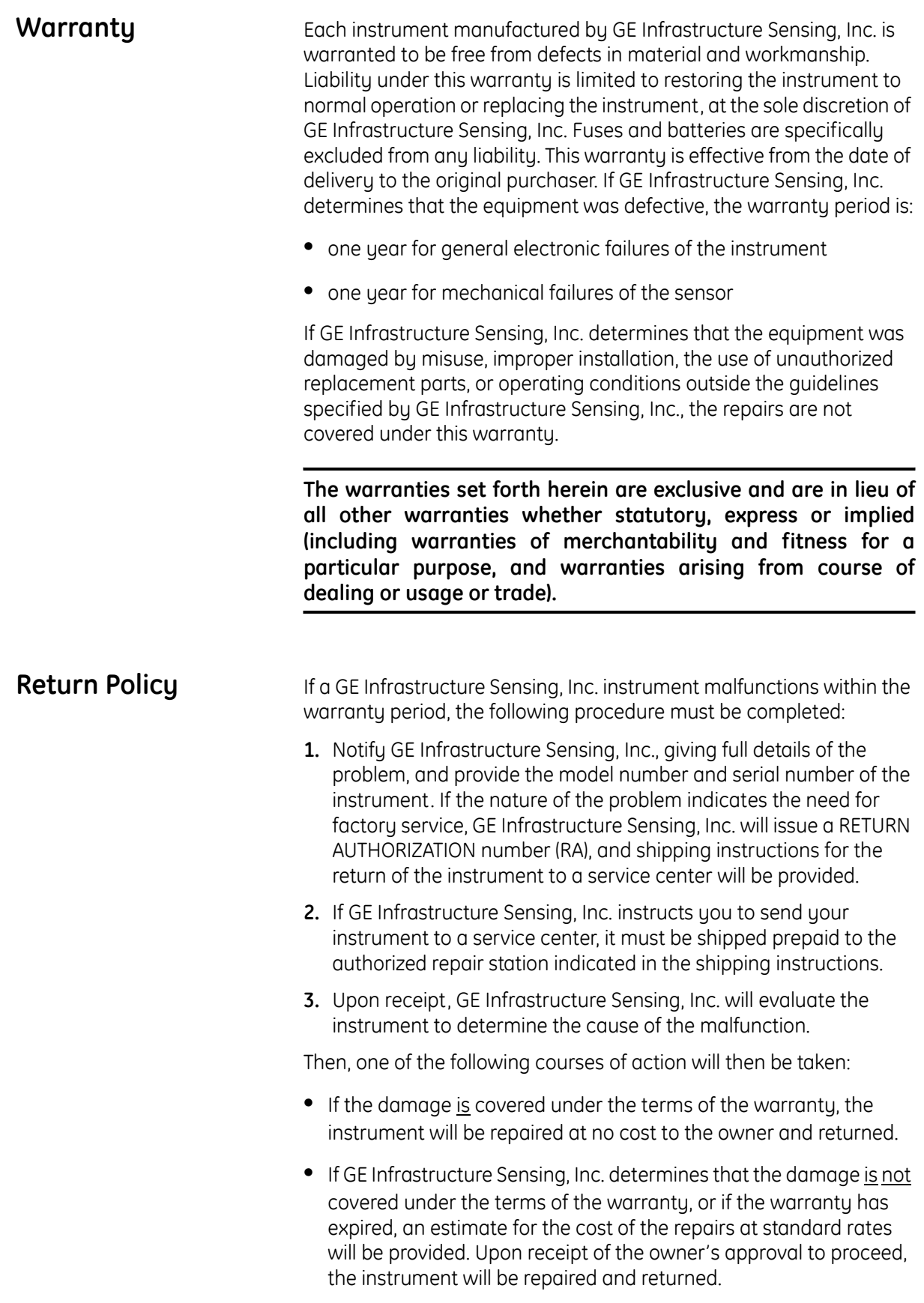

### **Table of Contents**

### **Chapter 1: Features and Capabilities**

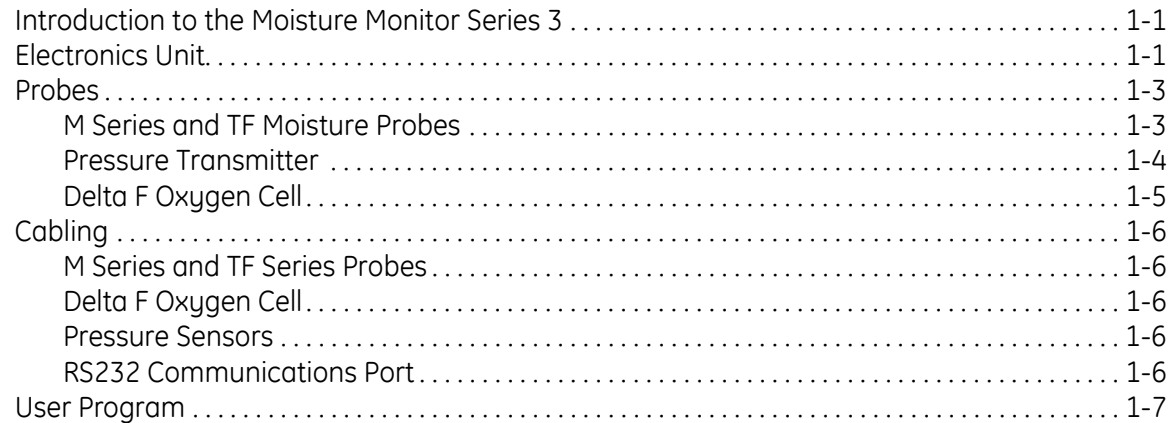

### **Chapter 2: Basic Programming**

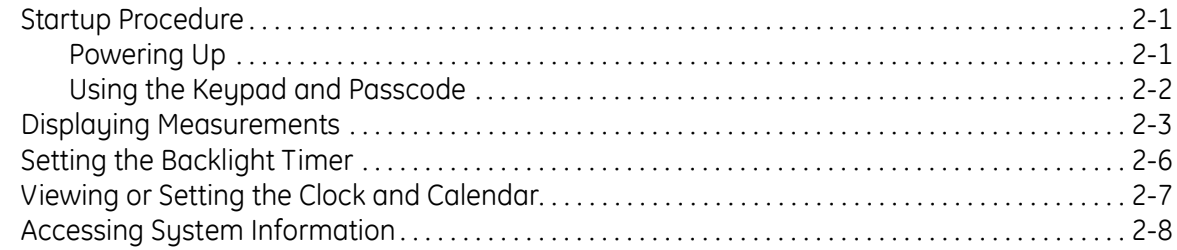

### **Table of Contents (cont.)**

#### **[Chapter 3: Advanced Programming](#page-27-0)**

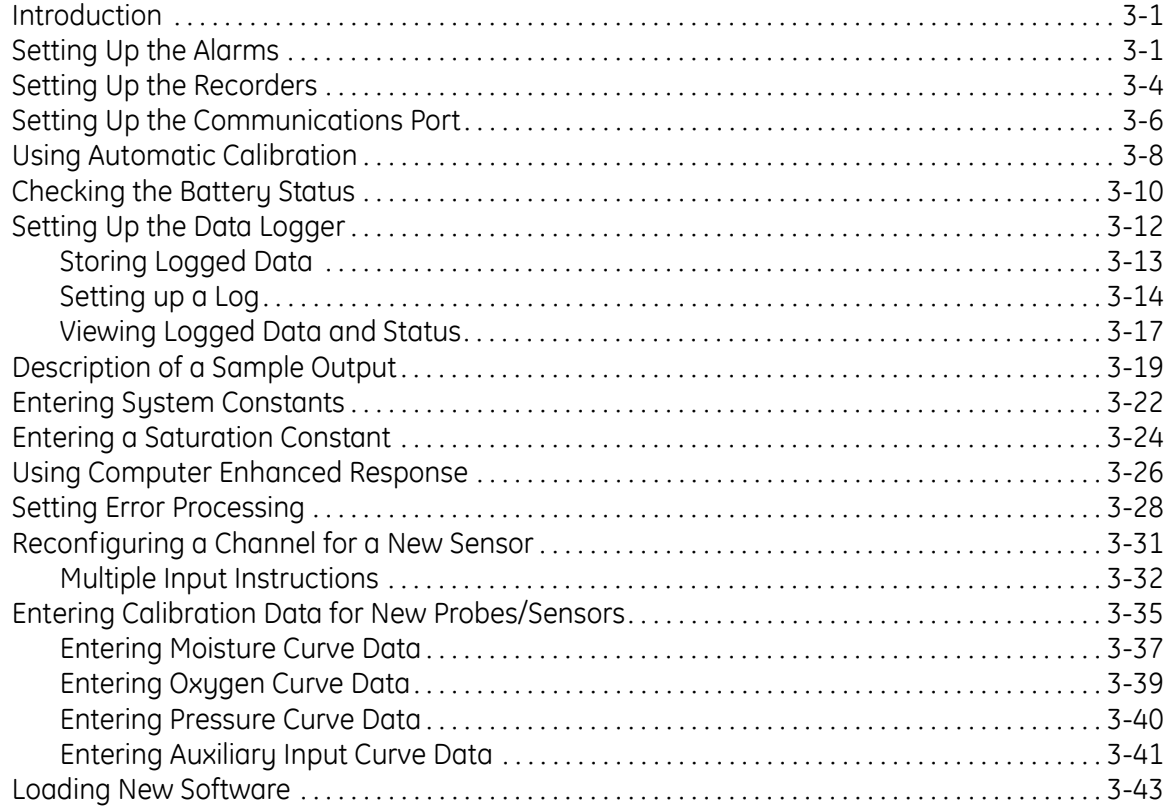

### **[Chapter 4: Programming with PanaView](#page-74-0)**

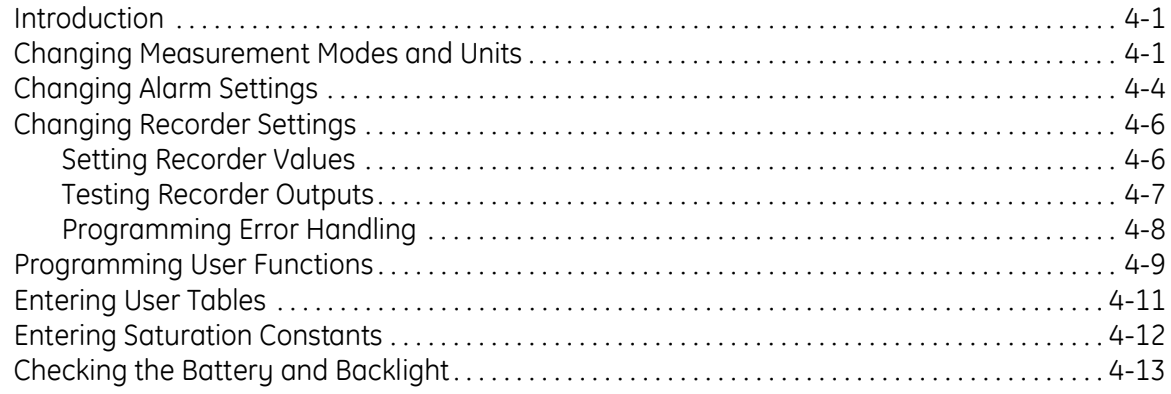

**Chapter 1**

# <span id="page-6-0"></span>**Features and Capabilities**

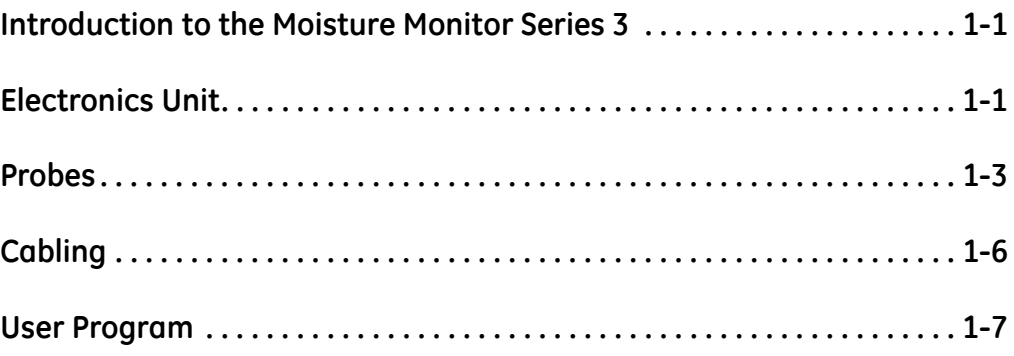

<span id="page-7-1"></span><span id="page-7-0"></span>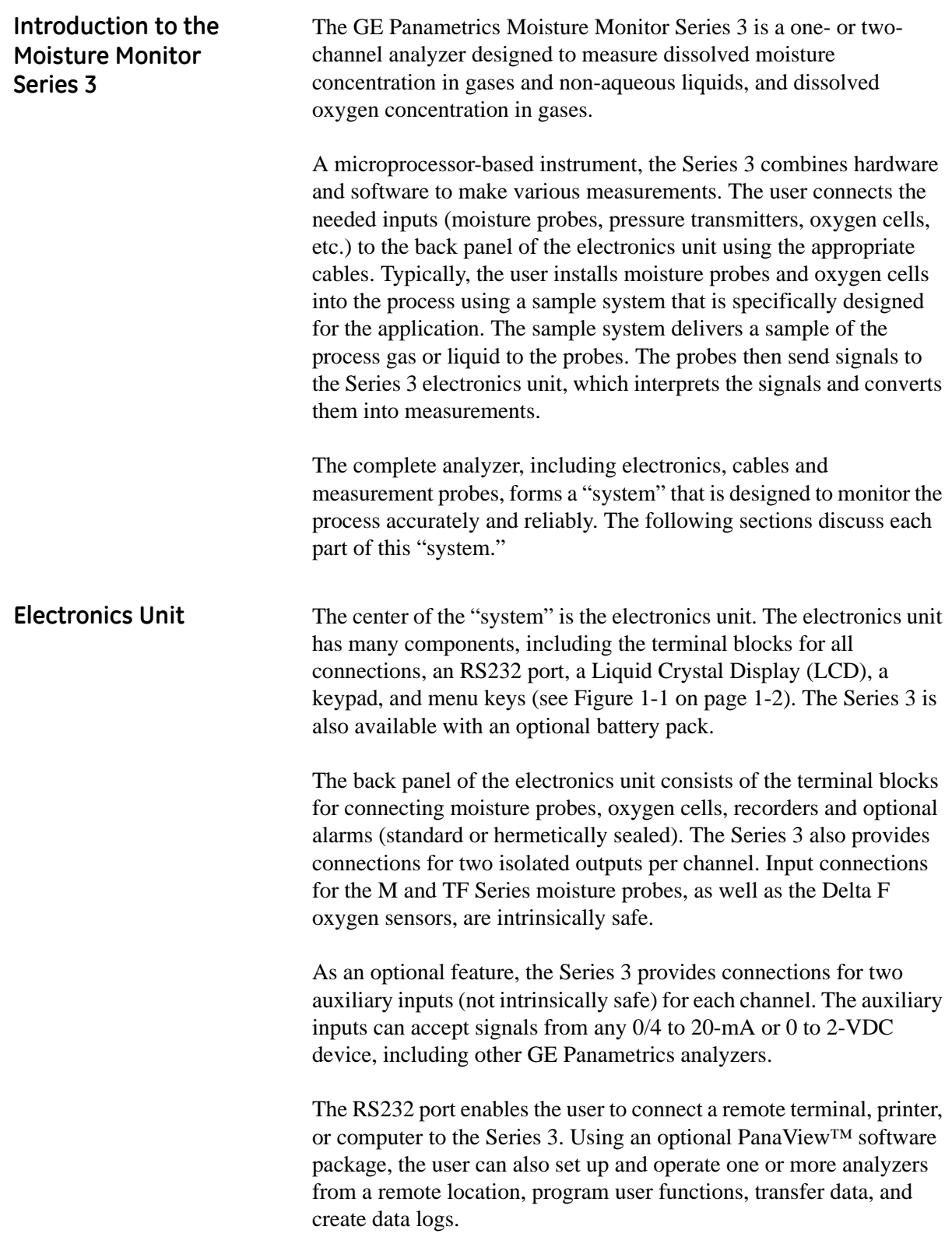

**Electronics Unit (cont.)** The front panel of the electronics unit contains a 2-line x 20 character Liquid Crystal Display (LCD) to show measurements, a 4 x 4 matrix keypad for entering data and operating the Series 3, and four function keys.

> The Series 3 is also available with an optional rechargeable battery pack that makes it ideal for survey applications. The user can move the Series 3 from location to location to takes spot samples and store measurements. When fully charged, the battery pack provides eight hours of continuous operation.

The BASEEFA-approved electronics unit is available in rack mount, portable bench mount, and panel mount versions. The electronics unit is also available in NEMA-4X weatherproof and NEMA-7 explosionproof housings, but these packages are not BASEEFA approved.

**IMPORTANT:** *Only the Series 3's that have serial numbers 2001 and above are intrinsically safe.*

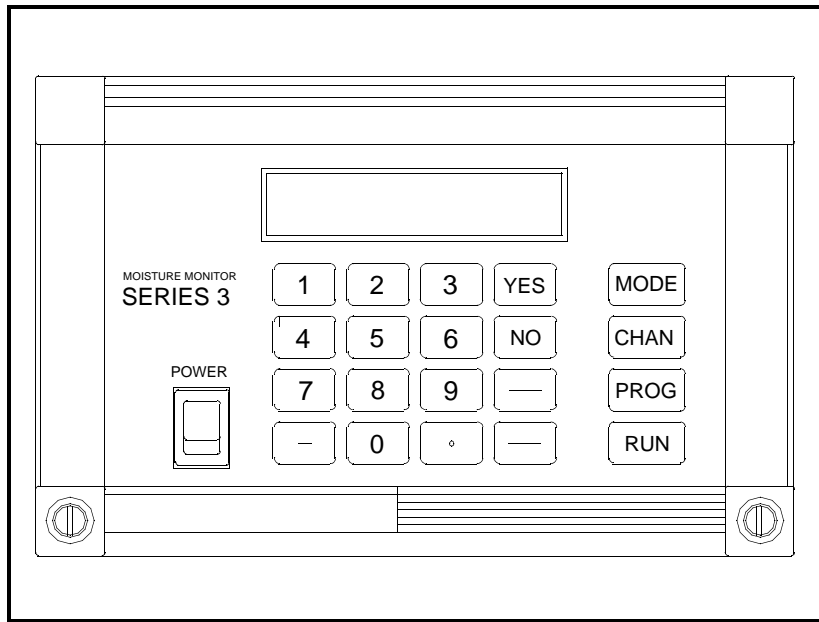

**Figure 1-1: Moisture Monitor Series 3**

<span id="page-9-1"></span><span id="page-9-0"></span>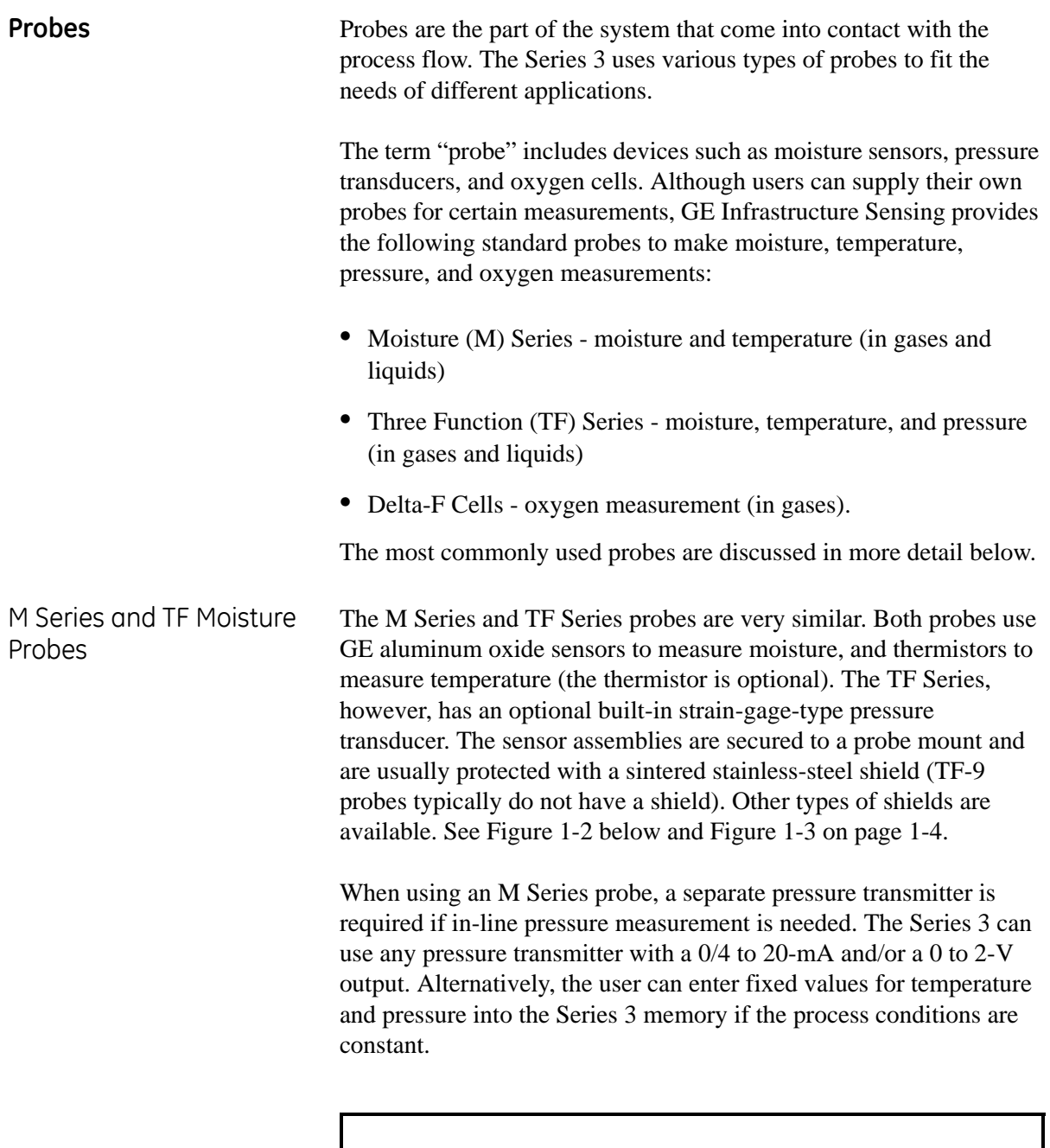

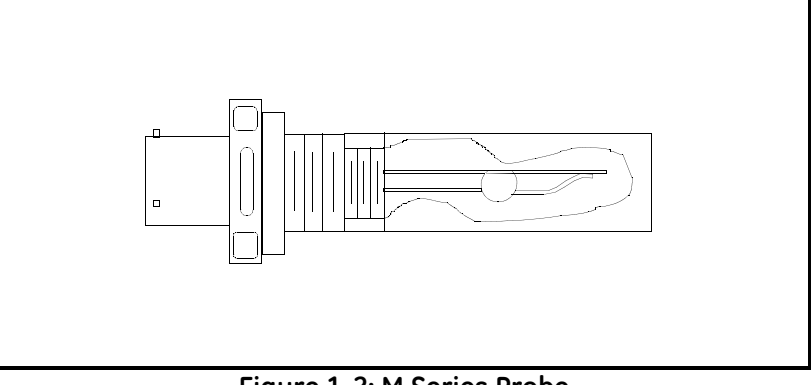

<span id="page-9-2"></span>**Figure 1-2: M Series Probe**

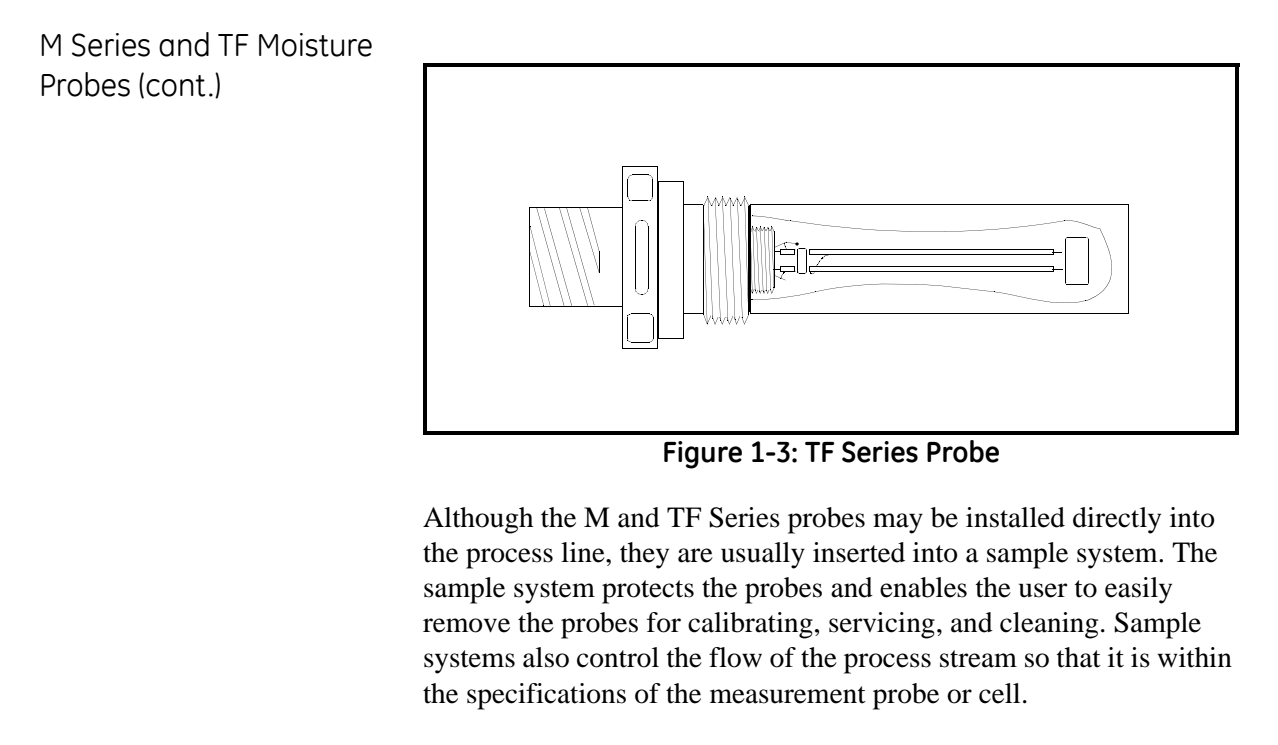

<span id="page-10-1"></span>The M and TF Series probes, when operated with a BASEEFAapproved Series 3, are intrinsically safe (see Chapter 3 of the *Startup Guide*, *Specifications,* for BASEEFA certification numbers) and are designed to meet requirements of IEC/CENELEC zone 0 areas.

The M and TF Series probes measure moisture content in a standard range from -110 $\rm ^{\circ}C$  to 20 $\rm ^{\circ}C$  (-166 $\rm ^{\circ}F$  to 68 $\rm ^{\circ}F$ ) dew/frost point temperature, and optionally from -110 $^{\circ}$ C to 60 $^{\circ}$ C (-166 $^{\circ}$ F to 140 $^{\circ}$  F). Both probes optionally measure temperature in a range of -30°C to 70°C (-22°F to 158°F).The TF probe optionally measures pressure from 30-300/50-500/100-1000/300-3000/500-5000 psig.

<span id="page-10-0"></span>Pressure Transmitter In addition to the M Series probe, a separate pressure transmitter may be needed for on-line pressure measurement. Pressure measurement is a necessary input for conversion to certain moisture parameters, such as parts per million by volume water vapor in a gas. The Series 3 can use any pressure transmitter with a 0/4 to 20 mA or 0 to 2-V output. Additionally, constant temperature and pressure can be programmed into the Series 3 if these process conditions are constant.

> Temperature measurement is a necessary input for conversion to certain moisture parameters, such as parts per million by weight water vapor dissolved in a liquid. It is also necessary so maximum temperature/pressure conditions are not exceeded.

#### <span id="page-11-0"></span>Delta F Oxygen Cell The Series 3 standard oxygen measurement probe is the Delta-F Cell. Overall oxygen content range measured using this cell is from 0 to 25%. You may choose from seven standard oxygen ranges. The lowest standard range is 0 to 1/10/100 ppm; the highest standard range is 0 to 25% oxygen. An ultra-low-range sensor that covers 0-  $500$  ppb<sub>v</sub> and is sensitive to less than 5 ppb is also available. The Series 3 can also accept oxygen inputs from other GE Panametrics oxygen sensors using the auxiliary inputs.

If your application has a high concentration of acid-forming components, GE Infrastructure Sensing supplies a STAB-EL option for the Delta F Cell. The STAB-EL option is specially designed to effectively neutralize these components from the sample gas stream.

The Delta F Cell is available in a general purpose model with both a top and bottom drain, or only a top drain as shown in Figure 1-4 below. The Delta F Cell is usually installed in its own sample system. The Delta F Cell is optionally available with  $VCR^{\circledR}$  fittings, mounted in a NEMA-4X enclosure for weatherproof corrosion resistant applications, or mounted in a NEMA-7 enclosure for hazardous areas.

The Delta F Cell is BASEEFA-approved, and when connected to a BASEEFA-approved Series 3, provides certified intrinsic safety. See Chapter 3 of the *Startup Guide, Specifications,* for certification numbers.

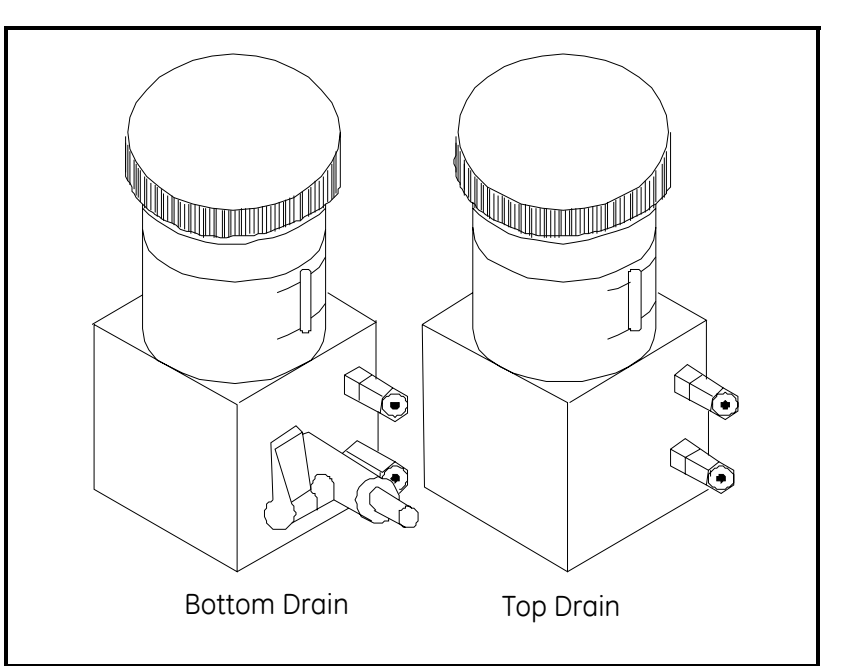

**Figure 1-4: Bottom and Top Drain Delta F Oxygen Cells**

<span id="page-12-4"></span><span id="page-12-3"></span><span id="page-12-2"></span><span id="page-12-1"></span><span id="page-12-0"></span>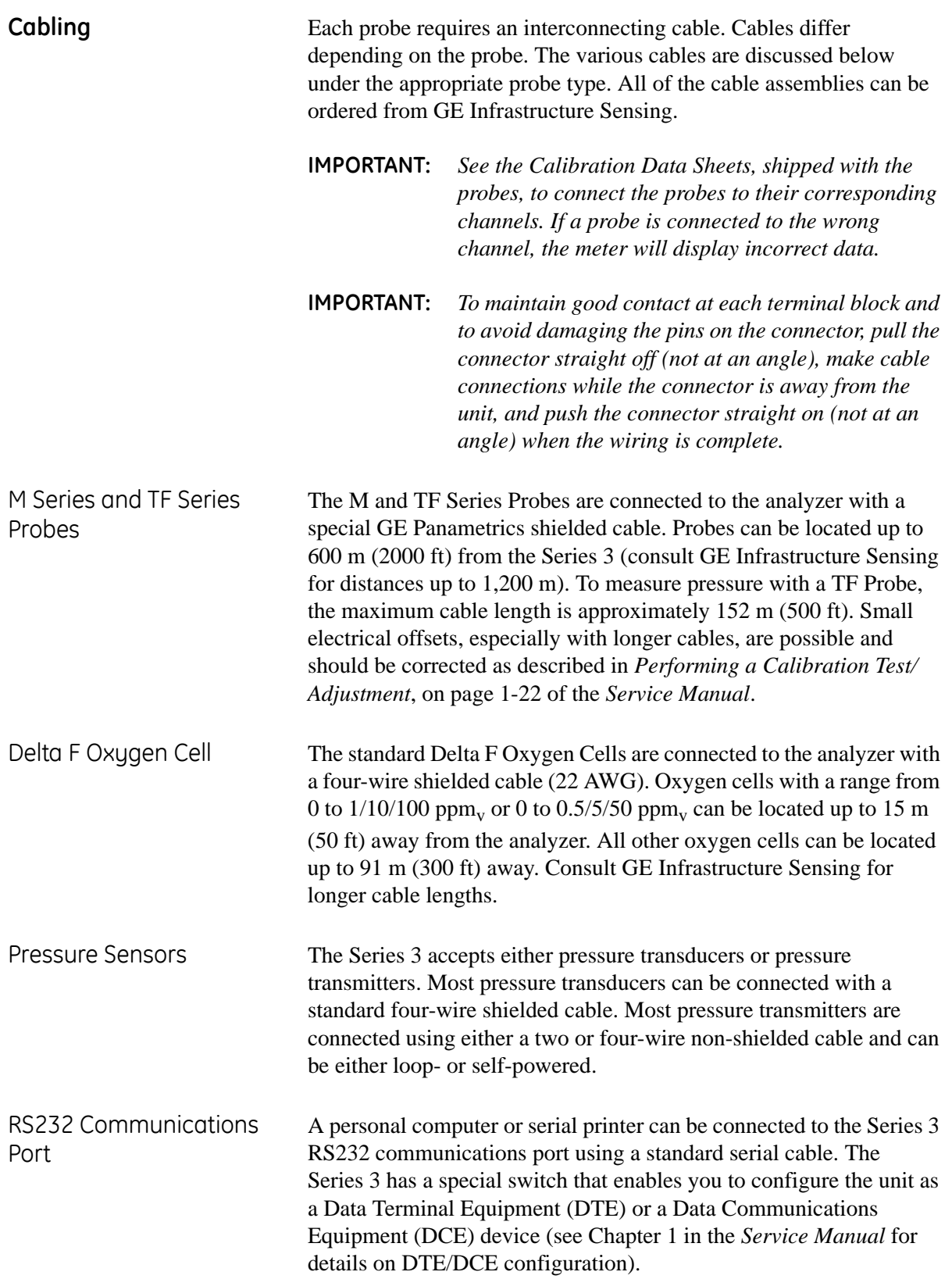

<span id="page-13-0"></span>**User Program** The Series 3 has a user program that is accessed and controlled by its keypad and the four function keys. The user program enables the user to enter the necessary probe data, set up the LCD screen, and control the operational features of the Series 3. The Series 3 stores this in battery-backed RAM for up to five years, even when power is off.

The Series 3 user program consists of the following 12 main menus:

- **•** SYSTEM This menu enables the user to enter calibration and configurations data.
- **•** AUTOCAL To compensate for any drift in the electronics, the user can program the Series 3 to calibrate itself automatically at pre-selected intervals.
- **•** USER This menu is used to enter a saturation constant which the Series 3 requires to measure  $ppm_w$  in liquids. If applicable, this menu is also used to select the Enhanced Response option.
- **•** LOGGER In this menu the user can (1) program the Series 3 to log data at pre-selected time intervals, and (2) access the logged data for viewing.
- **•** TEST This menu allows the user to test the alarm relays and the recorder outputs.
- **•** CONTRAST In this menu the user can adjust the contrast of the display screen to adapt to lighting conditions.
- **•** BACKLIGHT To maintain the life of the LCD backlight, the user can program the electronics unit to turn the backlight off automatically after a predetermined time period.
- **•** CLOCK This menu enables the user to set and/or view the clock and calendar.
- **•** PORT In this menu, the user can select the baud rate, report format and interval for transmitting measurements and logged data over the RS232 communications port.
- **•** ALARMS The Series 3 can be equipped with two optional alarm relays (high and low) for each channel. The user can set up both alarms for any of the available measurement modes and units.
- **•** RECORDERS The Series 3 has two recorder outputs (A and B) for each channel. The user must set up the output ranges for each recorder and each channel.
- **•** SysInfo This menu supplies basic information on the serial number, program, run time and boot device for a user's particular Series 3.

**Chapter 2**

# <span id="page-15-0"></span>**Basic Programming**

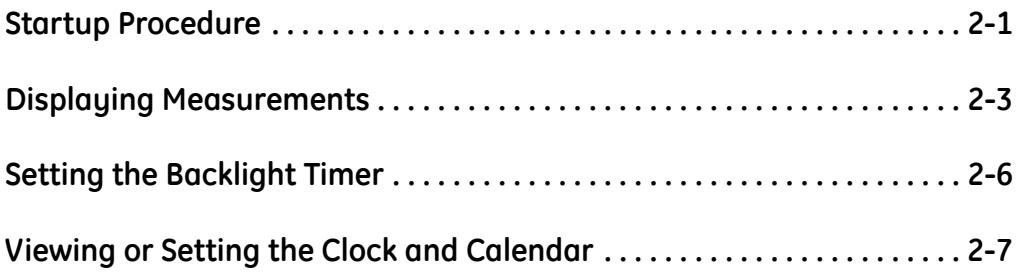

<span id="page-16-1"></span><span id="page-16-0"></span>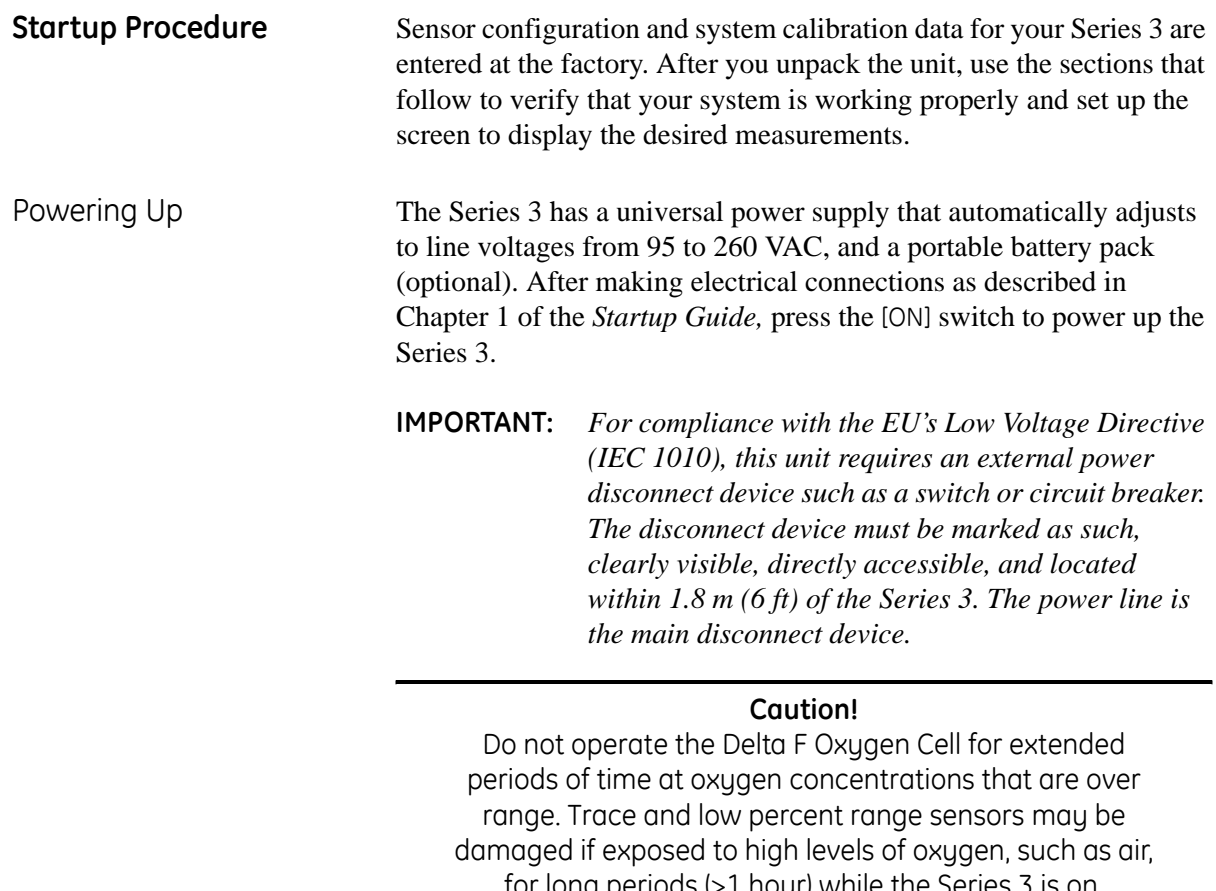

for long periods (>1 hour) while the Series 3 is on. If exposure is unavoidable, either disconnect the oxygen cell from the Series 3 or equip the sample system with a valve that allows the cell to be switched to purge gas.

The Series 3 normally shows a series of messages that indicate it is functioning normally, and then begins displaying data.

<span id="page-17-0"></span>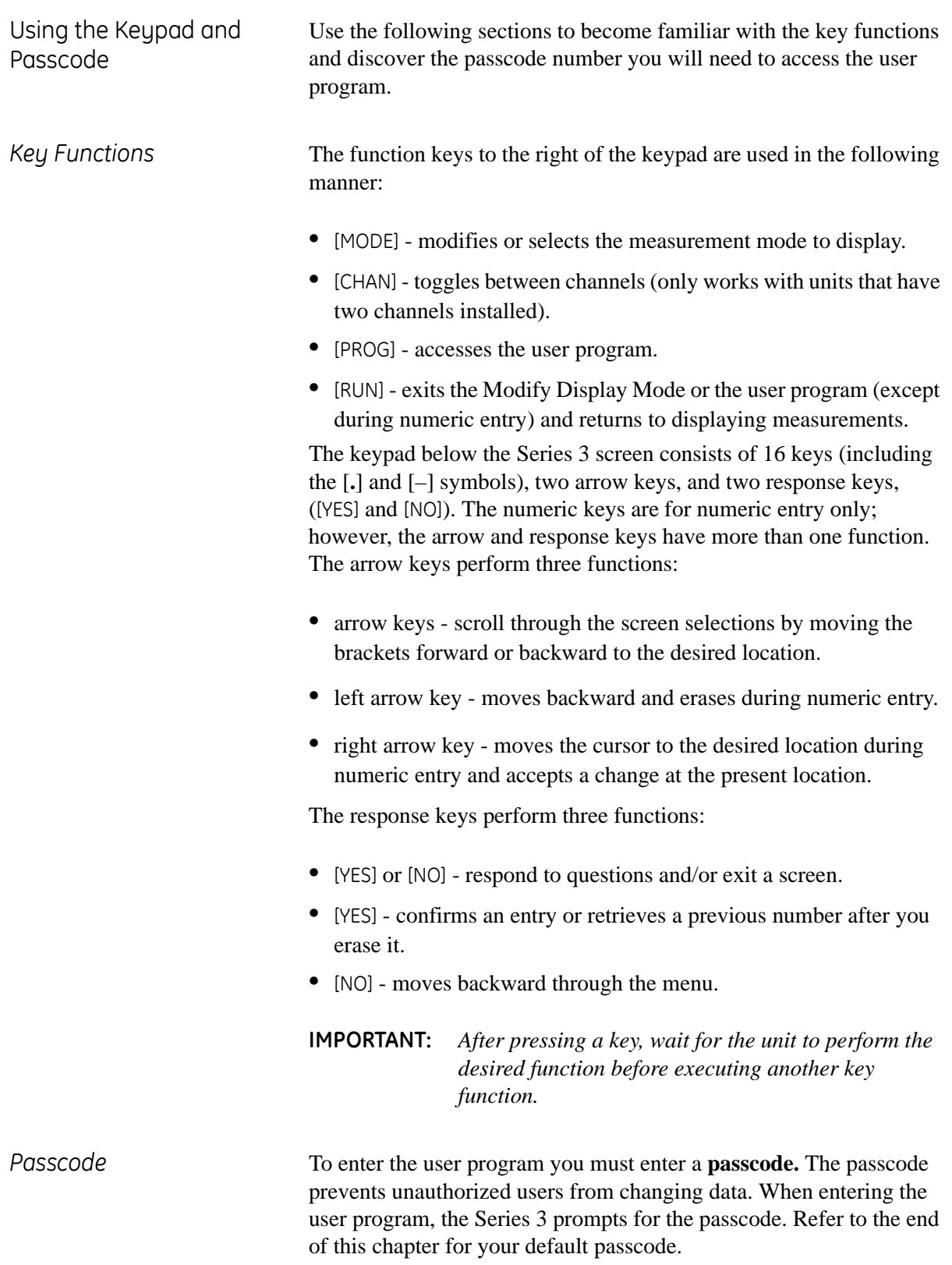

#### <span id="page-18-0"></span>**Displaying Measurements**

The Series 3 begins displaying measurements immediately after power-up. It provides two lines in order to display measurements. You may select the measurement mode for each line as described in the procedure below.

Since the display has a limited amount of space, the Series 3 uses abbreviations to represent the displayed measurement mode and units as shown in [Table 2-3 on page 2-5.](#page-20-0)

Press the [MODE] key to enter the Modify DSP Mode.

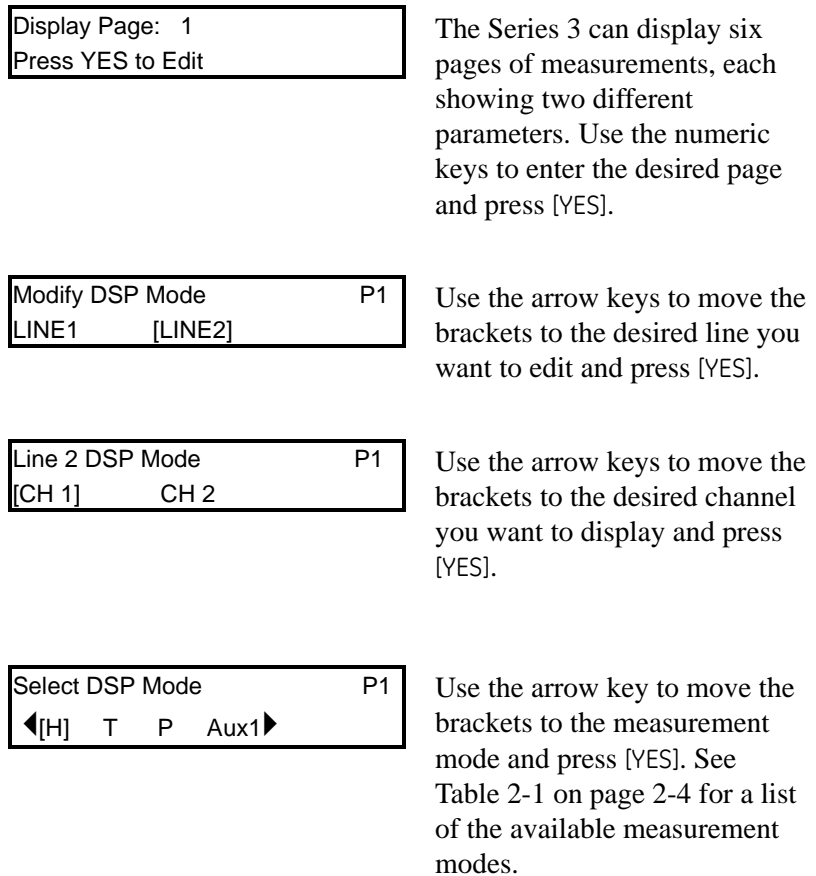

#### **Displaying Measurements (cont.)**

<span id="page-19-0"></span>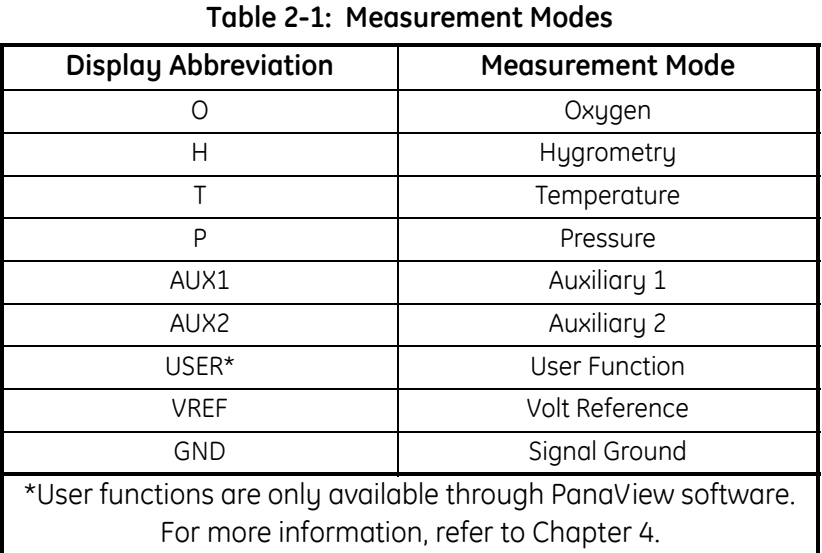

When selecting a measurement mode, please remember that some measurement modes require multiple inputs. For example, to display ppm<sub>v</sub>, you need a moisture and pressure input. [Table 2-2](#page-19-1) below shows a list of measurement modes that require multiple inputs and what you need to display them. If the Series 3 displays "No Data," you may have to reconfigure the channel. Refer to *Reconfiguring a Channel for a New Sensor* on [page 3-31](#page-58-1).

**Table 2-2: Measurement Modes and Required Inputs**

<span id="page-19-1"></span>

| To measure:          | You need the following inputs:                        |
|----------------------|-------------------------------------------------------|
| <b>RH</b>            | Temperature and moisture                              |
| $PPM_{V}$            | Moisture and pressure                                 |
| $PPM_{W}$            | Moisture, temperature and<br>saturation constant data |
| MCF/IG               | Moisture and pressure                                 |
| MCF/NG               | Moisture and pressure                                 |
| PPM <sub>v</sub> /NG | Moisture and pressure                                 |

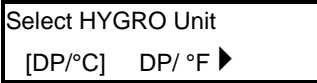

.

 $L1$  Use the arrow keys to move the brackets to the measurement units and press [YES].

Repeat this procedure to set up the other line. When you are done, press [RUN].

<span id="page-20-0"></span>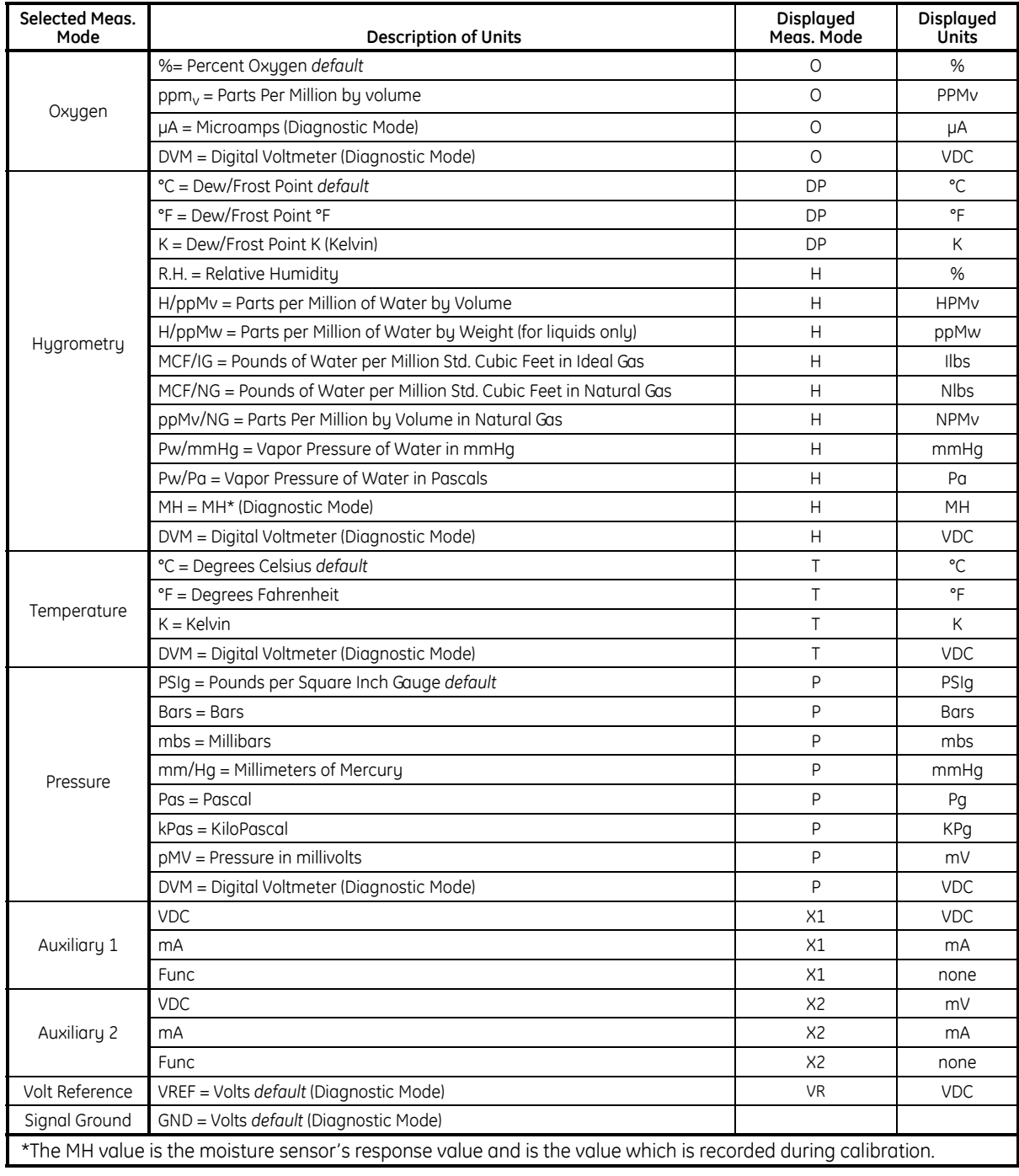

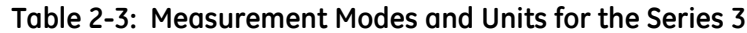

#### <span id="page-21-0"></span>**Setting the Backlight Timer**

The Series 3 has a backlight timer which is provided with batterypowered units to preserve battery power and prolong the life of the LCD.

Press the [PROG] key to enter the user program.

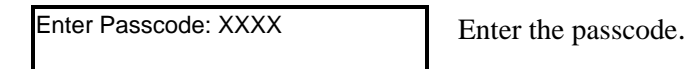

**Note:** *If you have already entered the user program, refer to the menu maps at the end of Chapter 3 to navigate to the Backlight Menu.*

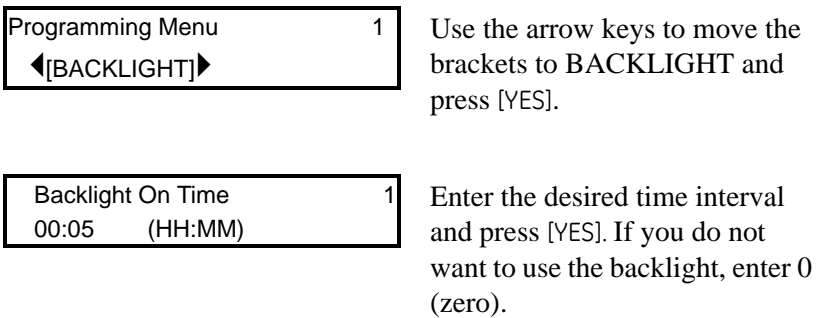

- **•** Refer to another section and perform a different procedure. Refer to the menu maps at the end of Chapter 3 to navigate through the user program.
- **•** Exit by pressing the [RUN] key.

#### <span id="page-22-0"></span>**Viewing or Setting the Clock and Calendar**

Use the steps below to view or set the clock and calendar.

Press the [PROG] key to enter the user program.

Enter Passcode: XXXX Enter the passcode.

**Note:** *If you have already entered the user program, refer to the menu maps at the end of Chapter 3 to navigate to the Clock Menu.*

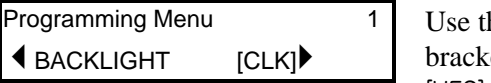

he arrow keys to move the ets to CLOCK and press [YES].

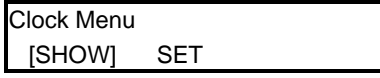

<sup>1</sup> Use the arrow keys to move the brackets to the desired selection and press [YES].

*If you select SHOW*:

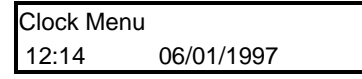

The time and date appear. Press [YES] to return to the Programming Menu.

#### *If you select SET*:

Use the arrow keys to move the cursor, and then enter the correct information. The cursor automatically jumps to the next position.

When you are done making changes, press [YES] to confirm your entry. Then press [NO] to leave the Clock Menu and return to the Programming Menu.

- **•** Refer to another section and perform a different procedure. Refer to the menu maps at the end of Chapter 3 to navigate through the user program.
- **•** Exit by pressing the [RUN] key.

#### <span id="page-23-0"></span>**Accessing System Information**

If you need to confirm the system information on your particular Series 3 unit, the user program includes a menu, SysInfo, that supplies the serial number, run time and boot device for your meter.

Press the [PROG] key to enter the user program.

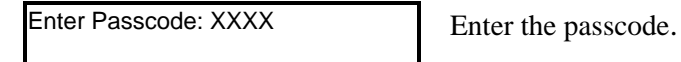

**Note:** *If you have already entered the user program, refer to the menu maps at the end of Chapter 3 to navigate to the SysInfo Menu.*

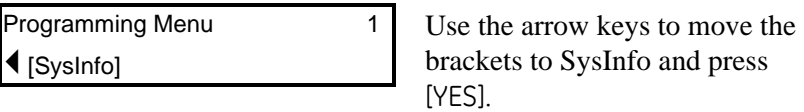

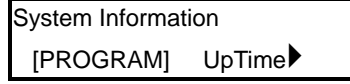

Use the arrow keys to move the brackets to the desired selection and press [YES].

*If you select PROGRAM:*

Flash

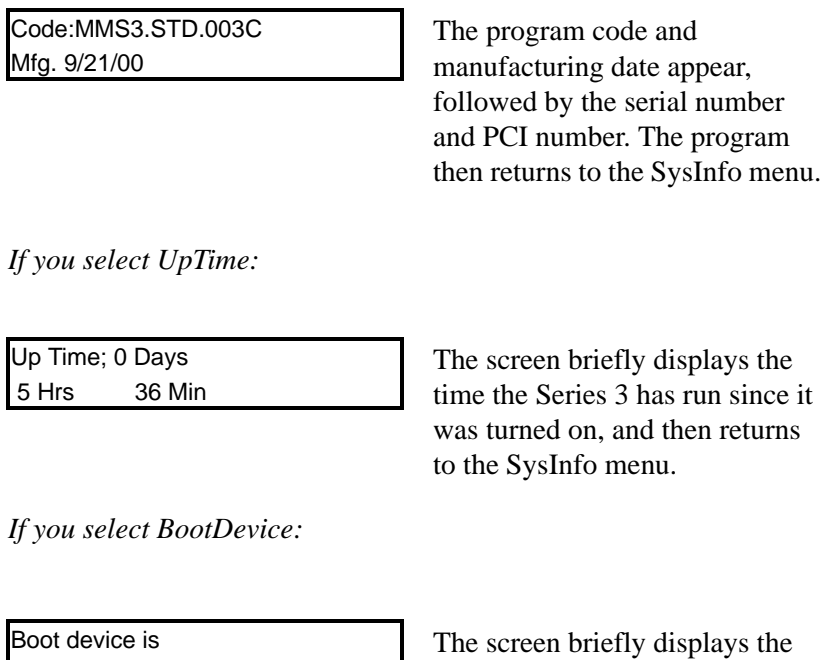

type of boot device installed, and then returns to the SysInfo menu.

### **Accessing System Information (cont.)**

- **•** Refer to another section and perform a different procedure. Refer to the menu maps at the end of Chapter 3 to navigate through the user program.
- **•** Exit by pressing the [RUN] key.

# **Your passcode is 2719.**

Please remove this page and put it in a safe place for future reference.

**Chapter 3**

# <span id="page-27-0"></span>**Advanced Programming**

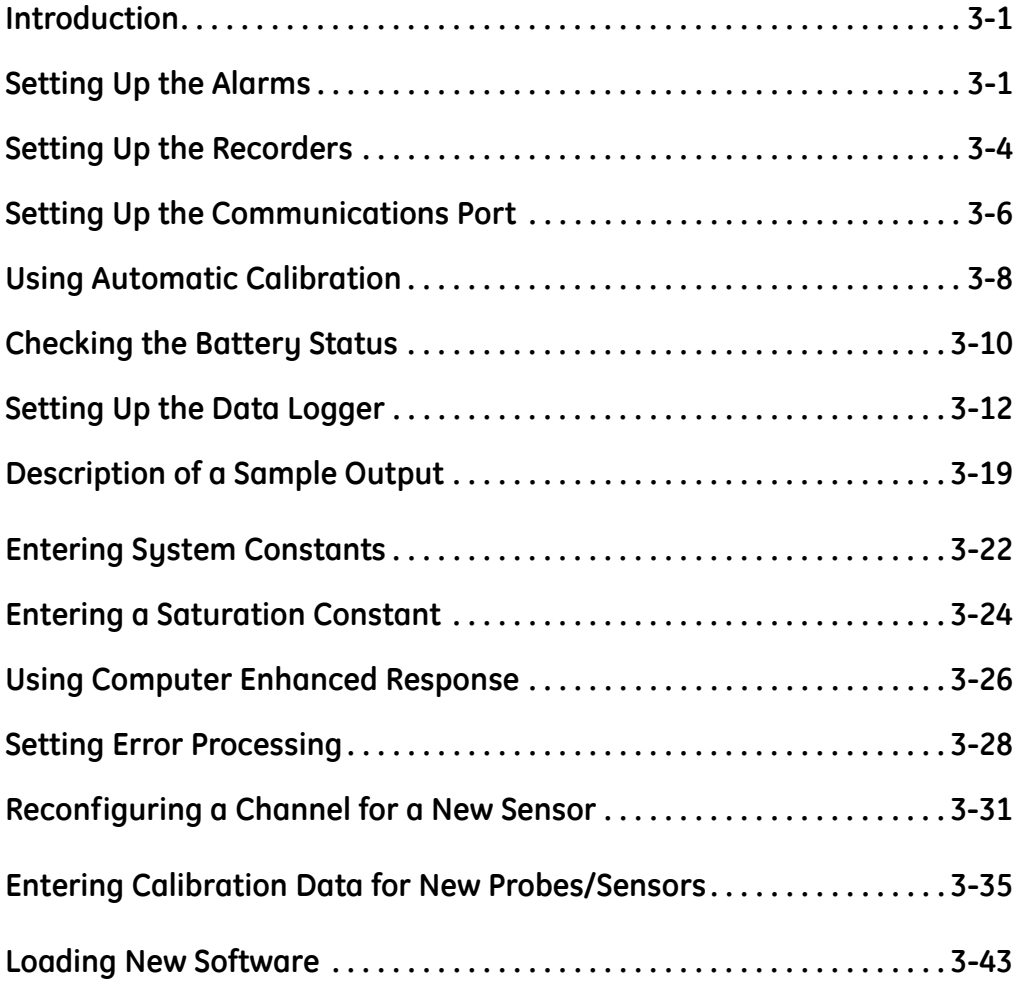

<span id="page-28-0"></span>**Introduction** Now that the Series 3 is running and the screen is set up, you may want to use the other operational features included in this chapter (see the previous page for the list and locations of those features).

<span id="page-28-1"></span>**Setting Up the Alarms** The Series 3 can be equipped with an optional high and low alarm relay for each channel.

Press the [PROG] key to enter the user program.

Enter Passcode: XXXX Enter the passcode.

**Note:** *If you have already entered the user program, see [Figure 3-3](#page--1-0)  [on page 3-45](#page--1-0) to navigate to the Alarms Menu.*

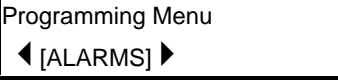

1 Use the arrow keys to move the brackets to ALARMS and press [YES].

Be sure the number displayed in the upper right-hand corner of the screen is the channel you want to program. If not, press the [CHAN] key to select the desired channel.

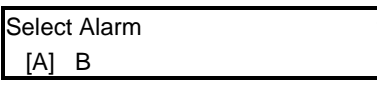

1 Use the arrow keys to move the brackets to the desired alarm (A or B) and press [YES].

The Series 3 briefly flashes a message, "Relay Status -- Reset," and then displays the next prompt.

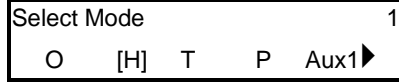

Use the arrow keys to move to the desired measurement mode and press [YES]. See [Table 3-1 on](#page-29-0)  [page 3-2](#page-29-0) for a list of available measurement modes.

### **Setting Up the Alarms**

**(cont.)**

<span id="page-29-0"></span>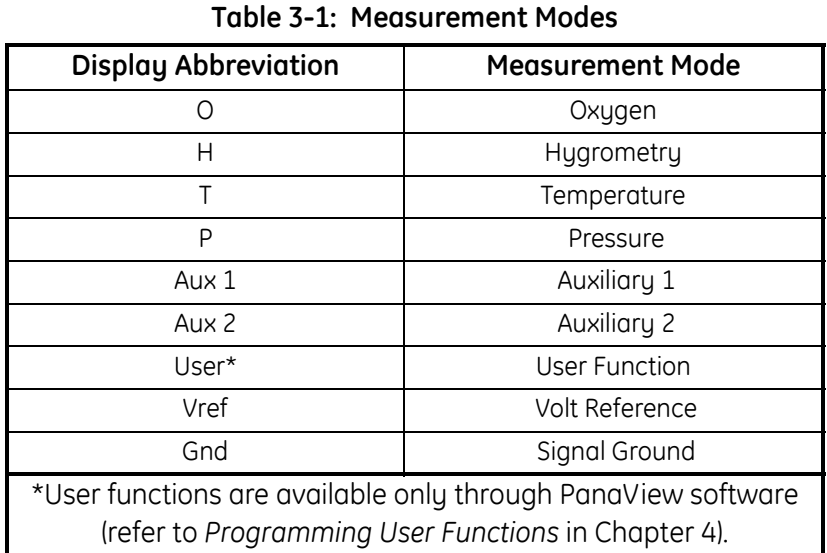

Select Unit 1 Use arrow keys to move the  $[DP/C]$  DP/ $\circ$ F  $\blacktriangleright$  brackets to the desired units and press [YES].

**Note:** *The number of measurement choices and the units of measurement vary depending on the measurement mode selected.*

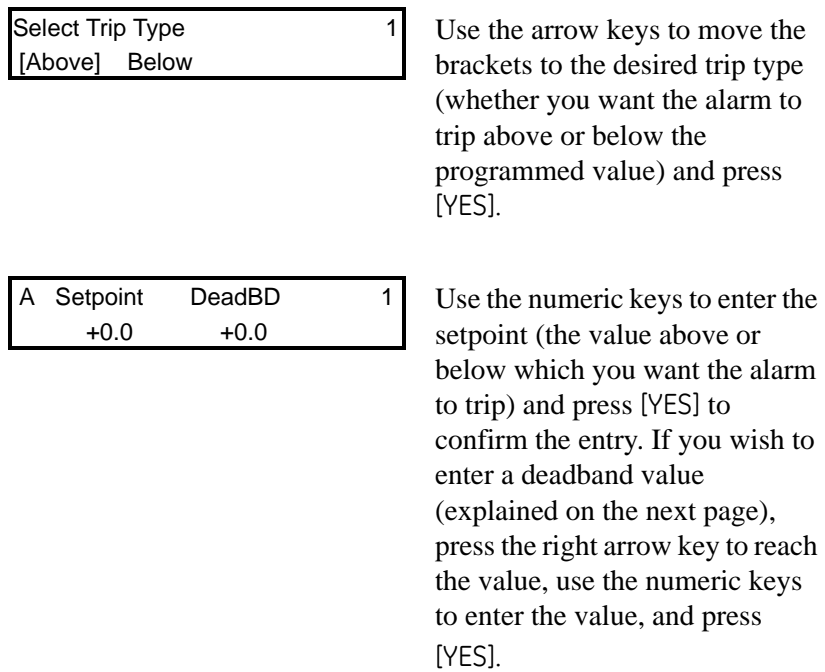

#### **Setting Up the Alarms (cont.)**

The deadband allows users to set a programmable range of (normally small) values beyond the setpoint, so that the Series 3 will not trigger an alarm unless the measured value goes outside the deadband range. On a High (Above) alarm, the alarm will trip if the measurement is greater than or equal to the setpoint. It will not RESET until the measurement is less than the setpoint *minus* the deadband. However, on a Low (Below) alarm, the alarm will trip if the measurement is less than or equal to the setpoint. It will not RESET until the measurement is greater than the setpoint *plus* the deadband.

- **•** Set up the alarms for the other channel ([page 3-1\)](#page-28-1). Begin by checking the channel number.
- **•** Refer to another section and perform a different procedure. Refer to the menu maps at the end of this chapter to navigate through the user program.
- **•** Exit by pressing the [RUN] key.

<span id="page-31-0"></span>**Setting Up the Recorders** The Series 3 has two recorder outputs (A and B) for each channel.

**IMPORTANT:** *Switch Blocks must be set to the appropriate positions for output ranges (see* Setting the Switch Blocks *in Chapter 1 of the* Service Manual)*.*

Press the [PROG] key to enter the user program.

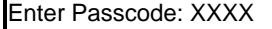

Enter the passcode.

**Note:** *If you have already entered the user program, see [Figure 3-3](#page--1-0)  [on page 3-45](#page--1-0) to navigate to the Recorder Menu.*

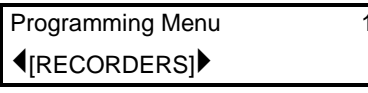

Use the arrow keys to move the brackets to RECORDER and press [YES].

Be sure the number displayed in the upper right-hand corner of the screen is the channel you want to program. If not, press the [CHAN] key to select the desired channel.

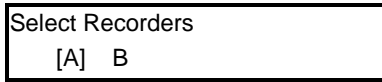

Use the arrow keys to move the brackets to the desired recorder and press [YES].

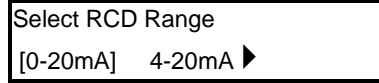

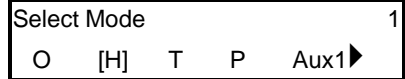

Use the arrow keys to move the brackets to the desired recorder range and press [YES].

Use the arrow keys to move to the desired measurement mode and press [YES]. See [Table 3-2 on](#page-32-0)  [page 3-5](#page-32-0) for a list of available measurement modes.

### **Setting Up Recorders**

**(cont.)**

<span id="page-32-0"></span>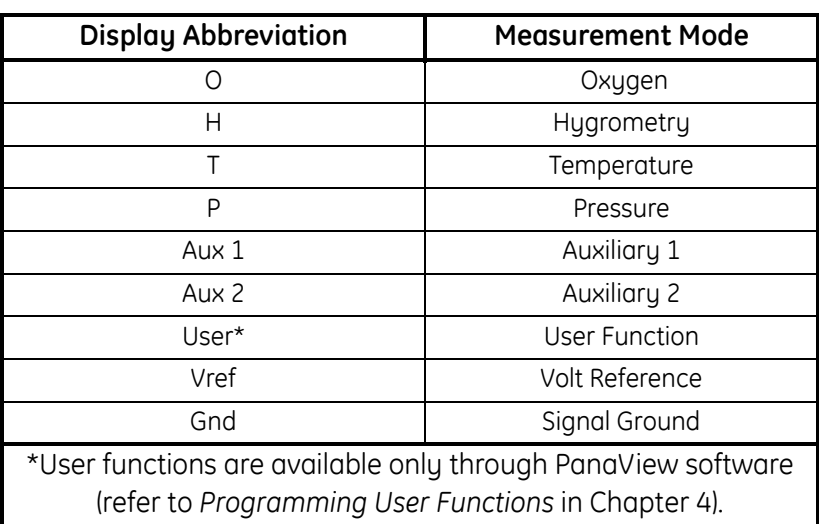

**Table 3-2: Measurement Modes**

[DP/°C] DP/°F`

Select Units **1** Use arrow keys to move the brackets to the desired units and press [YES].

**Note:** *The number of measurement choices and the units of measurement vary depending on the measurement mode selected.*

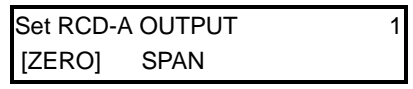

Use the arrow keys to move the brackets to ZERO and press [YES].

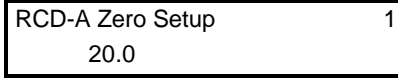

Enter the zero value and press [YES]. Then press [NO] to return to the previous screen.

Repeat the two final steps to enter the span value.

- **•** Set up another recorder by pressing [NO] until you return to the *Select Recorder* step, and then begin with the recorder selection step (refer to [Figure 3-2 on page 3-44](#page-72-0) and [Figure 3-3 on page 3-45](#page--1-0) for a menu map of the user program).
- **•** Refer to another section and perform a different procedure. Refer to [Figure 3-2 on page 3-44](#page-72-0) and [Figure 3-3 on page 3-45](#page--1-0) to navigate through the user program.
- **•** Exit by pressing the [RUN] key.

#### <span id="page-33-0"></span>**Setting Up the Communications Port** The Series 3 can transmit measurements and logged data to a serial printer or personal computer using the RS232 communications port. You can select the baud rate, report format and interval as described below. Other serial port settings are set and cannot be changed:

- **•** 8 bit word length
- **•** no parity
- **•** 1 stop bit
- **•** flow control is not supported.

**IMPORTANT:** *For proper operation, make sure the RS232 switch is set correctly (see* Connecting a Personal Computer or Printer *in Chapter 1 of the* Service Manual)*.*

Press the [PROG] key to enter the user program.

**Note:** *If you have already entered the user program, see [Figure 3-3](#page--1-0)  [on page 3-45](#page--1-0) to navigate to the Port Menu.*

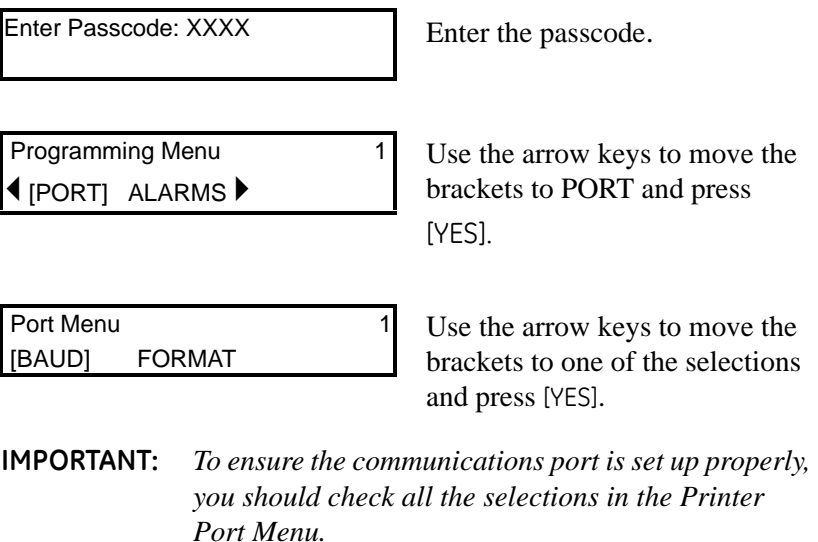

*If you selected BAUD:*

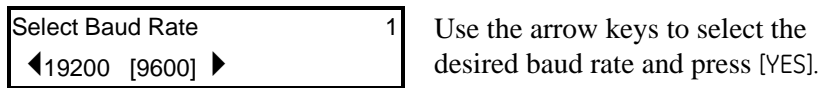

**Note:** *If you are using PanaView™ software, set the baud rate to 19,200.*

#### **Setting Up the Communications Port (cont.)**

*If you selected FORMAT:*

Refer to [page 3-19](#page-46-0) for a sample output and description of report data.

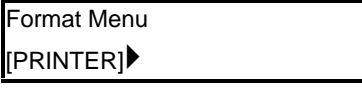

Use the arrow keys to select the desired report format (either printer or PanaView) and press [YES].

*If you selected PRINTER:*

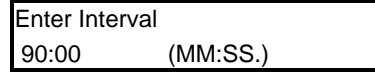

Enter the interval  $(0$  to  $90$ minutes) at which you want the Series 3 to transmit data and press [YES].

**Note:** *Enter 0 (zero) as the interval to print at the unit's update rate.*

*If you selected PANAVIEW:*

Enter Node ID  $\overline{1}$  Unless you are instructed to 16

change the Node ID number by the factory, please leave the number at the default ID of 16.

- **•** Refer to another section and perform a different procedure. Refer to [Figure 3-2 on page 3-44](#page-72-0) and [Figure 3-3 on page 3-45](#page--1-0) to navigate through the user program.
- **•** Exit by pressing the [RUN] key.

#### <span id="page-35-0"></span>**Using Automatic Calibration**

The Series 3 automatically calibrates itself (Auto-Cal) at userselectable intervals. Auto-Cal compensates for any drift in the electronics. GE Infrastructure Sensing recommends setting the Auto-Cal interval to eight hours (480 minutes). Set a smaller interval to Auto-Cal more frequently if the Series 3 is exposed to extreme temperatures or weather conditions.

Press the [PROG] key to enter the user program.

Enter Passcode: XXXX Enter the passcode.

**Note:** *If you have already entered the user program, see [Figure 3-2](#page-72-0)  [on page 3-44](#page-72-0) to navigate to the Autocal Menu.*

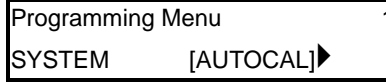

Use the arrow keys to move the brackets to AUTOCAL and press [YES].

Be sure the number displayed in the upper right-hand corner of the screen is the channel you want to program. If not, press the [CHAN] key to select the desired channel.

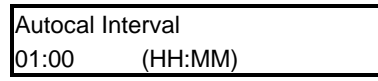

Enter an Auto-Cal interval between 0 and 24 hours and press [YES].

After you exit the user program, the Series 3 immediately performs Auto-Cal. The next time Auto-Cal occurs will depend on the length of the time interval set, as shown in the example below.

#### **Example:**

The Series 3 establishes a fixed schedule, beginning at Midnight, using the interval specified to determine the times of subsequent Auto-Cals. For example, if you enter a 90 minute time interval, Auto-Cal will occur 16 times per day:

 $(1 \text{ day} = 1440 \text{ minutes} \div 90 \text{ minutes} = 16).$ The fixed schedule will be as follows:

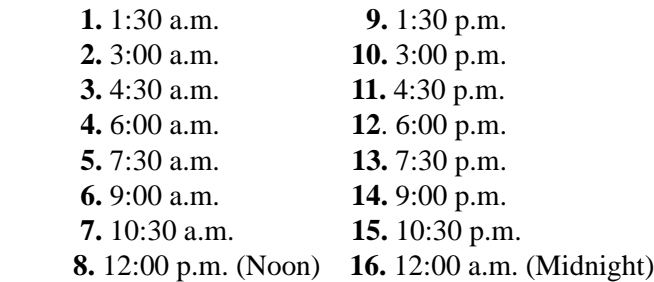
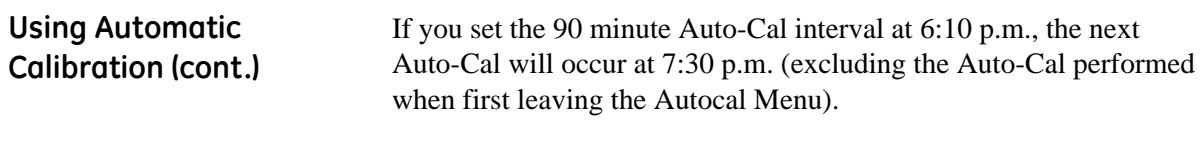

If you enter a time interval that is not evenly divisible into 1440 minutes (1 day), the Series 3 rounds up to the next acceptable interval.

- **•** Refer to another section and perform a different procedure. Refer to [Figure 3-2 on page 3-44](#page-72-0) and [Figure 3-3 on page 3-45](#page--1-0) to navigate through the user program.
- **•** Exit by pressing the [RUN] key.

### **Checking the Battery Status**

If your Series 3 has the battery pack, you should periodically monitor the amount of charge the battery has left, as described below.

Disconnect the AC power. Press the [PROG] key to enter the user program.

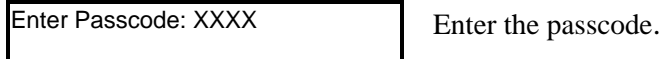

**Note:** *If you have already entered the user program, see [Figure 3-3](#page--1-0)  [on page 3-45](#page--1-0) to navigate to the Test Menu.*

[YES].

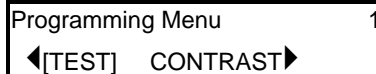

1 Use the arrow keys to move the brackets to TEST and press [YES].

> Use the arrow keys to move the brackets to BATTERY and press

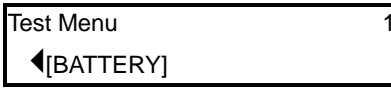

[STATUS] RdChgTime

Battery Test Use the arrow keys to move the brackets to STATUS and press [YES].

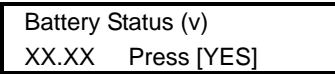

The Series 3 alternates two displays showing the battery voltage and how much longer the battery will operate (in minutes).

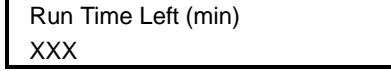

## **Checking the Battery Status (cont.)**

When the battery voltage reads:

- **•** 12.0 Volts the battery is fully charged and will supply approximately 480 minutes (8 hours) of power.
- 11.4 Volts the Series 3 displays the low battery message (refer to *Recharging the Battery Pack* in Chapter 2 of the *Service Manual*).
- **•** 10.9 Volts the Series 3 will shut down (refer to *Recharging the Battery Pack* in Chapter 2 of the *Service Manual*).

**Note:** *Continuous use of the backlight and alarms shortens the battery life by 1-2 hours from the estimated battery life displayed on the screen.*

Press [YES] to proceed.

- **•** Recharge the battery as described in *Recharging the Battery Pack* in Chapter 2 of the *Service Manual*.
- **•** Refer to another section and perform a different procedure. Refer to [Figure 3-2 on page 3-44](#page-72-0) and [Figure 3-3 on page 3-45](#page--1-0) to navigate through the user program.
- **•** Exit by pressing the [RUN] key.

# **Setting Up the Data Logger** The Series 3 has a data logging feature that enables you to internally store and view data. Data is logged at user-selected time intervals and is stored in the unit's SRAM memory or in an optional PCMCIA card. You may choose up to twelve (12) parameters to log at a time. Since a fixed amount of memory is assigned to data logging, the more parameters you select and the more frequent the time interval, the sooner the available memory will be filled. The Series 3 has a status screen that lists the number of records, bytes free, bytes used, and the remaining hours and minutes the log will run before running out of memory. Press the [PROG] key to enter the user program. **Note:** *If you have already entered the user program, see [Figure 3-2](#page-72-0)*  Enter Passcode: XXXX Enter the passcode.

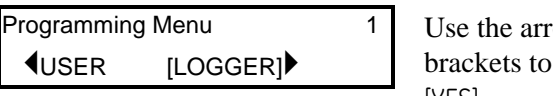

*[on page 3-44](#page-72-0) to navigate to the Logger Menu.*

ow keys to move the LOGGER and press [YES].

- **•** Indicate how to store logged data, as described in *Storing Logged Data* on [page 3-13](#page-40-0).
- **•** Select measurements you want to log as described in *Setting Up a Log* on [page 3-14](#page-41-0).
- **•** View logged data or the status of the log as described in *Viewing Logged Data and Status* on [page 3-17](#page-44-0).
- **•** Exit by pressing the [RUN] key.

### <span id="page-40-0"></span>Storing Logged Data

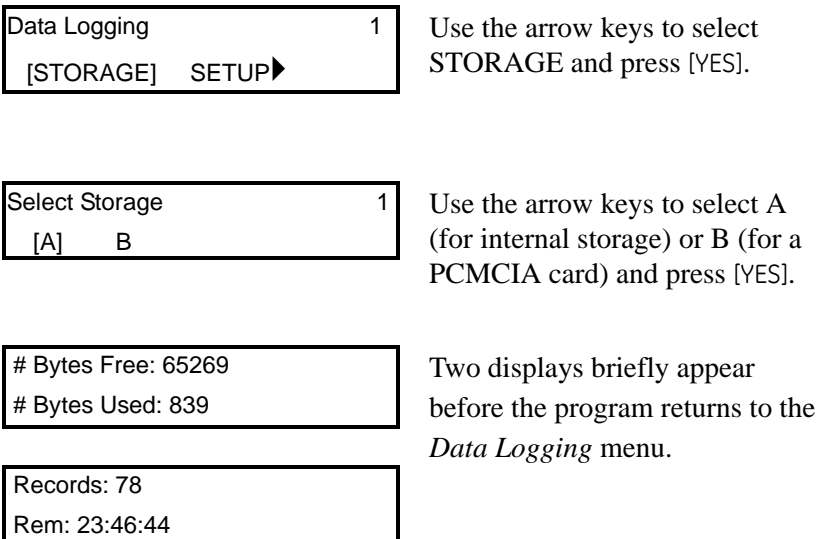

- **•** Set up a log as described in *Setting up a Log* on [page 3-14.](#page-41-0)
- **•** View logged data or the status of the log as described in *Viewing Logged Data and Status* on [page 3-17](#page-44-0).
- **•** Refer to another section and perform a different procedure. Refer to [Figure 3-2 on page 3-44](#page-72-0) and [Figure 3-3 on page 3-45](#page--1-0) to navigate through the user program.
- **•** Exit by pressing the [RUN] key.

### <span id="page-41-0"></span>Setting up a Log

Data Logging 1 Use the arrow keys to select  $\blacktriangleleft$  [SETUP] VIEW SETUP and press [YES]. Create New Log? 1 Press [YES] to create a new log, or [NO] to return to the previous screen. Press YES or NO

Be sure the number displayed in the upper right-hand corner of the screen is the channel you want to log. If not, press the [CHAN] key to select the desired channel.

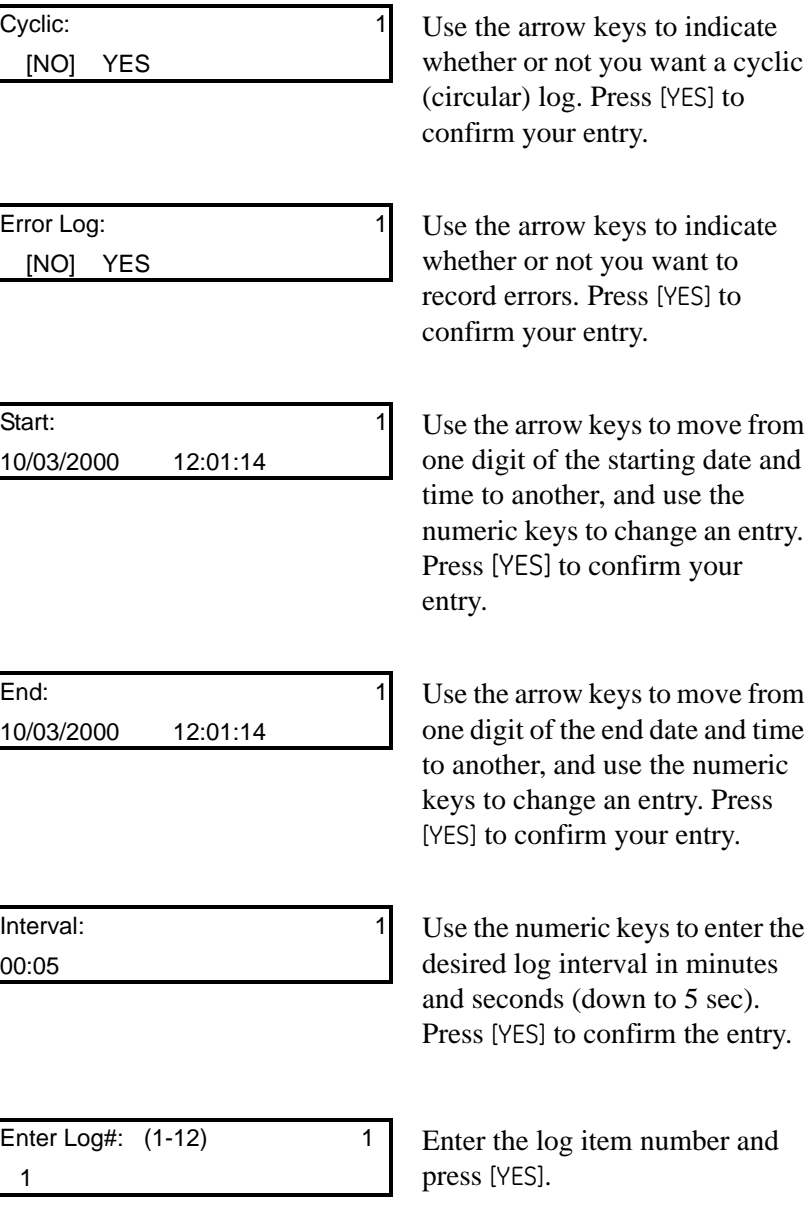

Setting up a Log (cont.)

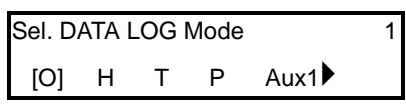

Use the arrow keys to move to the desired measurement mode and press [YES]. See [Table 3-3](#page-42-0)  below for a list of available measurement modes.

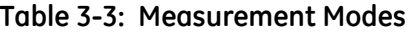

<span id="page-42-0"></span>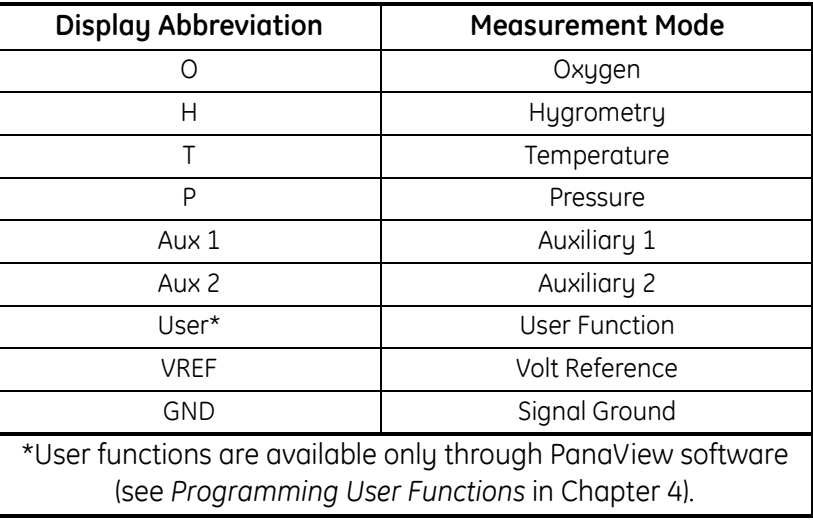

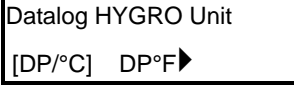

1 Use arrow keys to move the brackets to the desired units and press [YES].

**Note:** *The number of measurement choices and the units of measurement vary depending on the measurement mode selected.*

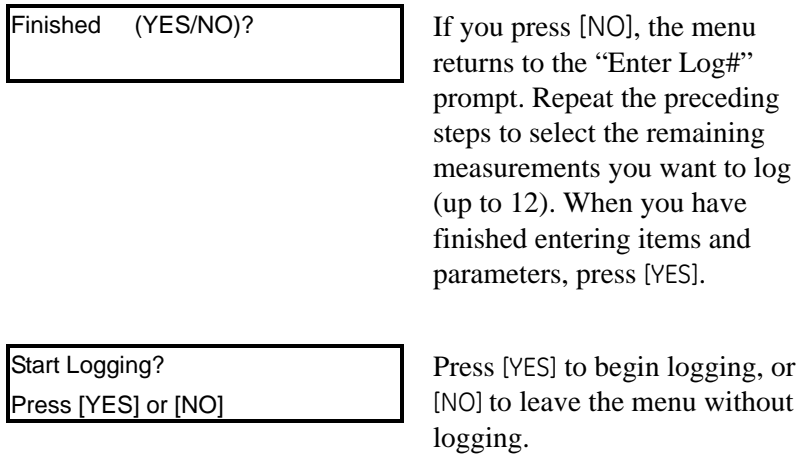

Setting up a Log (cont.) You may now do one of the following:

- **•** Indicate how to store logged data, as described in *Storing Logged Data* on [page 3-13](#page-40-0).
- **•** View logged data or the status of the log as described in *Viewing Logged Data and Status* on [page 3-17](#page-44-0).
- **•** Refer to another section and perform a different procedure. Refer to [Figure 3-2 on page 3-44](#page-72-0) and [Figure 3-3 on page 3-45](#page--1-0) to navigate through the user program.
- **•** Exit by pressing the [RUN] key.

<span id="page-44-0"></span>Viewing Logged Data and **Status** 

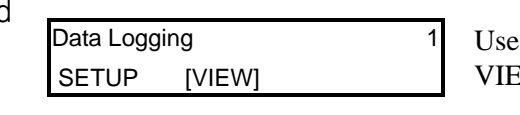

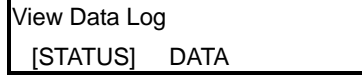

the arrow keys to select EW and press [YES].

Use the arrow keys to move the brackets to one of the selections and press [YES].

*If you selected STATUS:*

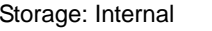

# Bytes Used: 839

The log status will display each of the following screens for two seconds before returning to the # Bytes Free: 65269 *Data Logging* menu.

 Records: 78 Rem: 23:46:44

To view data, refer back to the "View Data Log" option above in the *Data Logging* menu. If you are done, skip to [page 3-18](#page-45-0).

*If you selected DATA:*

Searching . . . . The Series 3 displays data similar to the following:

 Log Started at: 10/3/00 14:33

 TIME CH1:02%: 14:36:55 ERR01

Use the following keys to view data:

- **•** Use the arrow keys to scroll to the desired measurement parameter to view (e.g., temperature, oxygen).
- **•** Use the [1] key to view the next measurement taken at the specified interval (e.g., move from the measurement logged at 17:35 to the measurement logged at 17:36).
- **•** Use the [3] key to scroll to the previous measurement recorded at the specified interval (e.g., move from measurement logged at 4:01 to the measurement logged at 4:00).
- **•** Press [NO] to end viewing data. To view the status, refer back to Step 2. If you are done, proceed to [page 3-18](#page-45-0).

<span id="page-45-0"></span>Viewing Logged Data and Status (cont.)

- **•** Indicate how to store logged data, as described in *Storing Logged Data* on [page 3-13](#page-40-0).
- **•** Set up another log as described in *Setting up a Log* on [page 3-14.](#page-41-0)
- **•** Refer to another section and perform a different procedure. Refer to [Figure 3-2 on page 3-44](#page-72-0) and [Figure 3-3 on page 3-45](#page--1-0) to navigate through the user program.
- **•** Exit by pressing the [RUN] key.

## **Description of a Sample Output**

[Figure 3-1](#page-46-0) below shows a typical data record. Each record displays: message ID, date, time, channel, mode/unit, data, and carriage return.

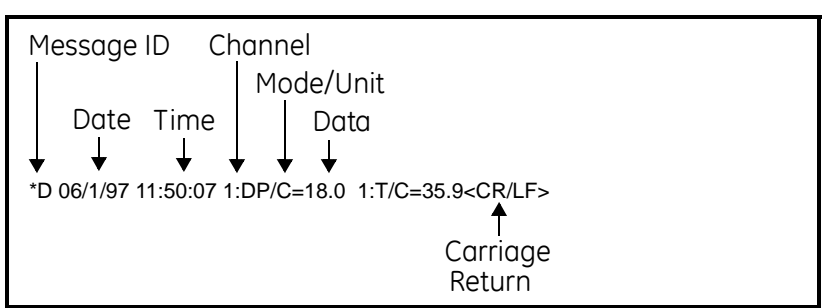

#### **Figure 3-1: Record Sample**

<span id="page-46-0"></span>**Note:** *The length of the line depends on how many characters your screen has per line, or the width of the page.* 

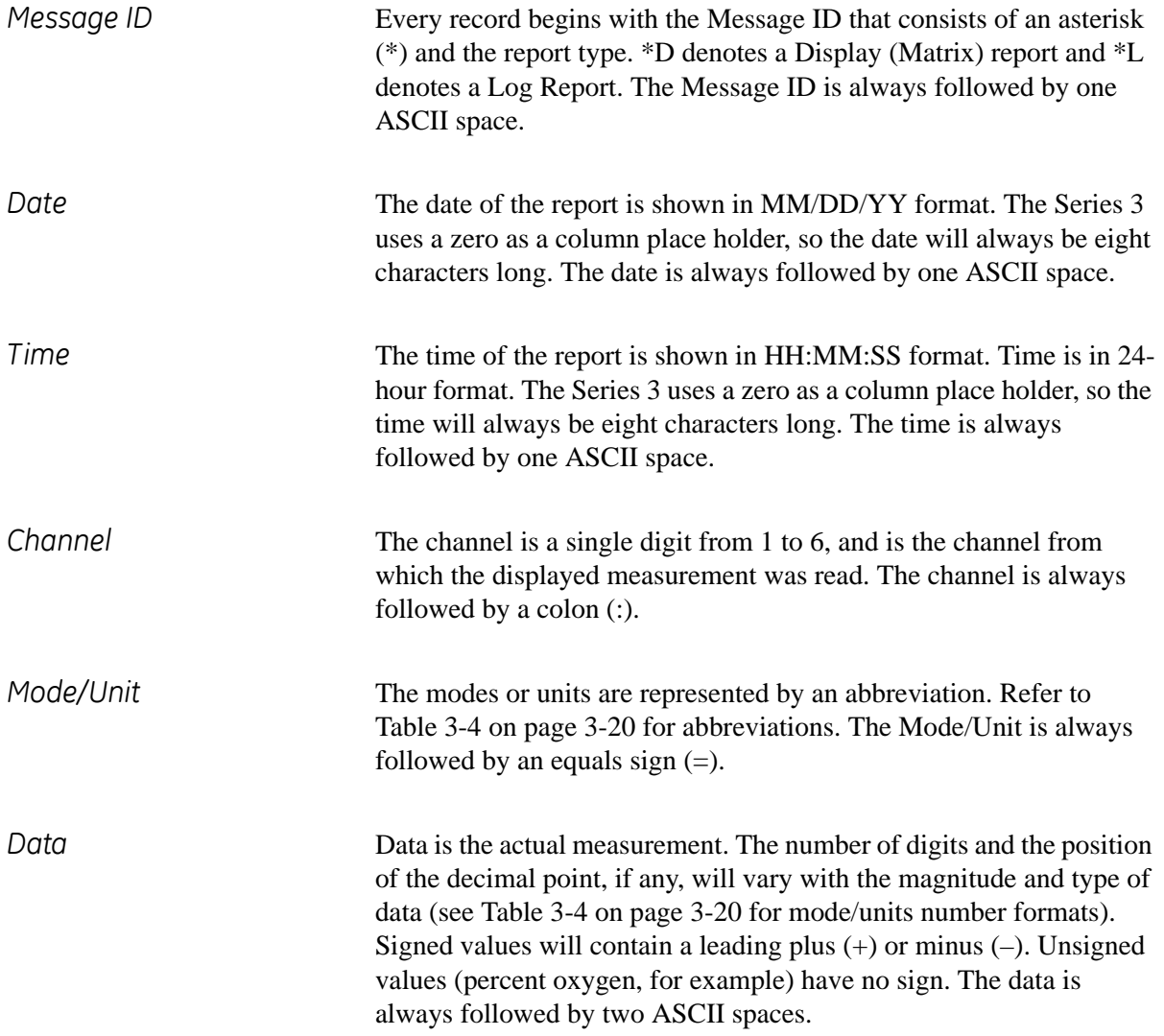

*<CR/LF>* Every record is terminated with a carriage return/line feed pair (ASCII 13 and 10 decimal, 0D and 0A hexadecimal).

### **Table 3-4: Print-Out Symbols and Abbreviations**

<span id="page-47-0"></span>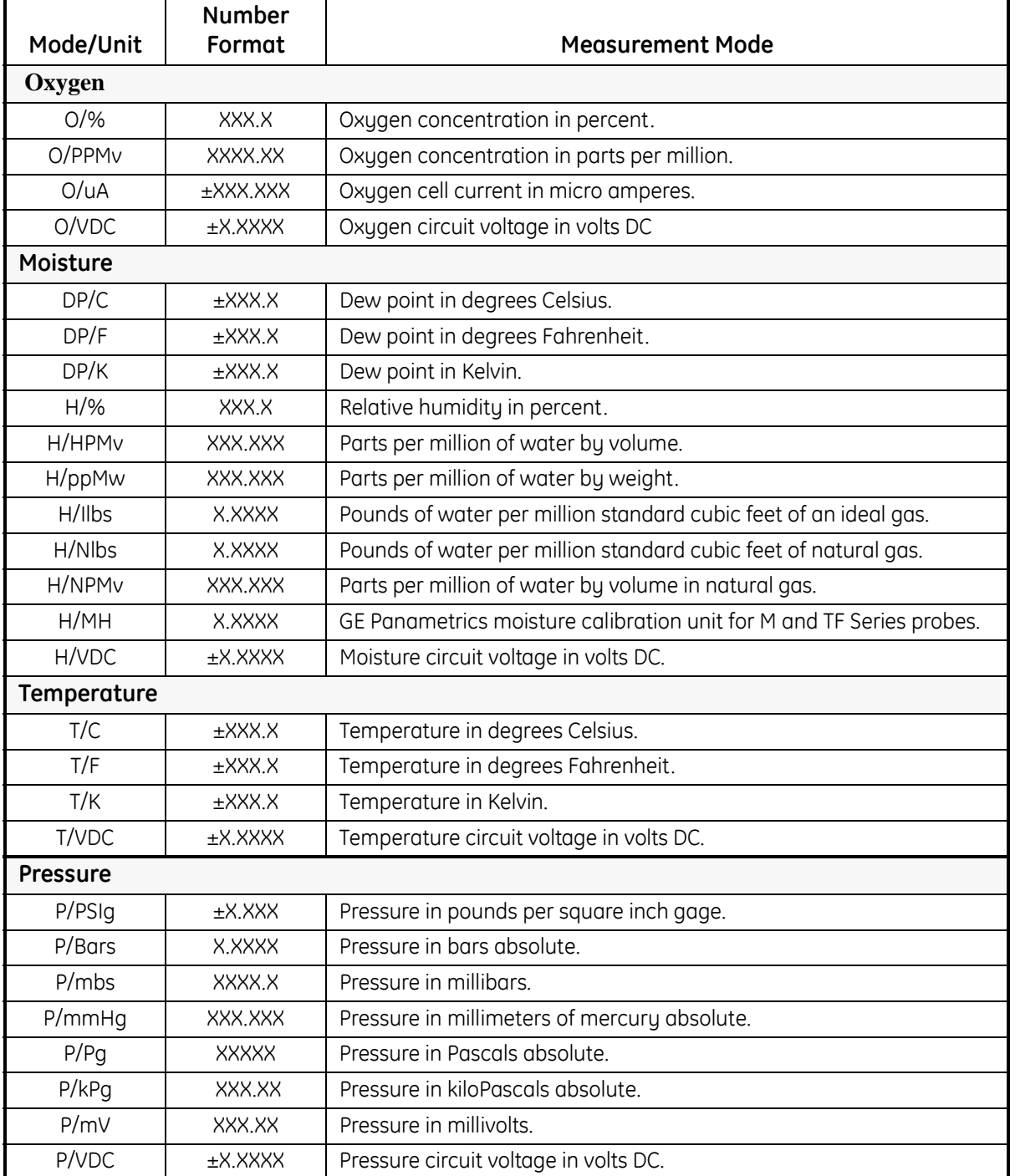

| Mode/Unit               | <b>Number</b><br>Format | <b>Measurement Mode</b>                   |  |  |
|-------------------------|-------------------------|-------------------------------------------|--|--|
| <b>Auxiliary Inputs</b> |                         |                                           |  |  |
| X1/VDC                  | ±X.XXXX                 | Auxiliary input #1 in volts.              |  |  |
| X1/mA                   | <b>±XX.XXX</b>          | Auxiliary input #1 in milliamperes.       |  |  |
| X1/                     | <b>EXX.XXXX</b>         | Auxiliary input #1 in user-defined units. |  |  |
| X2/VDC                  | <b>±X.XXXX</b>          | Auxiliary input #2 in volts.              |  |  |
| X2/mA                   | <b>±XX.XXX</b>          | Auxiliary input #2 in milliamperes.       |  |  |
| X2/                     | <b>EXX.XXXX</b>         | Auxiliary input #2 in user-defined units. |  |  |
| Other                   |                         |                                           |  |  |
| VR/VDC                  | <b>±X.XXXX</b>          | Channel card reference voltage.           |  |  |
| GD/VDC                  | <b>±X.XXXX</b>          | Channel card ground voltage.              |  |  |

**Table 3-4: Print-Out Symbols and Abbreviations (cont.)**

**Note:** *In the formats presented above, the plus/minus (±) symbol indicates that the data is signed and will be preceded by a plus (+) or minus (–) sign. The number of decimal places indicated is for nominal values. The instrument will maintain the number of digits by "floating" the decimal point to the right as the magnitude of the number increases. DO NOT "hardcode" the decimal points when using data acquisition software.*

### <span id="page-49-0"></span>**Entering System Constants** A system constant is a fixed value for moisture (Kh), temperature (Kt), or pressure (Kp) entered into the Series 3 instead of using a "live" input. For example, if the process runs at a steady pressure, that pressure is entered into the Series 3 memory rather than using a pressure transmitter. In addition, you can multiply the  $ppm_v$  value by a constant for special purposes. The default multiplier is 1.000. **Note:** *To enter a constant multiplier for the oxygen cell, see*  Background Gas Correction Factors *in Chapter 2 of the*  Service Manual. *You must use a current multiplier for oxygen if you are using a different background gas than the one for which the cell was calibrated.* **IMPORTANT:** *In order for the constant to work properly, you must make sure you also configured the channel for a constant (Kh, Kt or Kp) as described in*  Reconfiguring a Channel for a New Sensor *on [page 3-31](#page-58-0).* Press the [PROG] key to enter the user program.

Enter Passcode: XXXX Enter the passcode.

**Note:** *If you have already entered the user program, see [Figure 3-2](#page-72-0)  [on page 3-44](#page-72-0) to navigate to the System Menu.*

Be sure the number displayed in the upper right-hand corner of the screen is the channel you want to program. If not, press the [CHAN] key to select the desired channel.

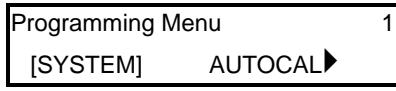

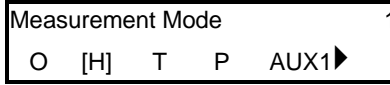

.

Use the arrow keys to move the brackets to SYSTEM and press [YES].

You must now select the type of measurement the probe is capable of taking. Use the arrow keys to move to the desired measurement mode and press [YES]. See [Table 3-5 on page 3-23](#page-50-0)  for a list of available measurement modes.

#### **Entering System Constants (cont.)**

<span id="page-50-0"></span>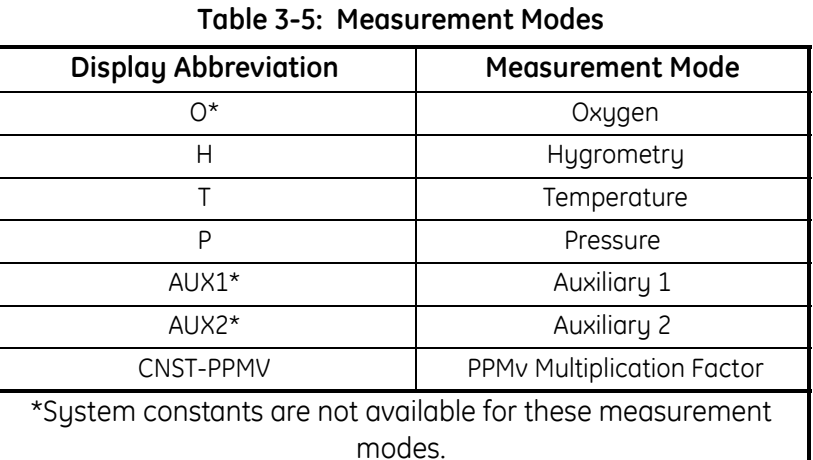

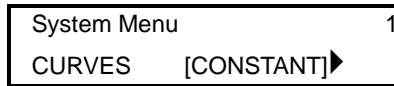

Use the arrow keys to move the brackets to CONSTANT and press [YES].

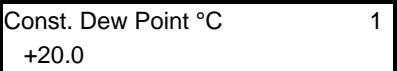

Enter the constant value and press [YES].

**Note:** *The screen display varies, depending on the measurement mode selected.*

When the Series 3 displays measurements that are using a constant, it will insert or replace the first letter of the mode on the display with "K." For example, the Series 3 will display DP as KP (dew point) or H as KH.

- **•** To enter a constant for the other channel, press [NO] until you return to the Programming Menu (as shown on [page 3-22\)](#page-49-0).
- **•** Refer to another section and perform a different procedure. Refer to [Figure 3-2 on page 3-44](#page-72-0) and [Figure 3-3 on page 3-45](#page--1-0) to navigate through the user program.
- **•** Exit by pressing the [NO] key followed by the [RUN] key.

<span id="page-51-0"></span>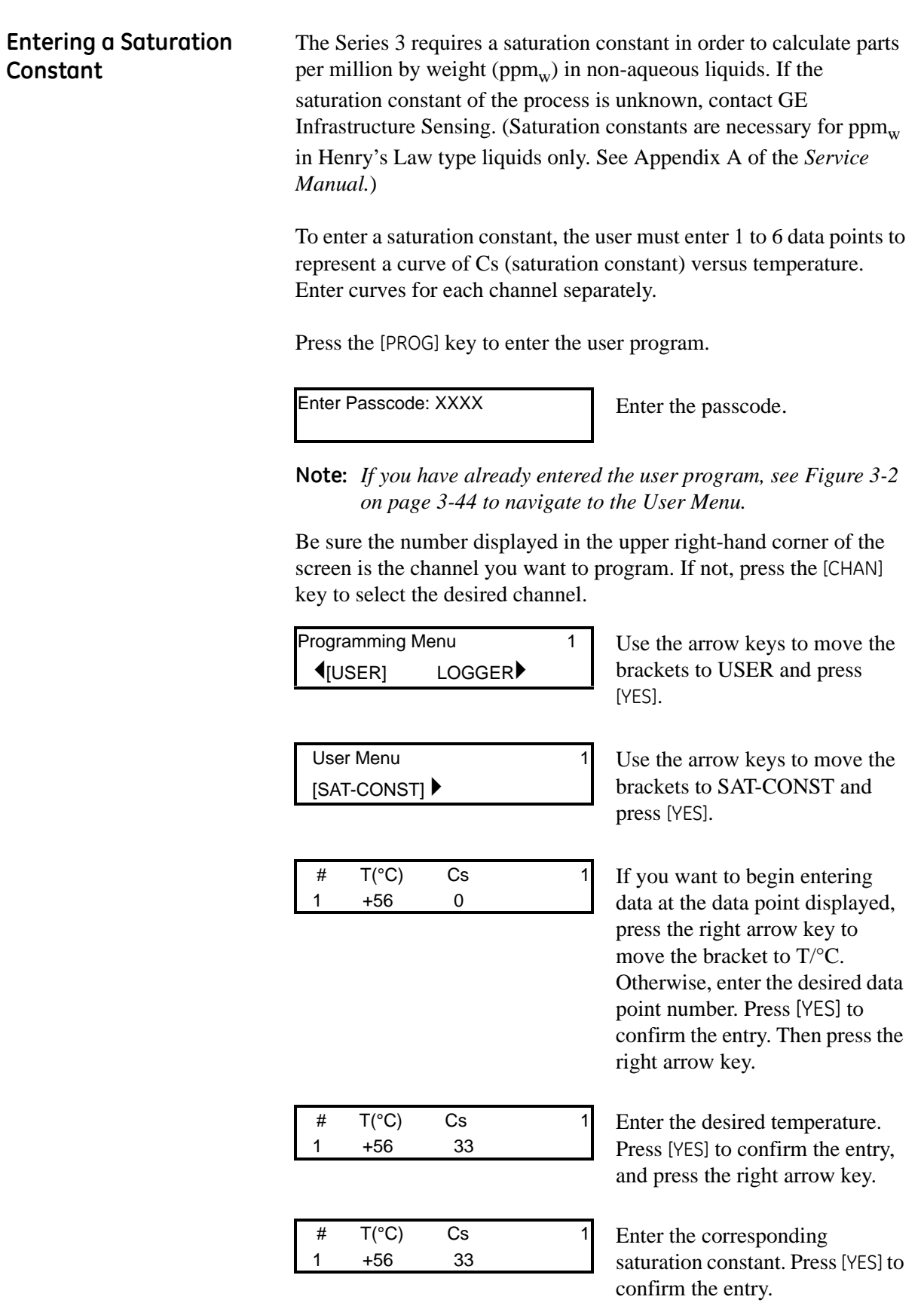

#### **Entering a Saturation Constant (cont.)** Repeat the last three steps to enter all the information for each data point (maximum of six points). Enter the next data point number you want to enter over the present data point number and press the right

arrow key. When you do this, the  $T$ <sup>o</sup>C and Cs values will display values of the current saturation constant curve. This indicates you are ready to begin entering information for the selected data point.

- **•** To enter a saturation constant for the other channel, press [NO] until you return to the Programming Menu on [page 3-24.](#page-51-0)
- **•** Refer to another section and perform a different procedure. Refer to [Figure 3-2 on page 3-44](#page-72-0) and [Figure 3-3 on page 3-45](#page--1-0) to navigate through the user program.
- **•** Exit by pressing the [NO] key followed by the [RUN] key.

#### **Using Computer Enhanced Response**

Computer Enhanced Response uses a dynamic moisture calibration technique to extrapolate the moisture level to the end point when making measurements in abrupt "dry down" conditions. The system response time depends on the relative change in dew point. For a change from ambient moisture levels to trace levels, the unit can respond in three to five minutes.

The accuracy of Computer Enhanced Response is  $\pm 2^{\circ}$ C of the reading the sensor would have read if it were allowed to reach equilibrium with the gas. To ensure that Computer Enhanced Response is as accurate as possible, your applications should:

- have a reasonably constant flow rate and final dew point.
- have a minimum flow rate of one standard cubic foot per hour (SCFH).
- operate at atmospheric pressure (0 psig).
- have an actual moisture content dew/frost point or wetter of -85°C.

Allow the sensor to reach equilibrium at ambient moisture levels before being exposed to the dry gas. Exposing the sensor to dew points of 5° to 10°C for ten minutes will enable the sensor to reach equilibrium.

Press the [PROG] key to enter the user program.

Enter Passcode: XXXX Enter the passcode.

**Note:** *If you have already entered the user program, refer to [Figure](#page-72-0)  [3-2 on page 3-44](#page-72-0) to navigate to the User Menu.*

Be sure the number displayed in the upper right-hand corner of the screen is the channel you want to program. If not, press the [CHAN] key to select the desired channel.

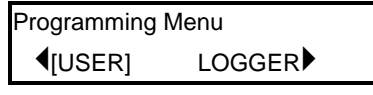

Use the arrow keys to move the brackets to USER and press [YES].

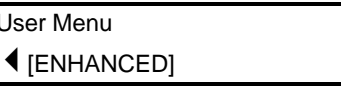

Use the arrow keys to move the brackets to ENHANCED and press [YES].

**Using Computer Enhanced Response (cont.)**

NO [YES]

Enhanced Response  $\begin{bmatrix} 1 \\ 1 \end{bmatrix}$  Use the arrow keys to move the brackets to the desired selection and press [YES].

Press the [RUN] key and wait for the Series 3 to begin displaying measurements. Abruptly expose the sensor to dry gas.

**IMPORTANT:** *You must enable Computer Enhanced Response before you expose the sensor to dry gas. The Series 3 must see all the dry down in order to make an accurate calculation.*

When you activate Computer Enhanced Response for a channel, an EH replaces the H as the measurement mode. The Series 3 will display a reverse video E next to the channel number during dry down. The reverse video E will change to a regular E when the Series 3 determines the final value.

- **•** Refer to another section and perform a different procedure. Refer to [Figure 3-2 on page 3-44](#page-72-0) and [Figure 3-3 on page 3-45](#page--1-0) to navigate through the user program.
- **•** Exit by pressing the [RUN] key.

<span id="page-55-0"></span>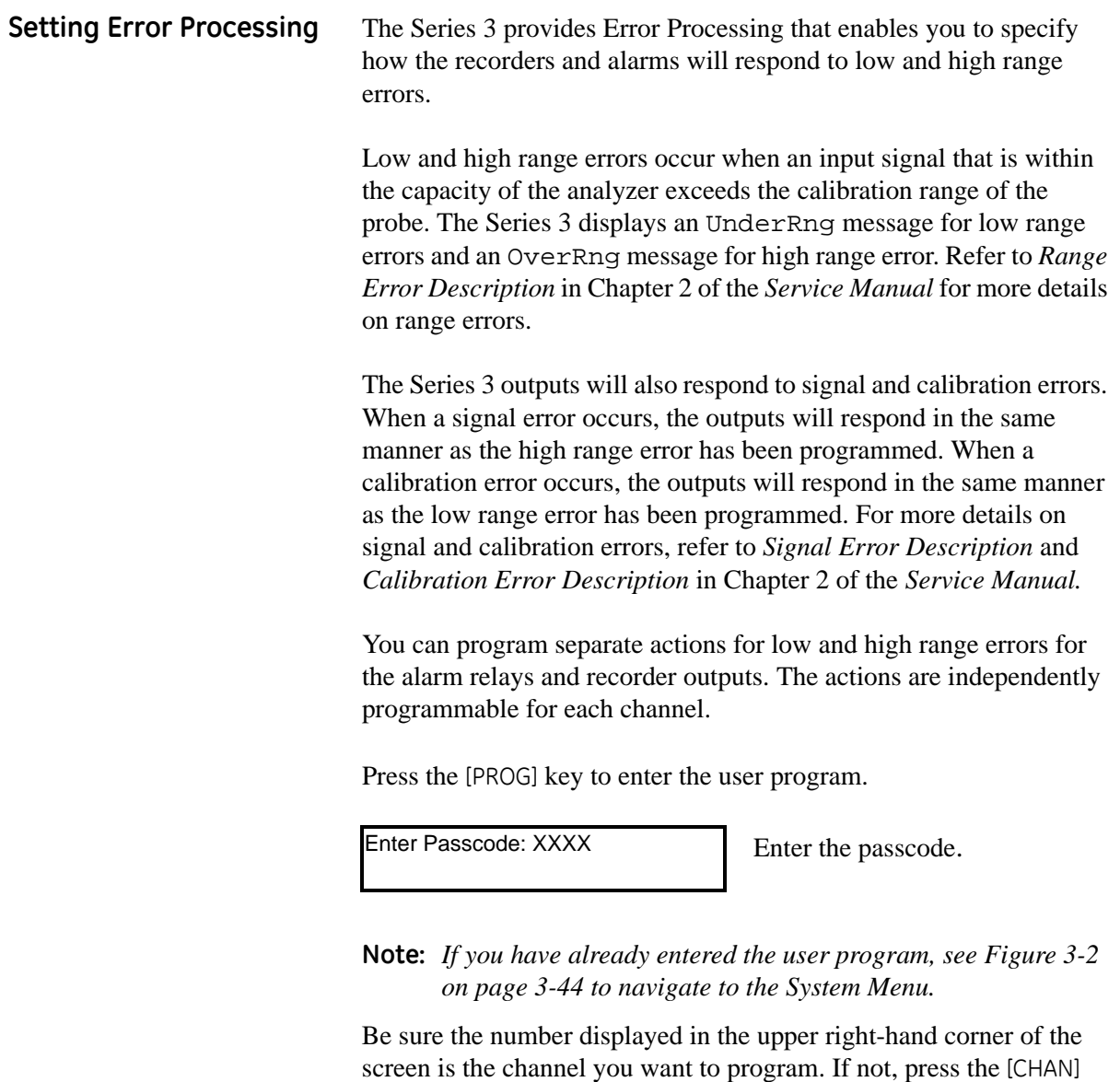

Programming Menu 1 Use the arrow keys to move the [SYSTEM] AUTOCAL<sup>></sup>

key to select the desired channel.

brackets to SYSTEM and press [YES].

#### **Setting Error Processing (cont.)**

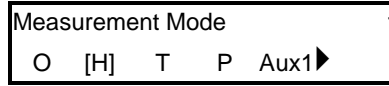

1 You must now select the type of measurement the probe is capable of taking. Use the arrow keys to move to the desired measurement mode and press [YES]. See [Table 3-6](#page-56-0) below for a list of available measurement modes.

#### **Table 3-6: Measurement Modes**

<span id="page-56-0"></span>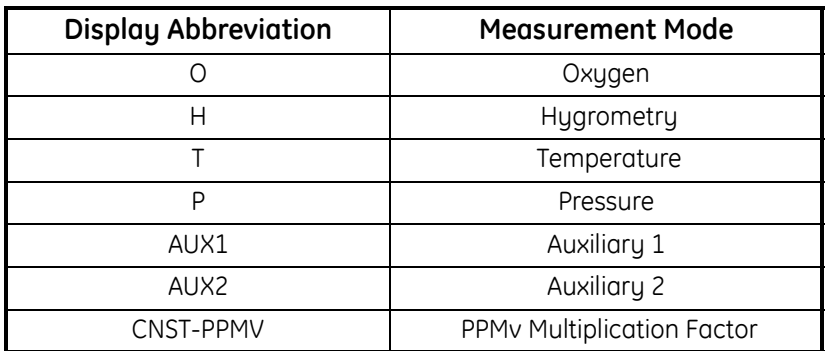

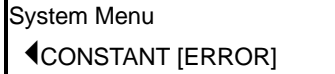

1 Use the arrow keys to move the brackets to ERROR and press [YES].

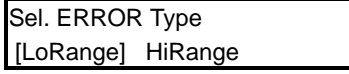

Use the arrow keys to move the brackets to the desired selection and press [YES].

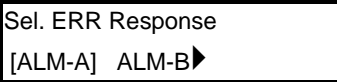

1 Use the arrow keys to move the brackets to the desired alarm or recorder and press [YES].

*If you selected one of the ALARMS*:

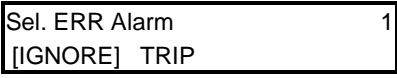

Use the arrow keys to select whether you wish to trip or ignore the error and press [YES].

Refer back to the "Selecting Error Response" step to continue error processing.

### **Setting Error Processing (cont.)**

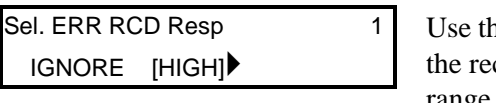

e arrow keys to select how corder will respond to a range error (ignore, go high, or go low) and press [YES].

To continue setting error processing, refer back to the "Selecting Error Response" step.

- **•** Set error processing for the other channel by pressing [NO] until you return to the Programming Menu (as shown on [page 3-28\)](#page-55-0).
- **•** Refer to another section and perform a different procedure. Refer to [Figure 3-2 on page 3-44](#page-72-0) and [Figure 3-3 on page 3-45](#page--1-0) to navigate through the user program.
- **•** Exit by pressing the [RUN] key.

<span id="page-58-0"></span>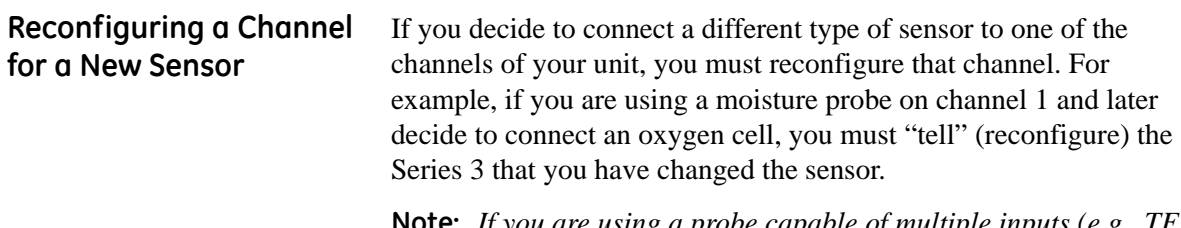

- **Note:** *If you are using a probe capable of multiple inputs (e.g., TF probe) or using more than one input (including a constant), you must configure the channel to measure all the possible inputs. Refer to the* Multiple Input Instructions *highlighted in this procedure.*
- **Note:** *If you are already in the System Menu, proceed to the*  Measurement Mode *step.*

Press the [PROG] key to enter the user program.

Enter Passcode: XXXX Enter the passcode.

Be sure the number displayed in the upper right-hand corner of the screen is the channel you want to program. If not, press the [CHAN] key to select the desired channel.

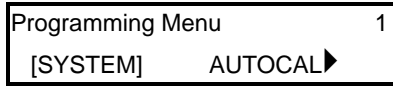

Use the arrow keys to move the brackets to SYSTEM and press [YES].

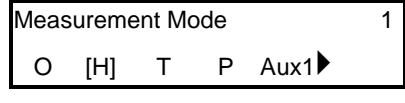

Select the desired measurement mode and press [YES]. See [Table 3-7](#page-58-1) below for a list of available measurement modes.

**Table 3-7: Measurement Modes**

<span id="page-58-1"></span>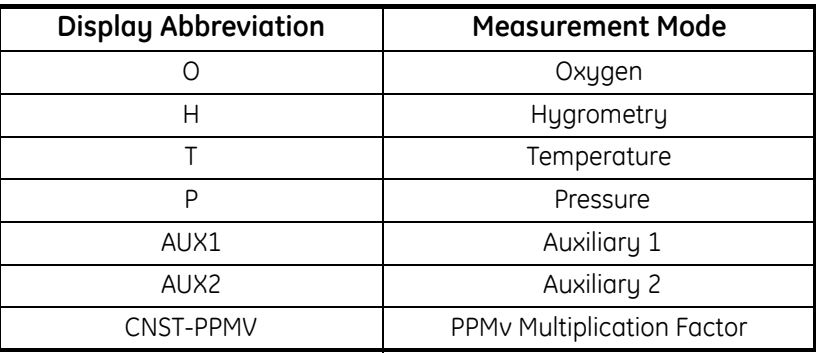

#### **Reconfiguring a Channel for a New Sensor (cont.)**

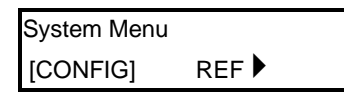

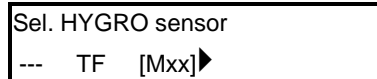

Use the arrow keys to move the brackets to CONFIG and press [YES].

Use the arrow keys to move the brackets to the desired selection and press [YES]. Refer to [Table 3-](#page-61-0) [9 on page 3-34](#page-61-0) for a list of available choices for each sensor. If you want to use a constant, select Kh for moisture, Kt for temperature, or Kp for pressure.

**Note:** *The word HYGRO will be replaced to reflect the measurement mode you previously selected.*

Multiple Input Instructions [Table 3-8 on page 3-33](#page-60-0) shows a list of measurement modes that require multiple inputs and what you need to display them.

#### *Example 1*:

If you are using the TF Probe on channel 1, you must configure that channel for moisture, temperature and pressure. To do this, you must select TF under the CONFIG option for the H, T and P measurement modes.

#### *Example 2*:

If you are using an M Series Probe to measure moisture and a constant pressure on channel 1, you must configure that channel for both moisture and a constant pressure. To do this, you must select Mxx under the CONFIG option for the H measurement mode. You will also have to select Kp under the CONFIG option for the P measurement mode.

To select another measurement mode, press the [NO] key until you return to Measurement Mode and repeat the following steps to complete configuration. See [Figure 3-2 on page 3-44](#page-72-0) and [Figure 3-3](#page--1-0)  [on page 3-45](#page--1-0) for menu maps.

*When activating pressure sensors, the unit will prompt you to select which input (Aux 1 or Aux 2) the pressure sensor is connected to. After selecting the input, the display will prompt you to enter the probe signal in either current (I) or volts (V).*

<span id="page-60-0"></span>

| To measure:          | Use these inputs:                                      | Provided by:                                      | (see page 3-31)<br>Also configure the channel for:         |
|----------------------|--------------------------------------------------------|---------------------------------------------------|------------------------------------------------------------|
| <b>RH</b>            | Temperature<br>and moisture                            | TF Probe                                          | TF (H, T, & P)                                             |
|                      |                                                        | M Series Probe w/ temp. opt.                      | Mxx (H) and Kt (T)                                         |
|                      |                                                        | M Series Probe &<br>constant temperature          | Mxx (H & T)                                                |
| PPM <sub>v</sub>     | Moisture and<br>pressure                               | TF Probe w/ pressure option                       | TF(H, T & P)                                               |
|                      |                                                        | M Series Probe &<br>aux pressure input            | $Mxx(H)$ and $X1(P)$                                       |
|                      |                                                        | M Series Probe &<br>pressure constant             | Mxx (H) and Kp (P)                                         |
| PPMw                 | Moisture,<br>temperature<br>and saturation<br>constant | TF Probe w/ temp. option<br>and sat. constant     | TF (H & T) and refer to<br>page 3-24 for sat. constant     |
|                      |                                                        | M Series Probe w/ temp.<br>option & sat. constant | Mxx (H & T) and refer to page 3-<br>24 for sat. constant   |
|                      |                                                        | TF Probe, constant temp.<br>& sat. constant       | TF (H), Kt (T) and refer to<br>page 3-24 for sat. constant |
|                      |                                                        | M Series Probe, constant<br>temp. & sat. constant | M (H), Kt (T) and refer to page 3-<br>24 for sat. constant |
|                      | Moisture and<br>pressure                               | TF Probe w/pressure option                        | TF(H, T & P)                                               |
| MCF/IG               |                                                        | M Series Probe &<br>aux. pressure input           | $Mxx$ (H) and $X1$ (P)                                     |
|                      |                                                        | M Series Probe &<br>pressure constant             | Mxx (H) and Kp (P)                                         |
| MCF/NG               | Moisture and<br>pressure                               | ITF Probe w/pressure option                       | TF(H, T & P)                                               |
|                      |                                                        | M Series Probe &<br>aux. pressure input           | $Mxx(H)$ and $X1(P)$                                       |
|                      |                                                        | M Series Probe &<br>pressure constant             | Mxx (H) and Kp (P)                                         |
| PPM <sub>v</sub> /NG | Moisture and<br>pressure                               | TF Probe w/pressure option                        | TF(H, T & P)                                               |
|                      |                                                        | M Series Probe &<br>aux. pressure input           | $Mxx(H)$ and $X1(P)$                                       |
|                      |                                                        | M Series Probe &<br>pressure constant             | Mxx (H) and Kp (P)                                         |

**Table 3-8: Measurement Modes, Required Inputs and Configuration Information**

#### **Reconfiguring a Channel for a New Sensor (cont.)**

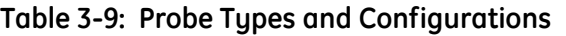

<span id="page-61-0"></span>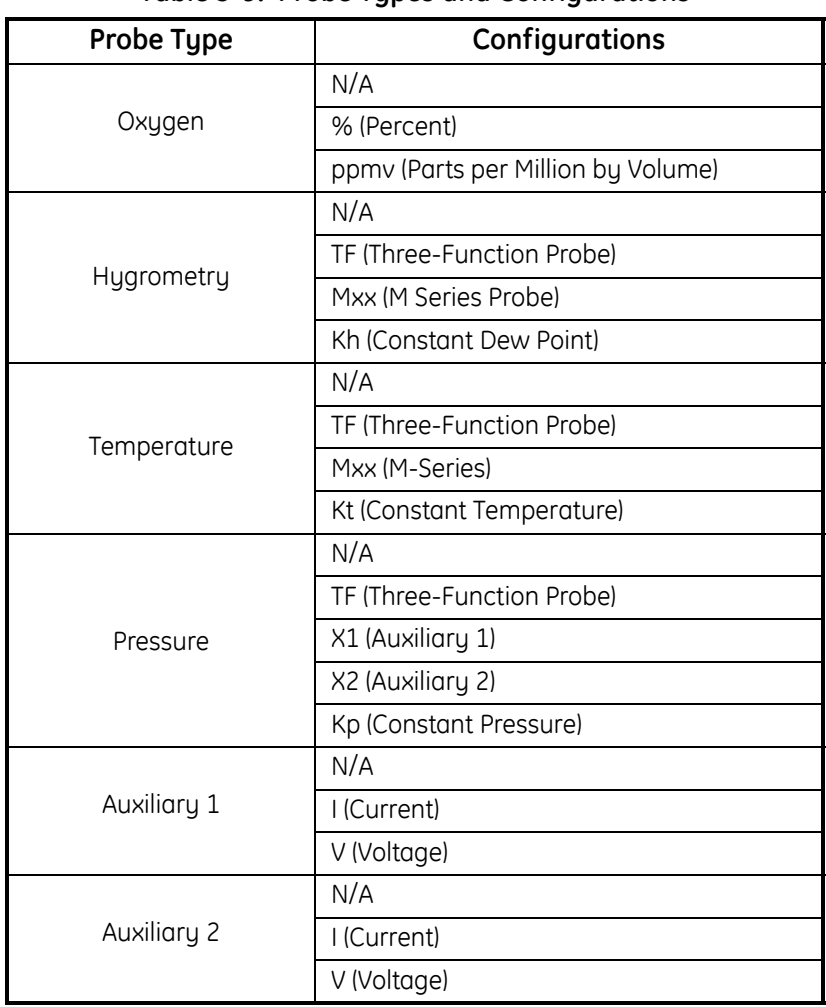

- **•** Configure the other channel by pressing [NO] until you return to the Programming Menu. Then select the desired channel and repeat the procedure.
- **•** Enter calibration data by pressing [NO] until you reach the Programming Menu. Then refer to *Entering Calibration Data for New Probes/Sensors* on [page 3-35.](#page-62-0)
- **•** Refer to another section and perform a different procedure. Refer to [Figure 3-2 on page 3-44](#page-72-0) and [Figure 3-3 on page 3-45](#page--1-0) to navigate through the user program.
- **•** Exit by pressing [RUN].
- **IMPORTANT:** *You must configure a channel AND enter the necessary calibration data in order for a sensor to work properly.*

### <span id="page-62-0"></span>**Entering Calibration Data for New Probes/ Sensors**

The Series 3 needs calibration data for each moisture, oxygen and pressure sensor, as well as each auxiliary input. GE Infrastructure Sensing supplies each probe with a Calibration Data Sheet, which is a list of 1 to 16 data points the electronics needs to interpret raw data from the probe. Calibration Data Sheets are packed with each sensor.

- **Note:** *If you want to enter a constant value for moisture, temperature, pressure, or multiply the ppm<sub>y</sub> value by a constant multiplier, refer to* Entering System Constants *on [page 3-22.](#page-49-0) It is not necessary to enter the calibration data if you are using a constant.*
- **Note:** *If you have already entered the System Menu, and selected a channel and measurement mode, proceed to the CURVES selection step.*

Press the [PROG] key to enter the user program..

Enter Passcode: XXXX Enter the passcode.

Be sure the number displayed in the upper right-hand corner of the screen is the channel you want to program. If not, press the [CHAN] key to select the desired channel.

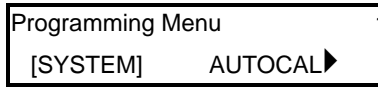

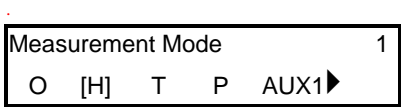

Use the arrow keys to move the brackets to SYSTEM and press [YES].

You must now select the type of measurement the probe is capable of taking. Use the arrow keys to move to the desired measurement mode and press [YES]. See [Table 3-10 on page 3-](#page-63-0) [36](#page-63-0) for a list of available measurement modes.

### **Entering Calibration Data for New Probes/ Sensors (cont.)**

<span id="page-63-0"></span>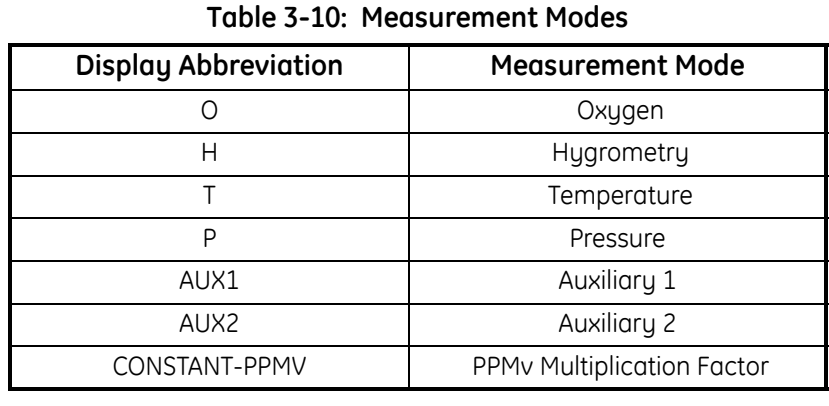

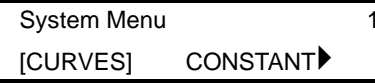

Use the arrow keys to move the brackets to CURVES and press [YES].

The remaining prompts depend on the type of sensor you are using. Refer to one of the following sections to properly program your unit:

- **•** *Entering Moisture Curve Data* on [page 3-37](#page-64-0)
- **•** *Entering Oxygen Curve Data* on [page 3-39](#page-66-0)
- **•** *Entering Pressure Curve Data* on [page 3-40](#page-67-0)
- **•** *Entering Auxiliary Inputs Curve Data* on [page 3-41](#page-68-0).

**Note:** *You do not have to enter a temperature curve.*

### <span id="page-64-0"></span>Entering Moisture Curve Data

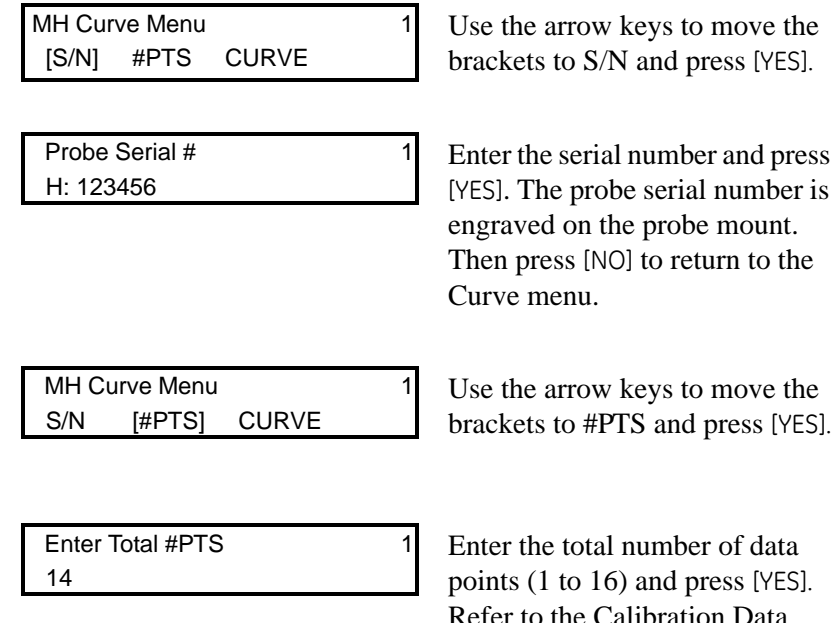

otal number of data to  $16$ ) and press [YES]. Refer to the Calibration Data Sheet for the number of data points.Then press [NO] to return to the Curve menu.

MH Curve Menu 1 Use the arrow keys to move the brackets to CURVE and press [YES].

If you refer to your Calibration Data Sheet you will notice that the data points begin numbering at 0 (zero); therefore, the Series 3 displays the selected number of data points you entered (Step 4) minus 1.

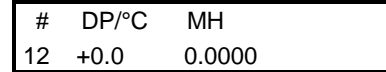

S/N #PTS [CURVE]

If you want to begin entering data at the data point displayed, press the right arrow key to move the bracket to DP/°C. Otherwise, enter the desired data point number. Press [YES] and press the right arrow key.

Entering Moisture Curve Data (cont.)

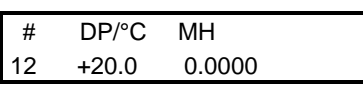

Enter the corresponding dew point. Press [YES] and press the right arrow key.

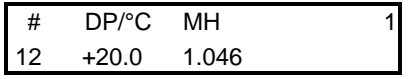

Enter the corresponding MH value. Press [YES] and press the right arrow key.

Repeat the last three steps to finish entering all the information for each data point. Enter the next data point number you want to enter over the present data point number and press the right arrow key. When you do this, the DP/<sup>o</sup>C and MH values will display as the last values entered. This indicates you are ready to begin entering information for the selected data point.

**Note:** *To review the moisture curve data, enter the number of the data point and press* [YES]*.*

You may now do one of the following:

- **•** Enter data for a different channel or type of sensor by pressing the [NO] key until you reach the Programming Menu, and then refer to *Entering Calibration Data for New Probes/Sensors* on [page 3-35](#page-62-0).
- **•** Refer to another section and perform a different procedure. Refer to [Figure 3-2 on page 3-44](#page-72-0) and [Figure 3-3 on page 3-45](#page--1-0) to navigate through the user program.
- **•** Exit by pressing the [NO] key followed by the [RUN] key.

**IMPORTANT:** *You must configure a channel AND enter the necessary calibration data in order for a sensor to work properly.*

<span id="page-66-0"></span>Entering Oxygen Curve Data

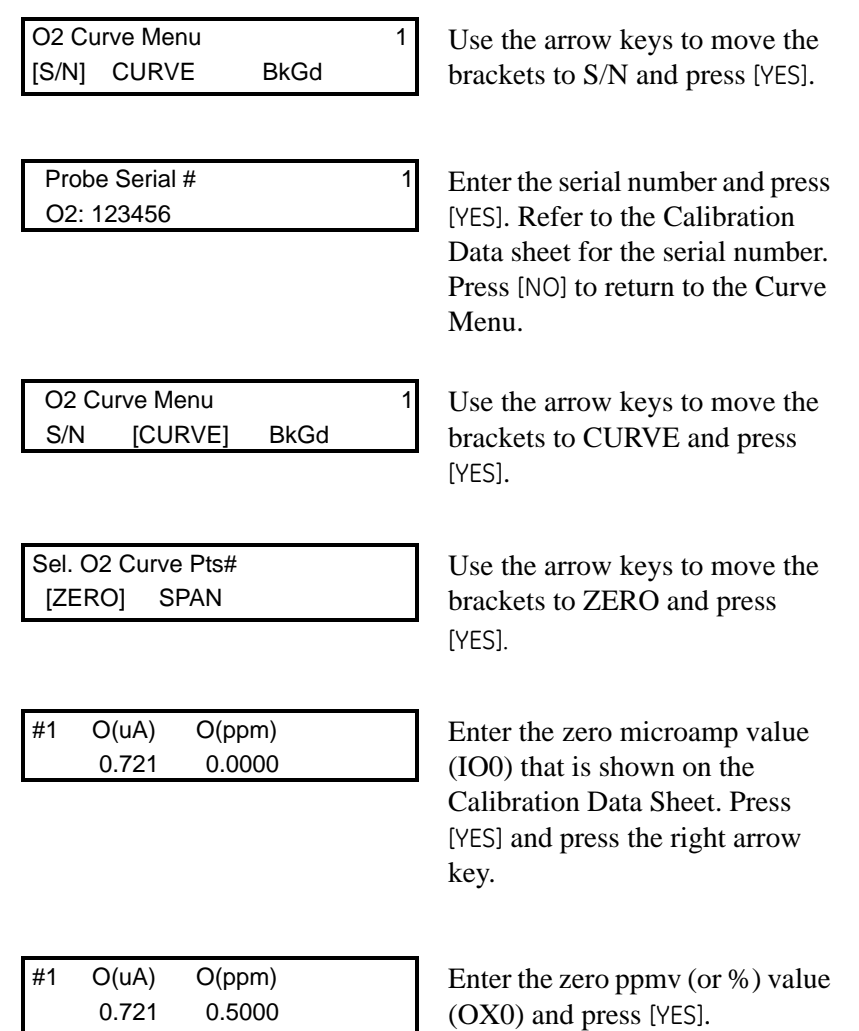

Press the [NO] key to return to the *Select O2 Curve Points* menu. Use the arrow keys to select SPAN and enter the span microamp (IO1), and ppmv or % (IO1) values.

You may now do one of the following:

- **•** Enter data for a different channel or type of sensor by pressing the [NO] key until you reach the Programming Menu, and then refer to *Entering Calibration Data for New Probes/Sensors* on [page 3-35](#page-62-0).
- **•** Refer to another section and perform a different procedure. Refer to [Figure 3-2 on page 3-44](#page-72-0) and [Figure 3-3 on page 3-45](#page--1-0) to navigate through the user program.
- **•** Exit by pressing the [RUN] key.

**IMPORTANT:** *You must configure a channel AND enter the necessary calibration data in order for a sensor to work properly.*

<span id="page-67-0"></span>Entering Pressure Curve Data

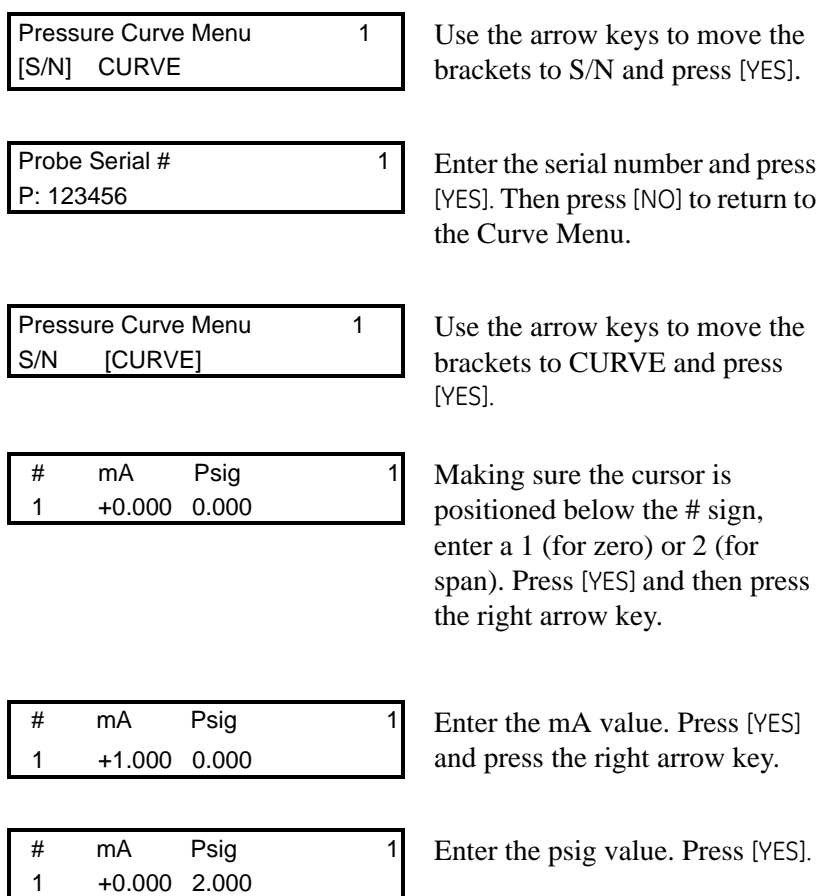

Repeat the three previous steps to enter the remaining data.You must enter the necessary data for zero and span.

- **•** Enter data for a different channel or type of sensor by pressing the [NO] key until you reach the Programming Menu, and then refer to *Entering Calibration Data for New Probes/Sensors* on [page 3-35](#page-62-0).
- **•** Refer to another section and perform a different procedure. Refer to [Figure 3-2 on page 3-44](#page-72-0) and [Figure 3-3 on page 3-45](#page--1-0) to navigate through the user program.
- **•** Exit by pressing the [RUN] key.
- **IMPORTANT:** *You must configure a channel AND enter the necessary calibration data in order for a sensor to work properly.*

<span id="page-68-0"></span>Entering Auxiliary Input Curve Data

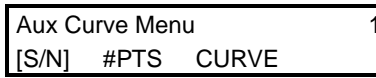

Use the arrow keys to move the brackets to AUX1 (or AUX2), depending on where the sensor is connected, and press [YES].

**Note:** *S/N is not available in this menu.*

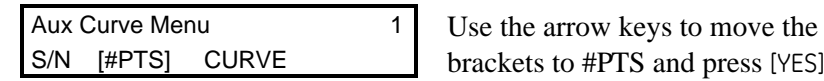

S/N [#PTS] CURVE brackets to #PTS and press [YES].

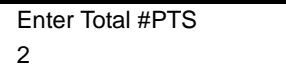

2 +0.000 0.000

2 +1.000 0.000

1 Enter the number of data points and press [YES]. Then press [NO] to return to the Curve Menu.

**Note:** *For linear devices only two data points are required; a maximum of eight data points may be entered for other devices. Each data point requires a current or voltage value with a corresponding scale value in the units you want to output.*

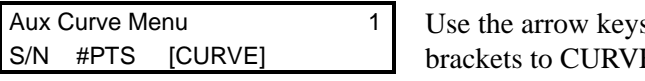

s to move the E and press [YES].

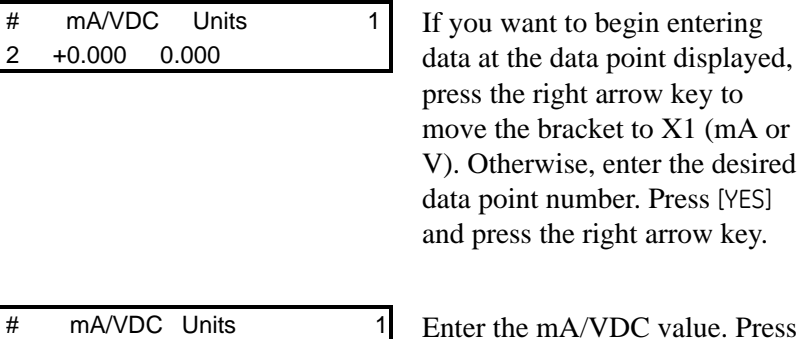

[YES] and press the right arrow key.

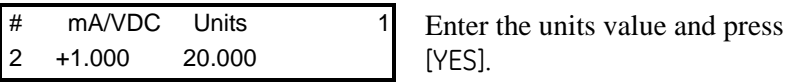

Repeat the last three steps to enter the remaining data.

.

Entering Auxiliary Input Curve Data (cont.)

You may now do one of the following:

- **•** Enter data for a different channel or type of sensor by pressing the [NO] key until you reach the Programming Menu, and then refer to *Entering Calibration Data for New Probes/Sensors* on [page 3-35](#page-62-0).
- **•** Refer to another section and perform a different procedure. Refer to [Figure 3-2 on page 3-44](#page-72-0) and [Figure 3-3 on page 3-45](#page--1-0) to navigate through the user program.
- **•** Exit by pressing the [RUN] key.

**IMPORTANT:** *You must configure a channel AND enter the necessary calibration data in order for a sensor to work properly.*

- **Loading New Software** At some point, a new version of the Series 3 operating software may be released. To update your system, use the following guidelines:
	- **1.** Record all of the setup, configuration, calibration and reference information from the Series 3, and transfer required logs to a PC.

**IMPORTANT:** *All of the settings will be lost when the code is updated. Any logs will also be erased.*

- **2.** Obtain the new software file (with a \*.cod extension) and save the file to your PC hard drive.
- **3.** Set up the MMS 3 with an RS232 cable connected to a COM port (most likely COM1) on a PC having a communications program like Hyperterminal. (See *Connecting a Personal Computer or Printer* in Chapter 1 of the *Service Manual*.)
- **4.** Start the communications program on the PC and select the COM port with the connection to the MMS 3.
- **5.** Set the following information:

```
Baud Rate = 19200
Data Bits = 8
Parity = none
Stop Bits = 1
Flow Control = none.
```
- **6.** Turn on the power to the MMS 3.
- **7.** Press the **0** (zero) key on the MMS 3.
- **Note:** *The display will indicate a message similar to* Reload Flash via RS232 (Y/N)?
- **8.** Press the **YES** key on the MMS 3.
- **9.** Using the PC communications program, choose the **Transfer** file menu and select **Send File**.
- **10.** Select the XMODEM transfer protocol.
- **11.** Select the file to send: the file that was saved to the PC hard drive.

The File transfer will commence. Once the file is successfully transferred, the meter will reboot and load the new software.

**Note:** *Once the software is loaded into the MMS 3, it will be necessary to reprogram the configuration data, references, recorders, alarms, logs, etc. (see the previous sections in this manual).*

After reprogramming is complete, the MMS 3 is ready for operation.

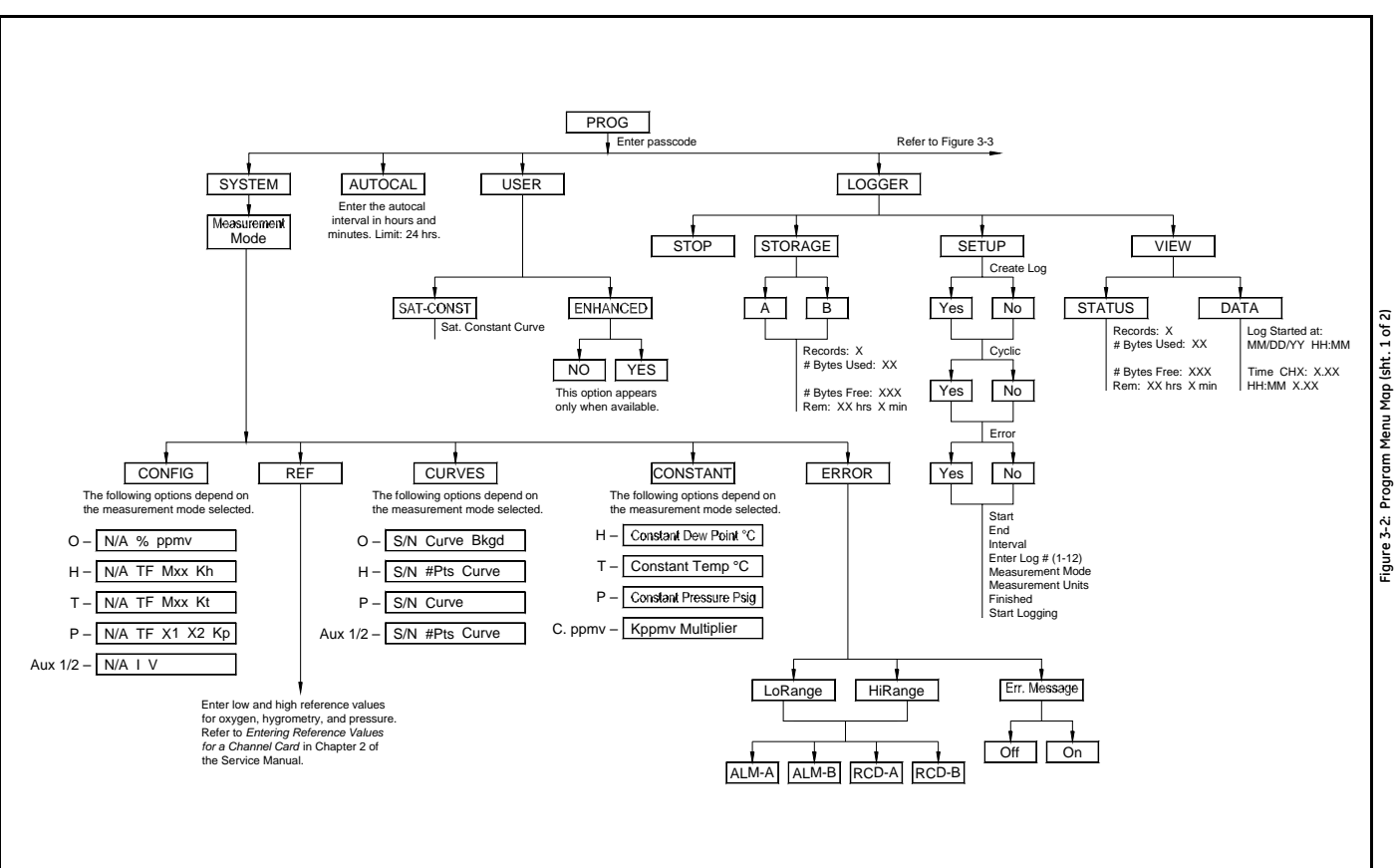
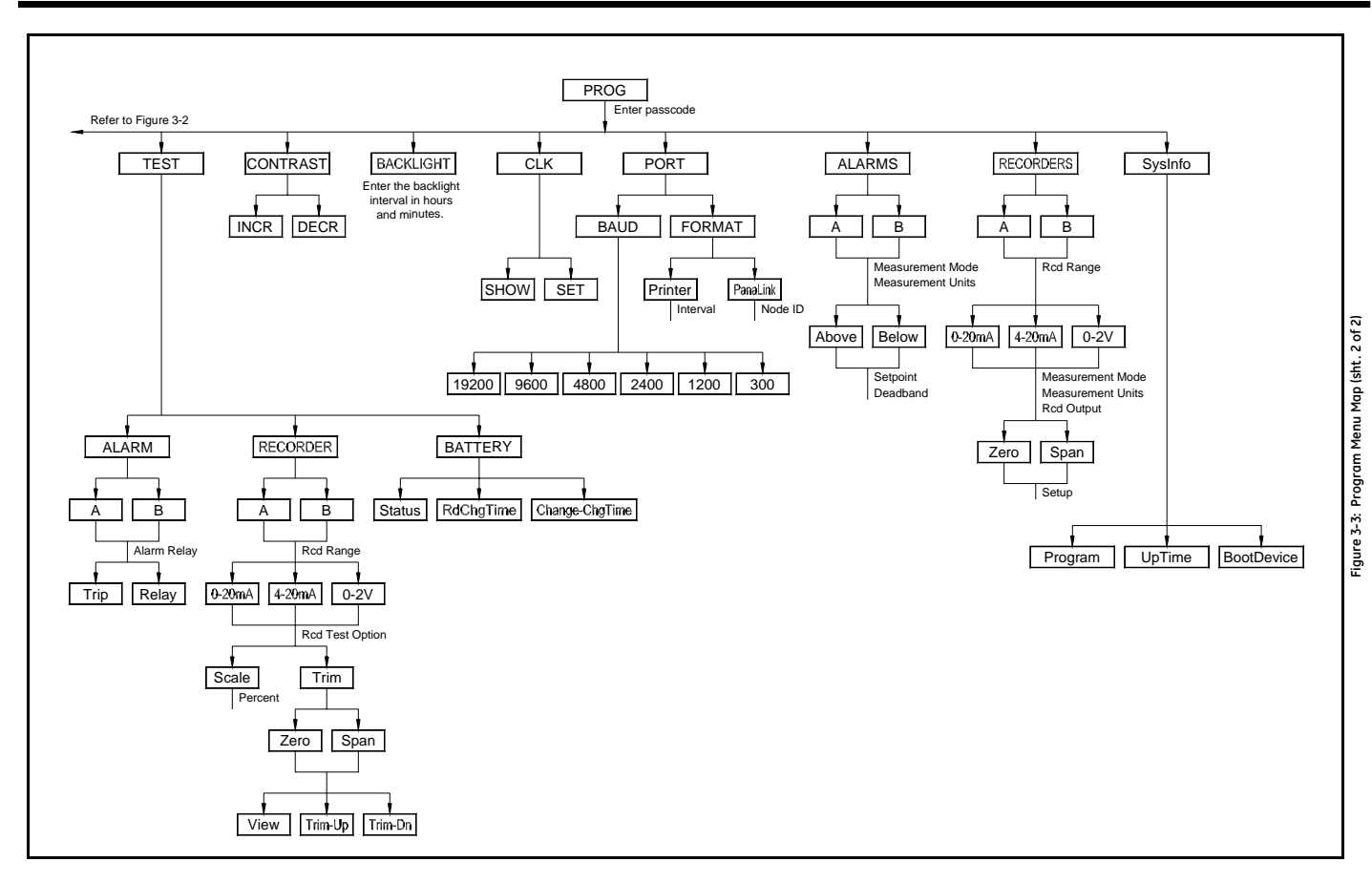

**Chapter 4**

# **Programming with PanaView**

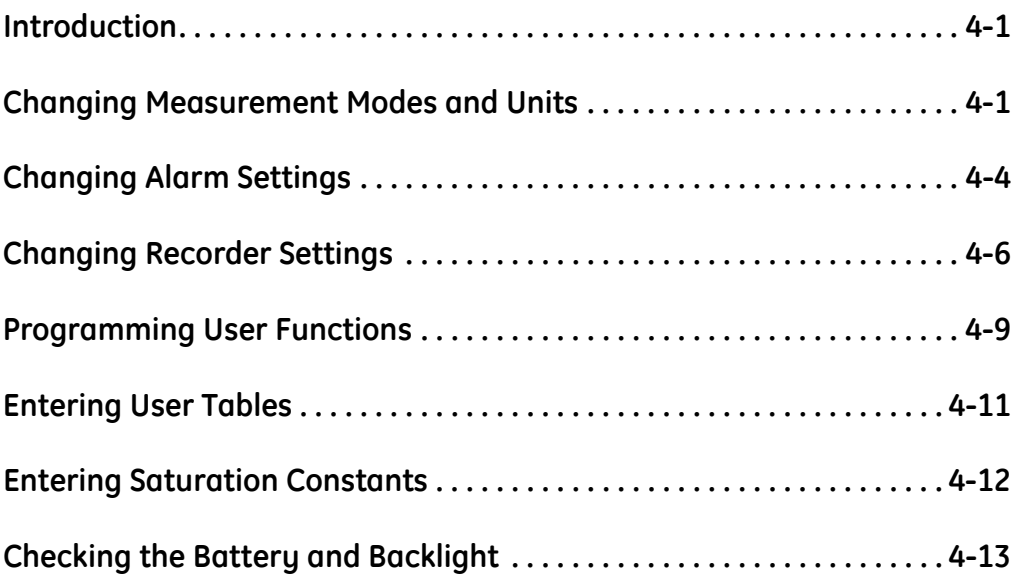

<span id="page-75-3"></span><span id="page-75-2"></span><span id="page-75-1"></span><span id="page-75-0"></span>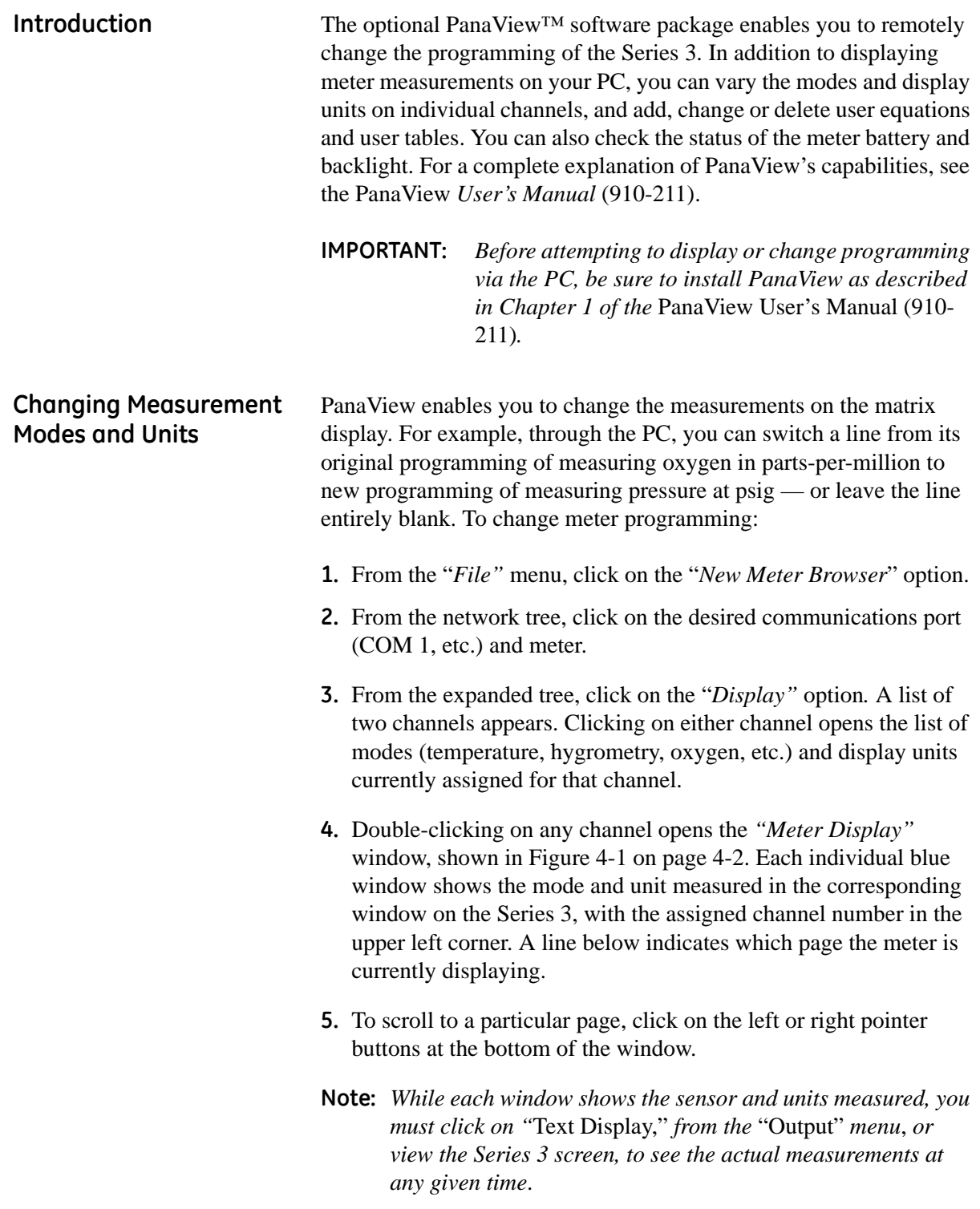

#### **Changing Measurement Modes and Units (cont.)**

To change meter programming:

- **1.** Click on the window to be changed. The selected window turns red.
- **2.** Click on the desired meter on the network tree on the left of the programming window. The tree expands to show a list of available sensors.
	- **a.** Click on the desired sensor, and the tree expands further to show a list of available units.
	- **b.** Double-click on the unit, and the Series 3 reassigns the selected box, on the Series 3 and on the Matrix Display screen.
	- **c.** To unassign a mode and unit without assigning a different sensor, click on the desired window and then on [Unassign].

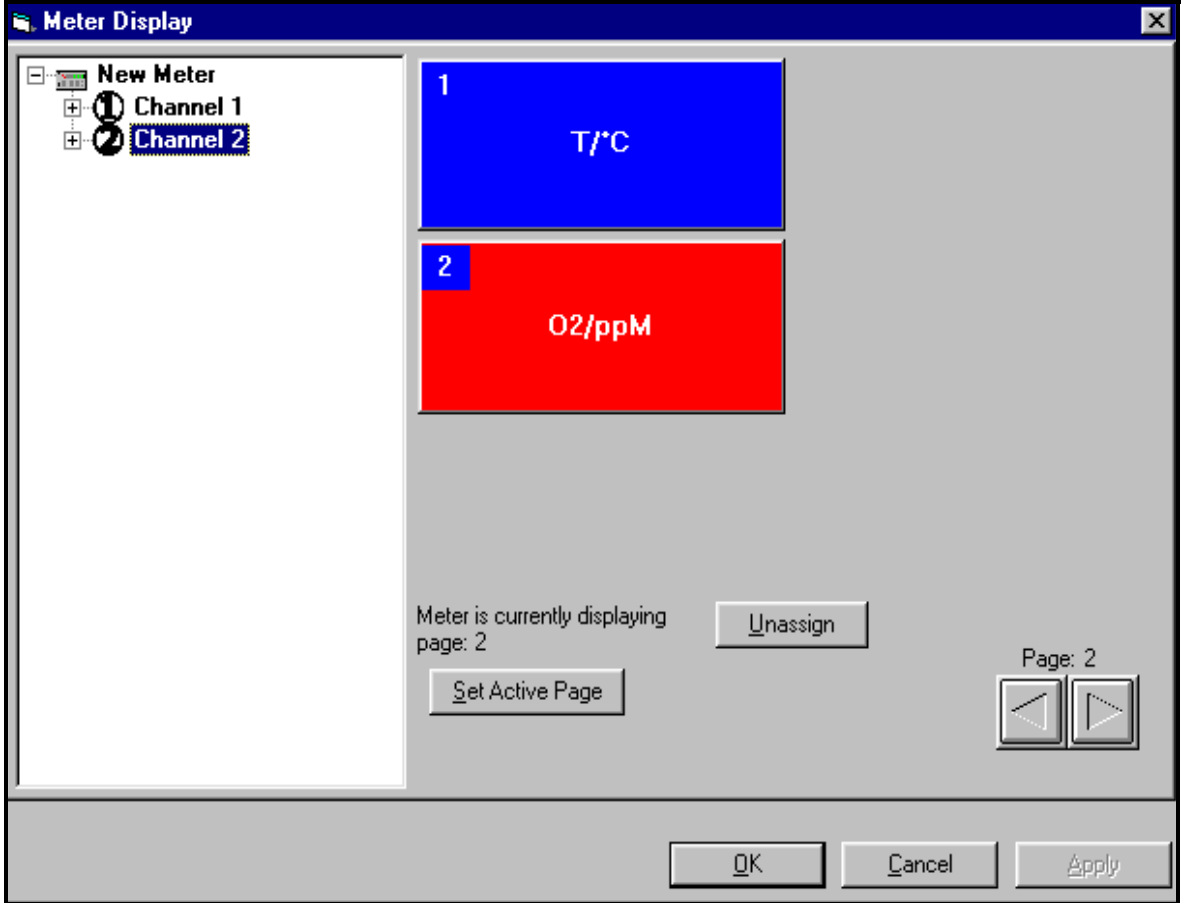

<span id="page-76-0"></span>**Figure 4-1: The Meter Display Window**

#### **Changing Measurement Modes and Units (cont.)**

[Figure 4-2](#page-77-0) below shows a typical change on the PC screen from O2/ppm (shown in [Figure 4-1 on page 4-2\)](#page-76-0) to PSIg.

- **Note:** *For an explanation of unit abbreviations, see the Measurement Modes and Units table in Chapter 2*.
- **3.** Click [Apply] to apply the change immediately and continue programming, and [OK] to confirm the change and close the window.
- **Note:** *To return the window to its previous settings, click on the*  [Cancel] *button instead of the* [OK] *button.*

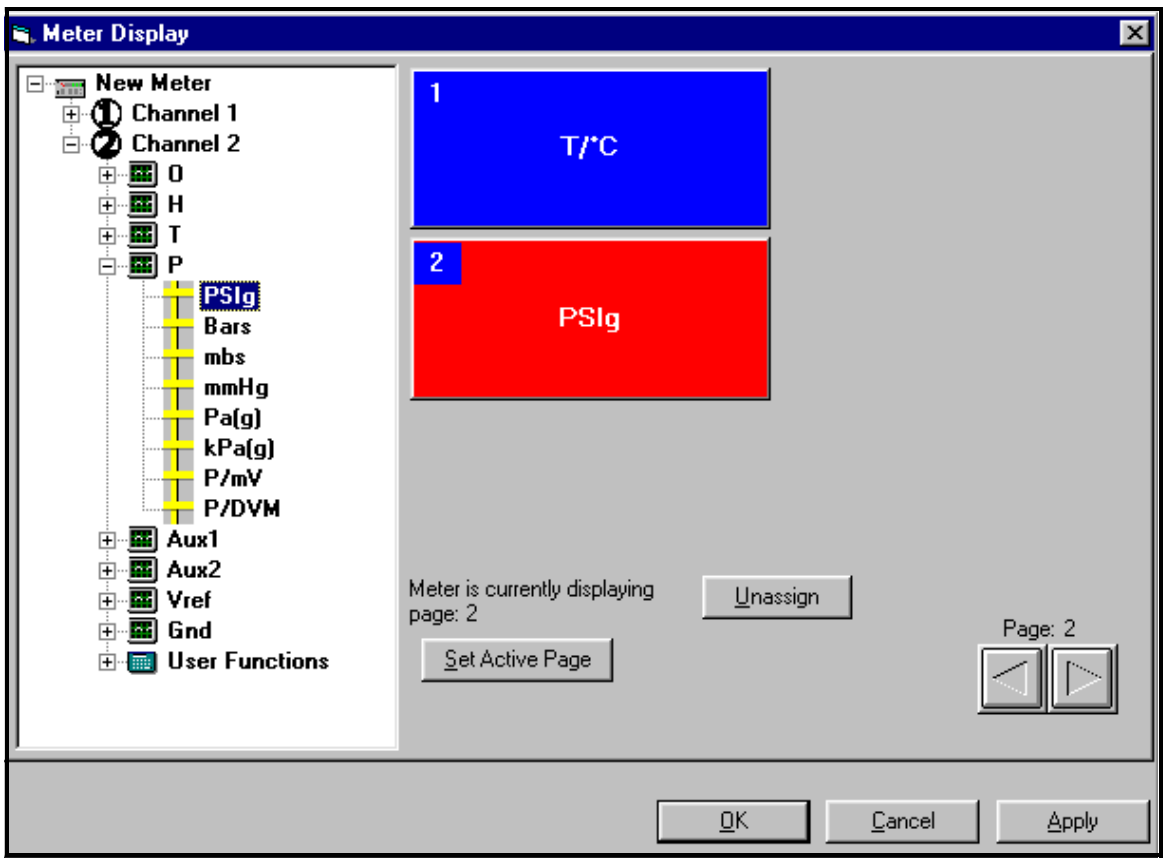

<span id="page-77-0"></span>**Figure 4-2: Matrix Display After Programming**

- <span id="page-78-0"></span>**Changing Alarm Settings** PanaView enables you to set or change alarm settings for the Series 3. You can determine which sensor and unit serve as the alarm, the trip and deadband values, and the alarm's reaction to errors.
	- **1.** From the "*New Meter Browser*" option, pull down the desired meter, and click on the desired channel.
	- **2.** From the channel menu, click on the "*Alarms"* option, and then on "*Alarm A"* or "*Alarm B*." The Alarm window appears, as shown in [Figure 4-3](#page-78-1) below.

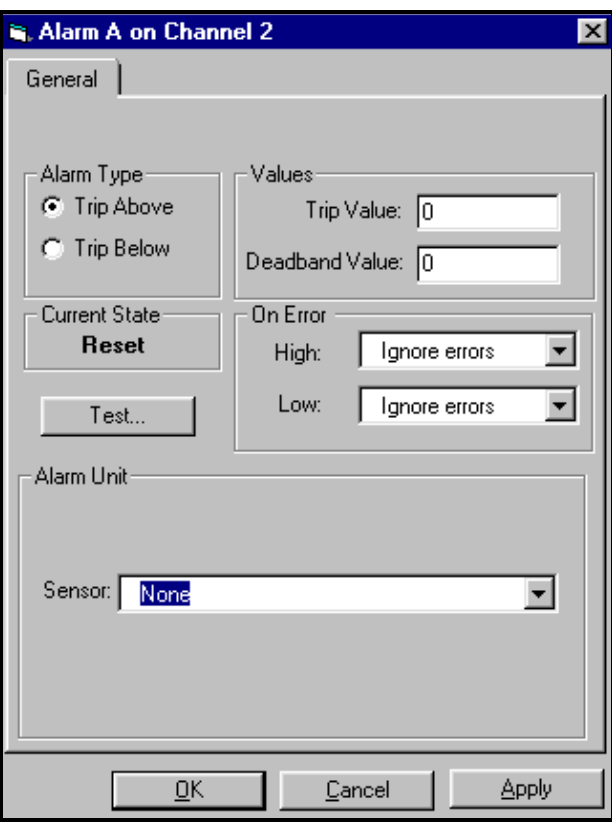

**Figure 4-3: Alarm Programming Window**

- <span id="page-78-1"></span>**3.** To set the alarm sensor and unit
	- **a.** Pull down the "*Sensor"* list box in the lower part of the window.
	- **b.** Then click on the desired sensor type.
	- **c.** A list of units appears. Click on the desired unit.
- **4.** To set the alarm type, click on the [Trip Above] or [Trip Below] radio buttons, as desired.

**Changing Alarm Settings (cont.)**

- **5.** To determine the alarm values, enter the Trip and Deadband values in the designated text boxes on the window. (For a definition of the Deadband value, see *Setting Up the Alarms* in Chapter 3.)
- **6.** To determine how the alarm will react when it encounters an error:
	- **a.** Pull down the "*High"* list box under the "On Error" line.
	- **b.** Then click on the desired action from the listing: "Ignore error," "Trip on error," "Reset on error," or "Hold on last error."
	- **c.** Repeat the procedure for the "*Low"* list box.
- **7.** To test the alarm, click on the [Test] button. Click on the [Trip] button to trip the alarm, and on the [Reset] button to reset it.
- **8.** Click on [Apply] to immediately apply the changes, and on [OK] to confirm the changes and close the window. (To return the window to its previous settings, click on the [Cancel] button.)

# <span id="page-80-2"></span><span id="page-80-0"></span>**Changing Recorder**  You may also change the settings of a recorder attached to the **Settings** Series 3: the input type, zero and span values, and how it performs error handling. Setting Recorder Values **1.** From the "*New Meter Browser*" option, click on the desired meter and channel. **2.** From the channel menu, click on the "*Recorders"* option, and then on "*Recorder A"* or "*Recorder B*." The Recorder Properties window appears, as shown in [Figure 4-4](#page-80-1) below. **3.** To set the recorder type, pull down the "*Type"* list box and click on one of the three choices: 0 to 20 mA, 4 to 20 mA and 0 to 2 V. **4.** To set the recorder unit, pull down the "*Sensor/Class"* list box and click on the desired sensor. Then pull down the "*Unit"* list box and select from the available units. **5.** To establish the input settings, enter the desired values in the *"Zero"* and *"Span"* text boxes. **6.** Click on [Apply] to apply the changes immediately, and on [OK] to confirm the changes and close the window.To return the window to its previous settings, click on the [Cancel] button. ्र, Recorder Properties  $\vert x \vert$ General | Errors |

<span id="page-80-1"></span>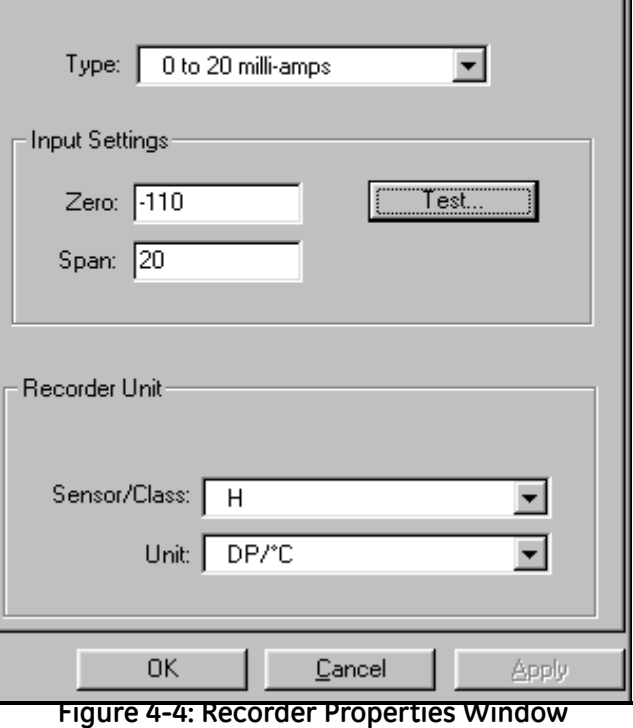

- <span id="page-81-1"></span>Testing Recorder Outputs **1.** To test the recorder outputs, click on the [Test] button shown in the "*Recorder Properties*" window ([Figure 4-4 on page 4-6\)](#page-80-1). A message appears: "This will suspend Recorder #[X] on Channel [X]. Are you sure you want to test this recorder?" Click on [OK] to continue.
	- **2.** The "*Test Recorder"* window appears, as shown in [Figure 4-5](#page-81-0) below. At the top, slide the pointer to the desired percentage of the full scale recorder range, and click on [OK].
	- **3.** To trim the recorder outputs, scroll the arrows to the right of the "*Zero"* and "*Span"* windows up or down until you reach the desired values, and click on [OK].
	- **Note:** *For a complete discussion of testing and trimming recorder outputs, refer to the sections* Testing the Recorder Outputs *and* Trimming the Recorder Outputs *in Chapter 2 of the* Service Manual.

The screen returns to the "*Recorder Properties"* window.

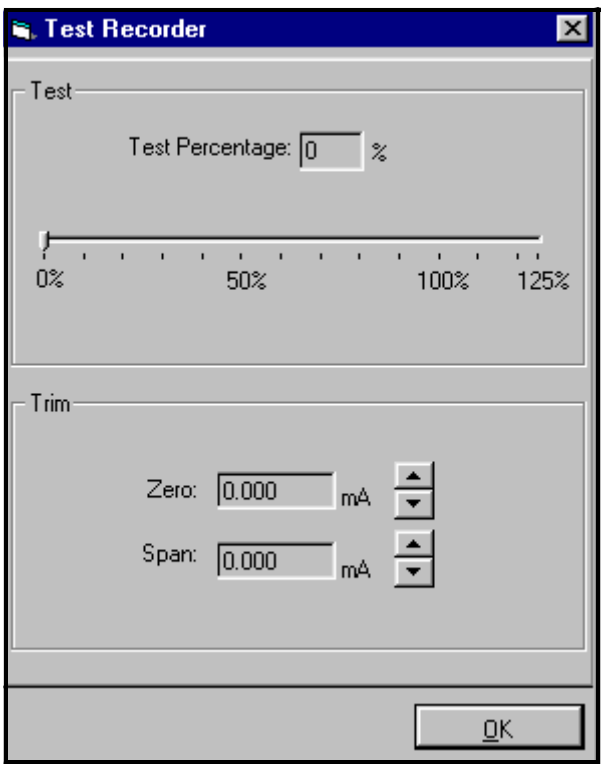

<span id="page-81-0"></span>**Figure 4-5: Recorder Test Window**

<span id="page-82-1"></span>Programming Error Handling

- **1.** To program the Series 3 for error handling, click on the "*Errors"*  tab.The screen appears similar to [Figure 4-6](#page-82-0) below.
- **2.** Enter the desired values for the low and high error settings in the appropriate text boxes.
- **3.** To program the meter's response to errors, pull down the "*On Low Error*" list box, and click on one of five choices:
	- **•** Ignore error
	- **•** Go to high limit
	- **•** Go to low limit
	- **•** Hold last value
	- **•** Go to error value.
- **4.** Repeat this selection with the "*On High Error"* list box.
- **5.** Click on [Apply] to apply the changes immediately, and on [OK] to confirm the changes and close the window. To return the window to its previous settings, click on the [Cancel] button.

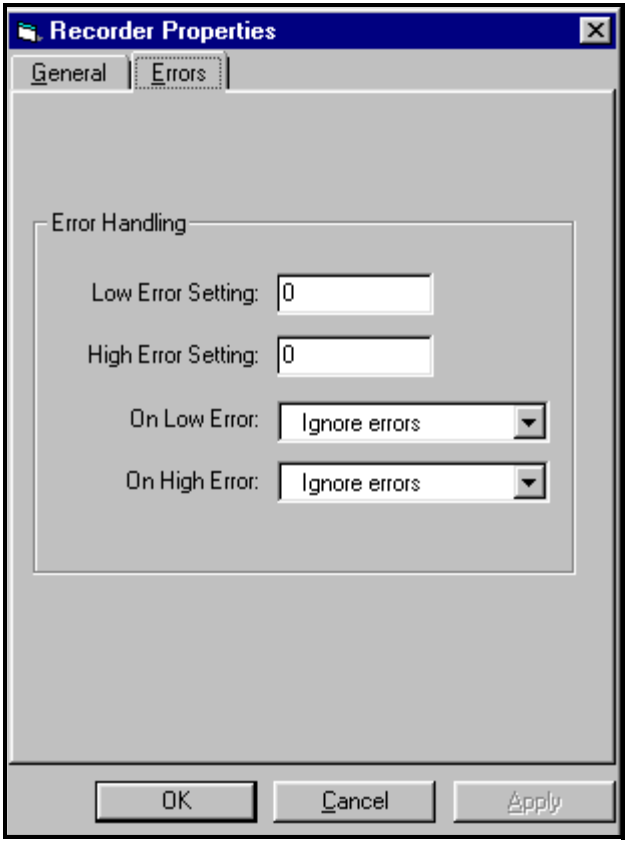

<span id="page-82-0"></span>**Figure 4-6: Error Handling Tab**

#### <span id="page-83-2"></span><span id="page-83-0"></span>**Programming User Functions** User functions enable operators to program up to four desired equations on each channel, or to use any measured parameter to calculate a different parameter. PanaView allows users to program or change user functions and related tables through the PC. To program a user function: **1.** From the "*New Meter Browser"* option, click on the desired communications port, meter, and channel.

- **2.** Click on "*User Functions*," and then double-click on the desired function (1 to 4). The right side of the screen will appear similar to [Figure 4-7](#page-83-1) below.
- **3.** Enter three parameters in the designated text boxes:
	- a function label (of no more than 16 characters)
	- a function symbol (no more than 4 characters)
	- **•** the number of decimal places desired.
- **4.** To incorporate an existing parameter, pull down the network tree and click on the desired channel, sensor and display unit.

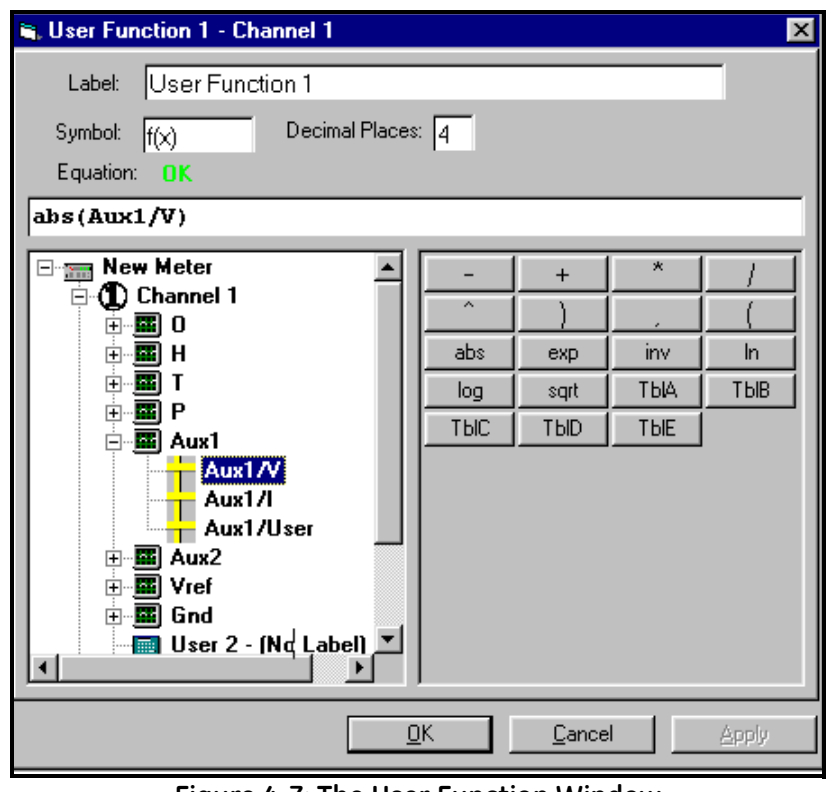

<span id="page-83-1"></span>**Figure 4-7: The User Function Window**

#### **Programming User Functions (cont.) 5.** To select the desired operation or table, click on the appropriate button. (See *Entering User Tables* on [page 4-11](#page-85-0) for information on entering data for user tables.) Use the cursor in the equation text window to position values correctly, or to erase incorrect values or operations.

- **6.** When you have completed entering the function, click on [Apply] to apply the function immediately, and on [OK] to confirm the function and close the window. To return the window to its previous settings, click on the [Cancel] button.
- **Note:** *It may be advisable to use the* [Apply] *button as a means of checking the function's validity. If the function is improperly typed, or if a sensor is under range or not programmed, the Equation line displays "Invalid" with a brief message.*

<span id="page-85-0"></span>**Entering User Tables** To support user functions, the Series 3 can hold up to five tables (designated as A through E) of non-linear or empirical data. Users can enter up to 16 X-Y pairs in each table. A user function can supply an X value with Tbl(). The Series 3 then interpolates the Y value for a given  $X$ , and substitutes it for Tbl  $(X)$  in the function.

<span id="page-85-3"></span>To enter values for a user table:

- **1.** From the "*New Meter Browser"* option, click on the desired communications port and meter.
- **2.** Click on "*User Tables*," and then double-click on the desired table.The right side of the screen appears similar to [Figure 4-8](#page-85-1) below.

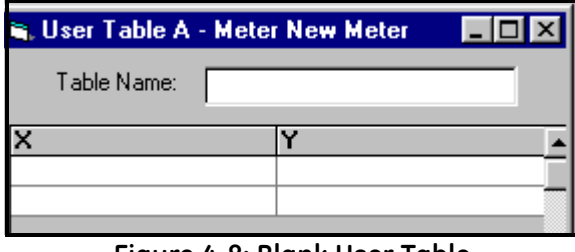

**Figure 4-8: Blank User Table**

<span id="page-85-1"></span>**3.** Enter a name (up to 13 characters) for the table in the "Table Name" text box, and enter up to 16 X and Y values in the appropriate columns.The table now appears similar to [Figure 4-9](#page-85-2)  below.

| انتشار User Table A - Meter New Meter |       |  |
|---------------------------------------|-------|--|
| Table Name:<br>First Table            |       |  |
| ×                                     |       |  |
| 1.00                                  | 2.00  |  |
| 2.00                                  | 4.00  |  |
| 3.00                                  | 9.00  |  |
| 4.00                                  | 16.00 |  |
|                                       | 25.00 |  |

**Figure 4-9: Completed User Table**

<span id="page-85-2"></span>**4.** When you have finished entering values, click on [Apply] to apply the table immediately, and on [OK] to confirm the table and close the window. To return the window to its previous settings, click on the [Cancel] button.

#### <span id="page-86-2"></span><span id="page-86-0"></span>**Entering Saturation Constants** To enter a saturation constant, you must enter 1 to 6 data points to represent a curve of Cs (saturation constant) versus temperature. (For more information, see *Entering a Saturation Constant* in Chapter 3.) PanaView enables you to enter a saturation constant curve for each channel. To enter a curve: **1.** From the "*New Meter Browser"* option, click on the desired communications port, meter, and channel.

- **2.** From the "*Edit"* menu, select the "*Properties*" option. The "*Constant Saturation Table"* window appears, as shown in [Figure 4-10](#page-86-1) below.
- **3.** Enter up to six data points to establish a curve of saturation constants versus temperature.
- **4.** The window also allows you to specify whether you wish Enhanced Response for the channel. Enhanced Response uses a dynamic moisture calibration technique to extrapolate the moisture level to the end point when making measurements in abrupt "dry down" conditions. (For more information, refer to *Using Computer Enhanced Response* in Chapter 3.) Click the appropriate radio button to turn Enhanced Response *on* or *off*.
- **5.** When you have finished entering values, click on [Apply] to apply the table immediately, and on [OK] to confirm the table and close the window. To return the window to its previous settings, click on the [Cancel] button.

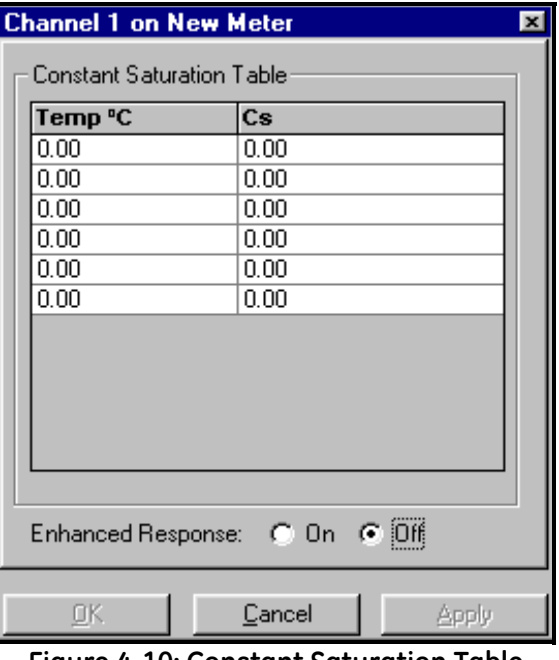

<span id="page-86-1"></span>**Figure 4-10: Constant Saturation Table**

#### <span id="page-87-2"></span><span id="page-87-0"></span>**Checking the Battery and Backlight**

If your Series 3 has the battery option, you can use PanaView to check on the battery status and backlight settings. To check on the battery from PanaView:

- **1.** From the "*New Meter Browser"* option, click on the desired communications port and meter.
- **2.** From the network tree, double-click on "*Battery/Backlight*." The "*Battery/Backlight Status"* window appears, as shown in [Figure 4-11](#page-87-1) below.
- **3.** The window shows the presence (or absence) of a battery, along with its power source, voltage, charge time and remaining time to run. To recharge the battery, click on [Full Charge].
- **4.** The window also shows if the backlight is on and how long the backlight timeout is. Use the numeric keys to enter a backlight interval in minutes from 0 to 960 (16 hours) in the text box. If you enter 0 (zero) the backlight will turn off.
- **5.** Click on [Apply] to apply the settings immediately, and on [OK] to confirm the settings and close the window. To return the window to its previous settings, click on the [Cancel] button.

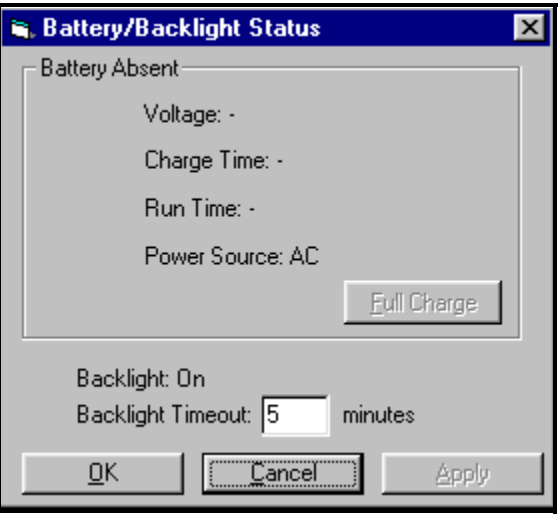

<span id="page-87-1"></span>**Figure 4-11: Battery/Backlight Status**

# **Index**

#### **A**

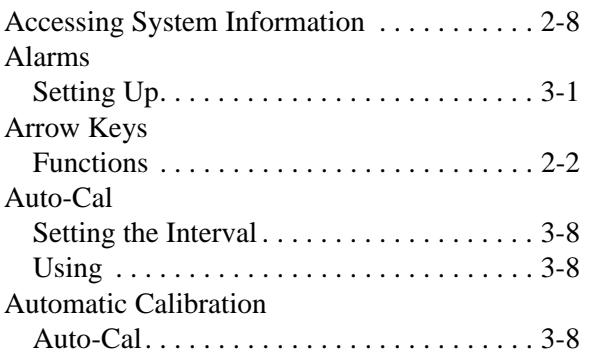

#### **B**

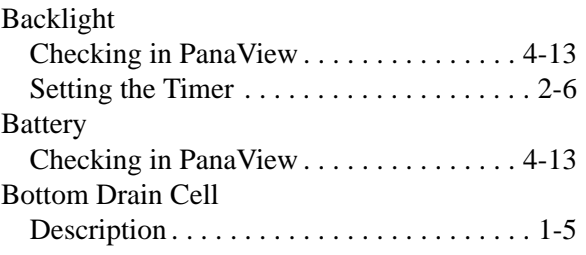

# **C**

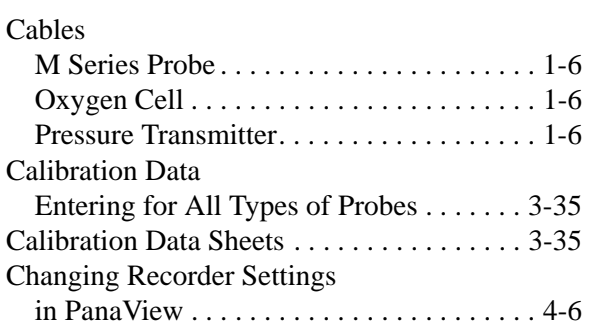

# **D**

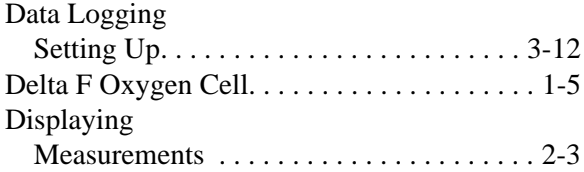

#### **E**

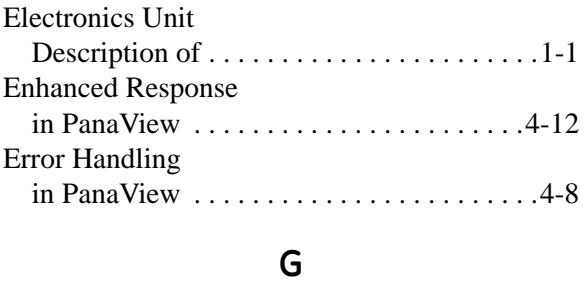

# **H**

[Getting Started . . . . . . . . . . . . . . . . . . . . . . . .2-1](#page-16-0)

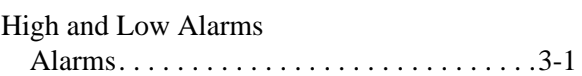

# **K**

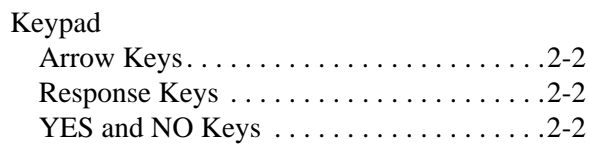

# **L**

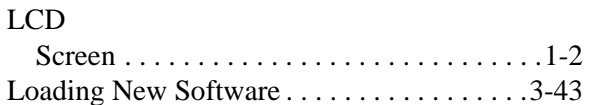

# **Index (cont.)**

#### **M**

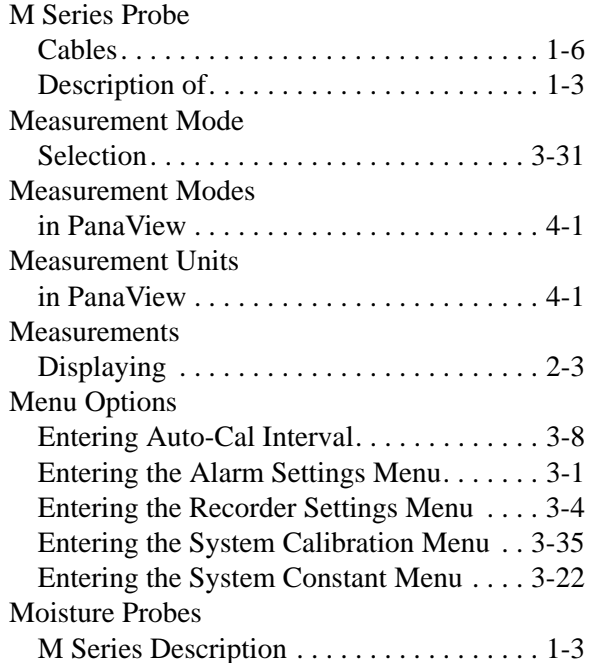

#### **N**

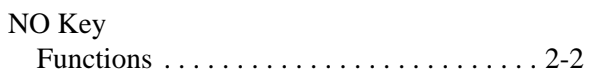

#### **O**

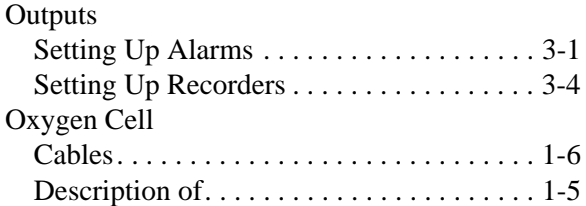

#### **P**

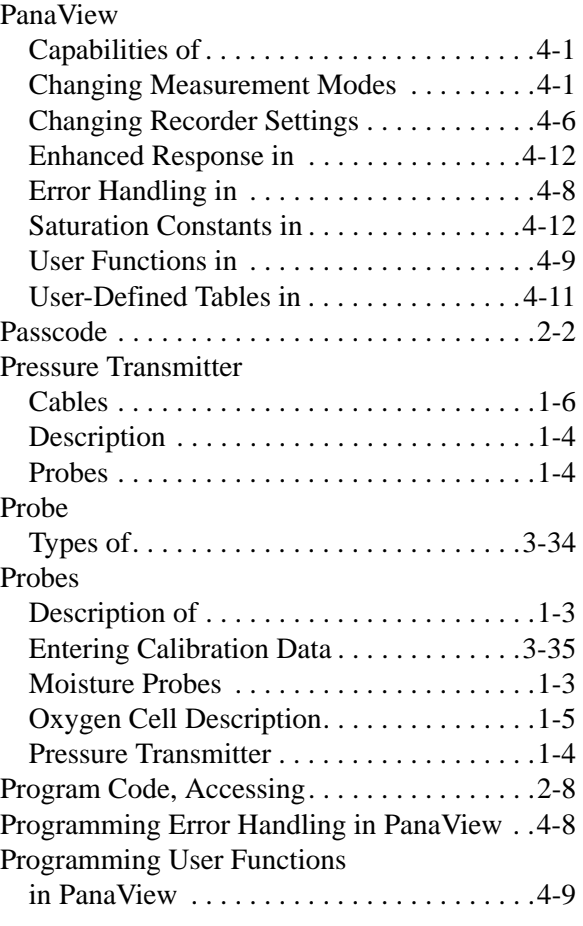

#### **R**

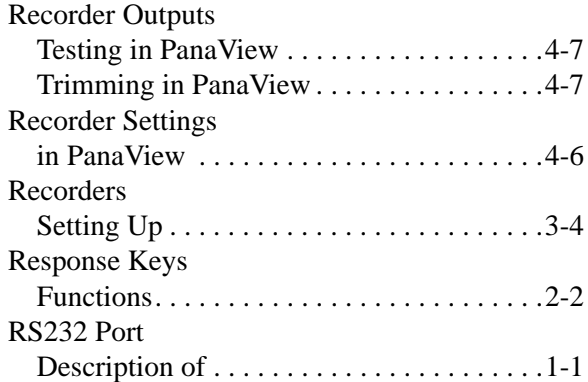

# **Index (cont.)**

# **S**

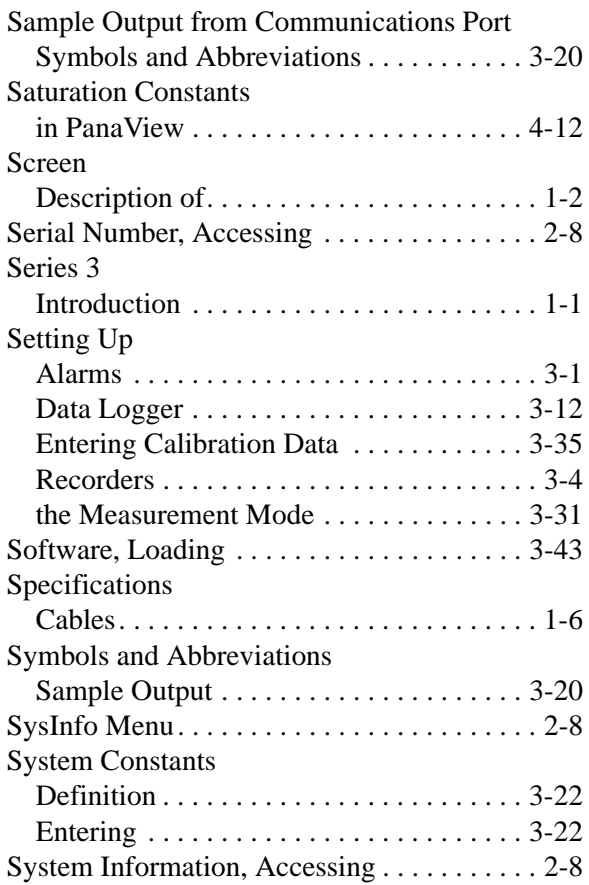

# **T**

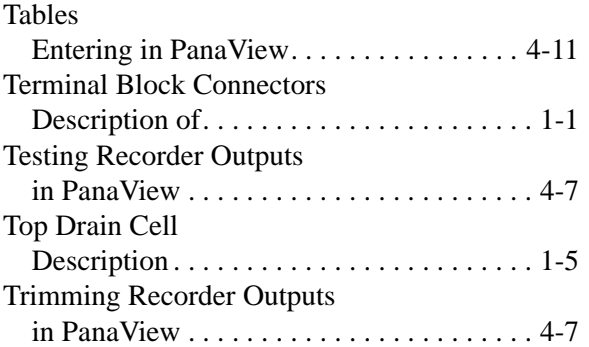

# **U**

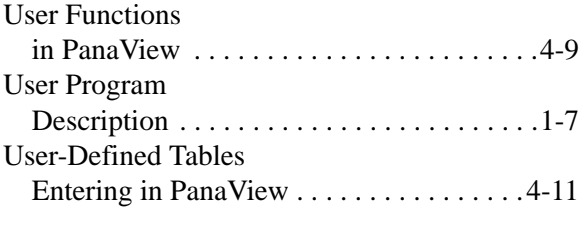

# **Y**

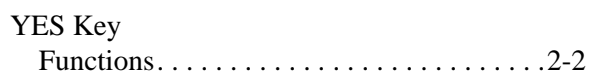

# **GE Infrastructure Sensing ATEX COMPLIANCE**

#### We, **GE Infrastructure Sensing, Inc. 1100 Technology Park Drive Billerica, MA 01821-4111 U.S.A.**

as the manufacturer, declare under our sole responsibility that the product

#### **Moisture Monitor Series 3 Analyzer**

to which this document relates, in accordance with the provisions of ATEX Directive 94/9/EC Annex II, meets the following specifications:

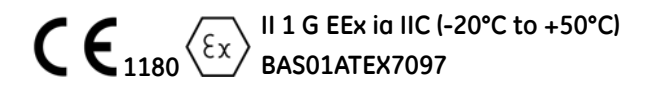

Furthermore, the following additional requirements and specifications apply to the product:

- Having been designed in accordance with EN 50014 and EN 50020, the product meets the fault tolerance requirements of electrical apparatus for category "ia".
- The product is an electrical apparatus and must be installed in the hazardous area in accordance with the requirements of the EC Type Examination Certificate. The installation must be carried out in accordance with all appropriate international, national and local standard codes and practices and site regulations for flameproof apparatus and in accordance with the instructions contained in the manual. Access to the circuitry must not be made during operation.
- Only trained, competent personnel may install, operate and maintain the equipment.
- The product has been designed so that the protection afforded will not be reduced due to the effects of corrosion of materials, electrical conductivity, impact strength, aging resistance or the effects of temperature variations.
- The product cannot be repaired by the user; it must be replaced by an equivalent certified product. Repairs should only be carried out by the manufacturer or by an approved repairer.
- The product must not be subjected to mechanical or thermal stresses in excess of those permitted in the certification documentation and the instruction manual.
- The product contains no exposed parts which produce surface temperature infrared, electromagnetic ionizing, or non-electrical dangers.

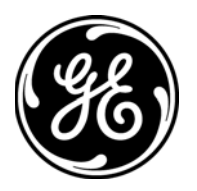

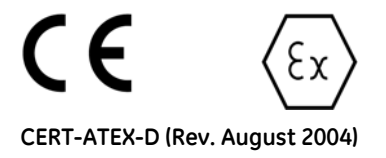

# **GE Infrastructure Sensing**

# **DECLARATION OF CONFORMITY**

#### We, **Panametrics Limited Shannon Industrial Estate Shannon, County Clare Ireland**

declare under our sole responsibility that the

#### **Moisture Image Series 1 Analyzer Moisture Image Series 2 Analyzer Moisture Monitor Series 3 Analyzer**

to which this declaration relates, are in conformity with the following standards:

- EN 50014:1997+A1+A2:1999
- EN 50020:1994
- $\bullet$  II (1) G [EEx ia] IIC BAS01ATEX7097 Baseefa (2001) Ltd/EECS, Buxton SK17 9JN, UK
- EN 61326:1998, Class A, Annex A, Continuous Unmonitored Operation
- EN 61010-1:1993+A2:1995, Overvoltage Category II, Pollution Degree 2

following the provisions of the 89/336/EEC EMC Directive, the 73/23/EEC Low Voltage Directive and the 94/9/EC ATEX Directive.

The *units listed above and any sensors and ancillary sample handling systems supplied with them* do not bear CE marking for the Pressure Equipment Directive, as they are supplied in accordance with Article 3, Section 3 (sound engineering practices and codes of good workmanship) of the Pressure Equipment Directive 97/23/EC for DN<25.

Shannon - July 1, 2003

<u>ndika</u>

Mr. James Gibson GENERAL MANAGER

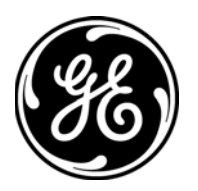

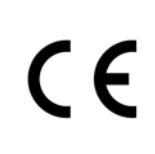

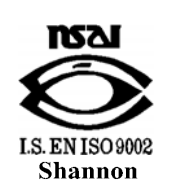

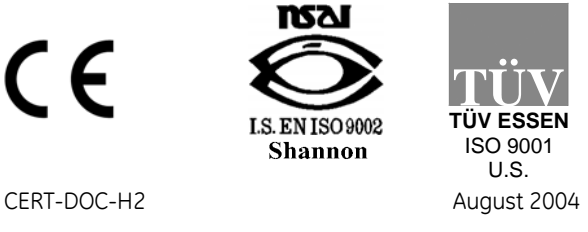

# **GE Infrastructure Sensing**

# **DECLARATION DE CONFORMITE**

#### Nous, **Panametrics Limited Shannon Industrial Estate Shannon, County Clare Ireland**

déclarons sous notre propre responsabilité que les

#### **Moisture Image Series 1 Analyzer Moisture Image Series 2 Analyzer Moisture Monitor Series 3 Analyzer**

rélatif á cette déclaration, sont en conformité avec les documents suivants:

- EN 50014:1997+A1+A2:1999
- EN 50020:1994
- $\bullet$  II (1) G [EEx ia] IIC BAS01ATEX7097 Baseefa (2001) Ltd/EECS, Buxton SK17 9JN, UK
- EN 61326:1998, Class A, Annex A, Continuous Unmonitored Operation
- EN 61010-1:1993+A2:1995, Overvoltage Category II, Pollution Degree 2

suivant les régles de la Directive de Compatibilité Electromagnétique 89/336/EEC, de la Directive Basse Tension 73/23/EEC et d'ATEX 94/9/EC.

Les *matériels listés ci-dessus, ainsi que les capteurs et les systèmes d'échantillonnages pouvant être livrés avec* ne portent pas le marquage CE de la directive des équipements sous pression, car ils sont fournis en accord avec la directive 97/23/EC des équipements sous pression pour les DN<25, Article 3, section 3 qui concerne les pratiques et les codes de bonne fabrication pour l'ingénierie du son.

Shannon - July 1, 2003

en Kedr

Mr. James Gibson DIRECTEUR GÉNÉRAL

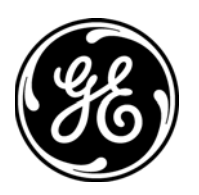

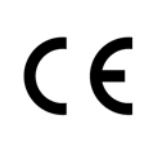

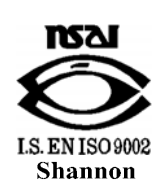

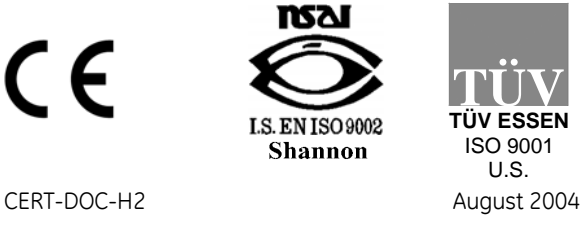

# **GE Infrastructure Sensing KONFORMITÄTS-**

# **ERKLÄRUNG**

#### Wir, **Panametrics Limited Shannon Industrial Estate Shannon, County Clare Ireland**

erklären, in alleiniger Verantwortung, daß die Produkte

#### **Moisture Image Series 1 Analyzer Moisture Image Series 2 Analyzer Moisture Monitor Series 3 Analyzer**

#### folgende Normen erfüllen:

- EN 50014:1997+A1+A2:1999
- EN 50020:1994
- $\bullet$  II (1) G [EEx ia] IIC BAS01ATEX7097 Baseefa (2001) Ltd/EECS, Buxton SK17 9JN, UK
- EN 61326:1998, Class A, Annex A, Continuous Unmonitored Operation
- EN 61010-1:1993+A2:1995, Overvoltage Category II, Pollution Degree 2

gemäß den Europäischen Richtlinien, Niederspannungsrichtlinie Nr.: 73/23/EG, EMV-Richtlinie Nr.: 89/336/EG und ATEX Richtlinie Nr. 94/9/EG.

Die *oben aufgeführten Geräte und zugehörige, mitgelieferte Sensoren und Handhabungssysteme* tragen keine CE-Kennzeichnung gemäß der Druckgeräte-Richtlinie, da sie in Übereinstimmung mit Artikel 3, Absatz 3 (gute Ingenieurpraxis) der Druckgeräte-Richtlinie 97/23/EG für DN<25 geliefert werden.

Shannon - July 1, 2003

beredeko :

Mr. James Gibson GENERALDIREKTOR

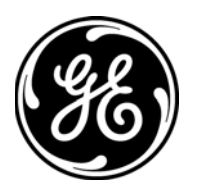

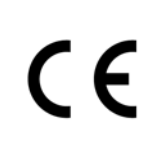

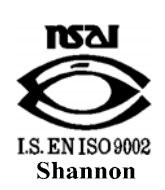

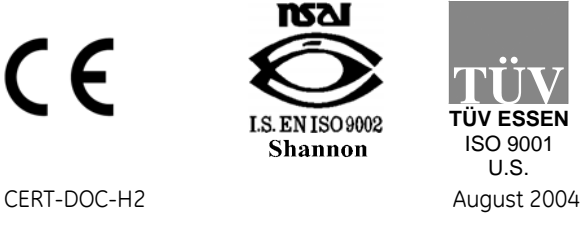

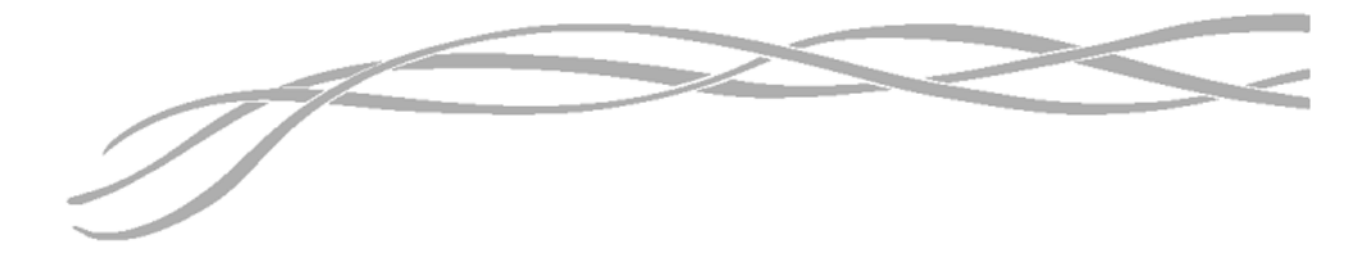

#### *USA*

1100 Technology Park Drive Billerica, MA 01821-4111 Web: www.gesensing.com

#### *Ireland*

Shannon Industrial Estate Shannon, County Clare Ireland

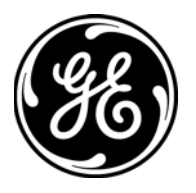